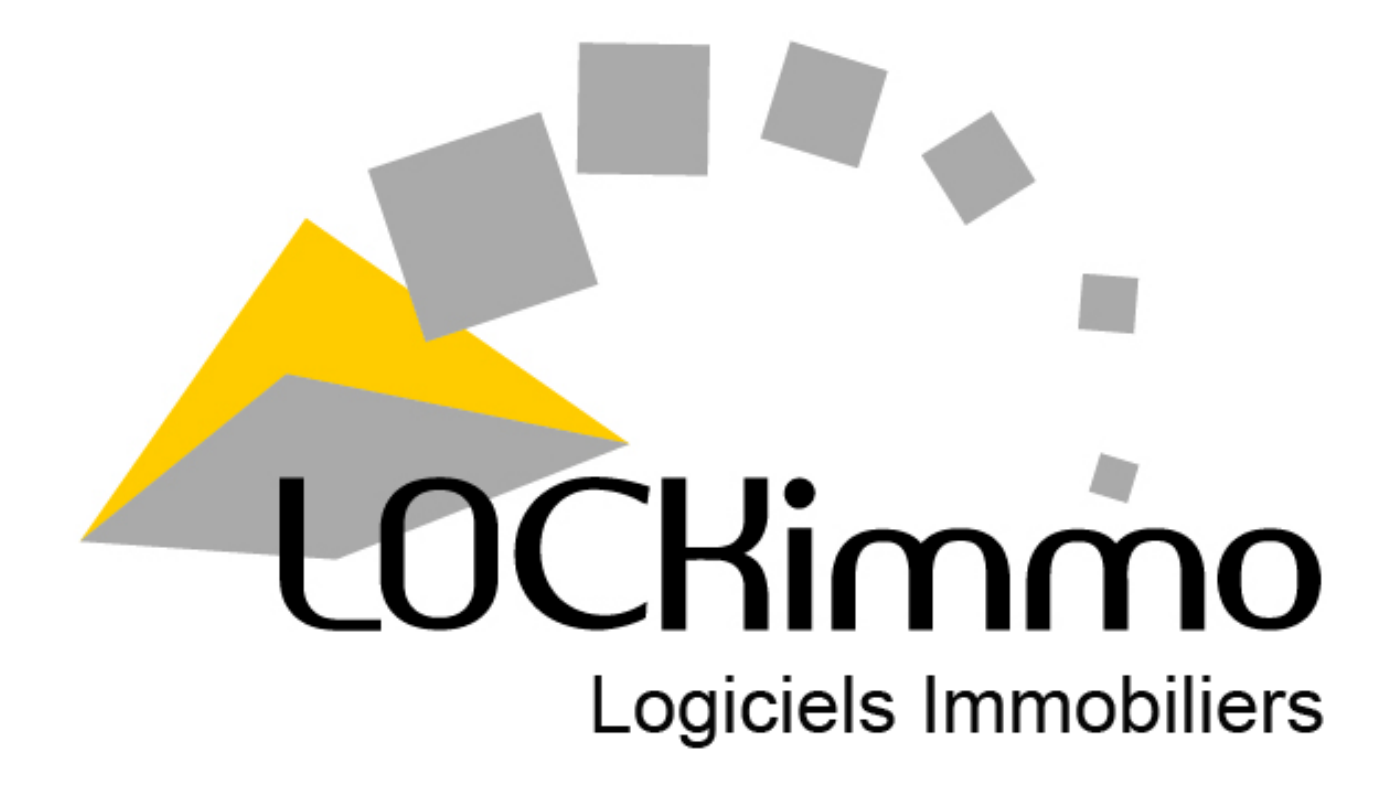

# **Manuel d'utilisation**

# **des logiciels de gestion locative**

## **Sommaire**

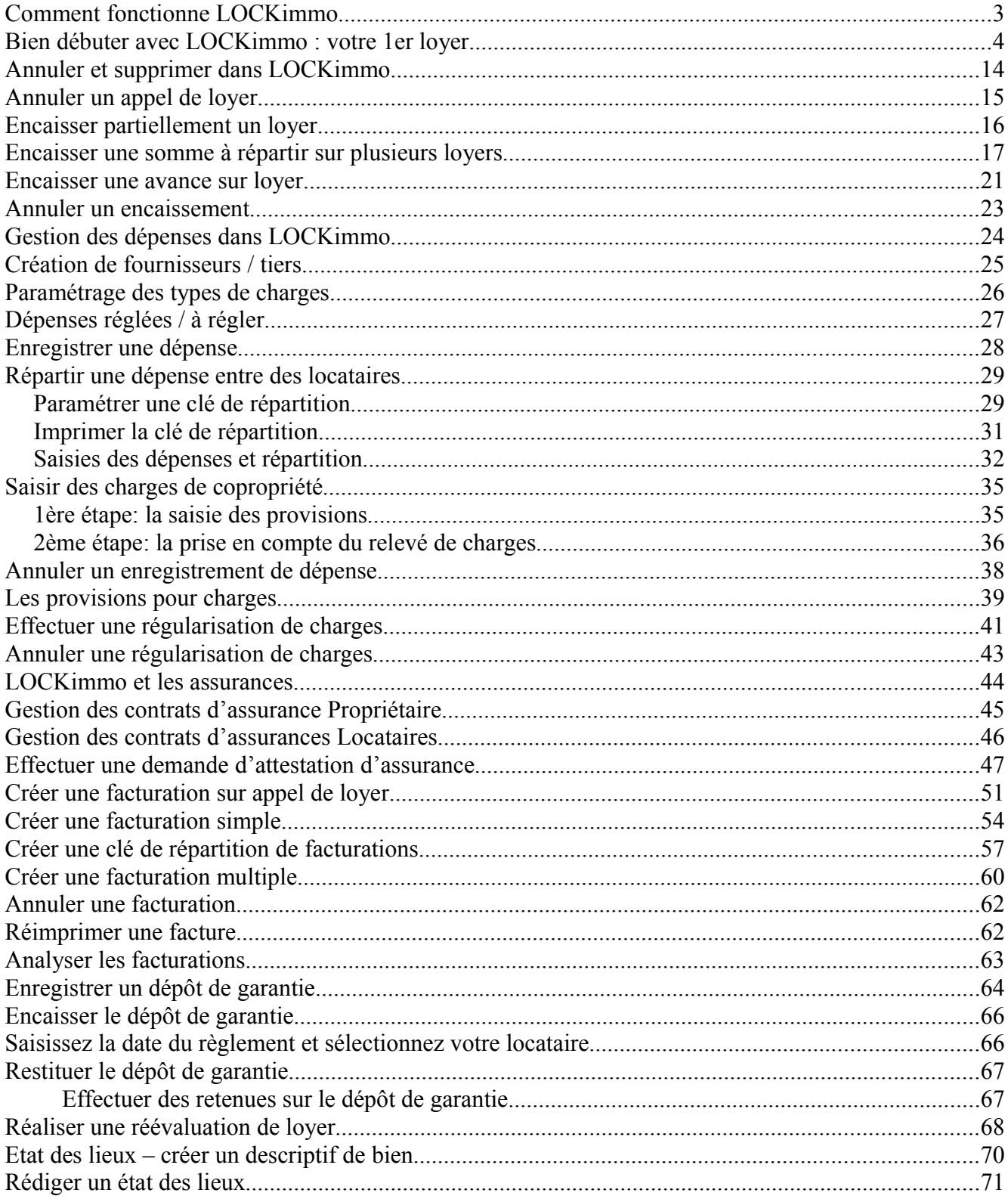

## Comment fonctionne LOCKimmo

 Grâce à un paramétrage simple le logiciel LOCKimmo va vous permettre de mettre en place rapidement une gestion locative efficace. Dans ce dernier vous allez créer :

- Une ou plusieurs fiches propriétaires
	- Ces propriétaires pourront être des sociétés civiles immobilières, des particuliers…
- Un ou plusieurs biens

Ces biens sont les éléments appelés à être loués. Ils pourront par exemple correspondre à des appartements, des commerces ou encore des emplacements de stationnement

- Un ou plusieurs locataires
- Un ou plusieurs contrats de baux
	- Les contrats de baux seront basés sur un couple locataire / bien. Vous y attacherez différentes informations comme le montant du loyer, du dépôt de garantie…

Une fois les propriétaires / biens / locataires / contrats de baux créés vous disposerez de tous les éléments nécessaires au démarrage de votre gestion locative. Vous pourrez alors procéder à vos premiers appels de loyers et à leurs encaissements.

## Bien débuter avec LOCKimmo : votre 1<sup>er</sup> loyer

Lancez le logiciel LOCKimmo en cliquant sur l'îcône

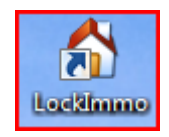

En partant de zéro et afin d'effectuer votre 1<sup>er</sup> encaissement 6 étapes suffisent. Au cours de vos saisies vous pourrez constater qu'un certain nombre de paramètres peuvent être définis (ex : gestion des réévaluations, niveau du dépôt de garantie…). Nous reviendrons sur ces différents réglages dans la suite de ce manuel. Dans un premier temps nous ne saisirons que les éléments nécessaires à la réalisation de notre premier encaissement.

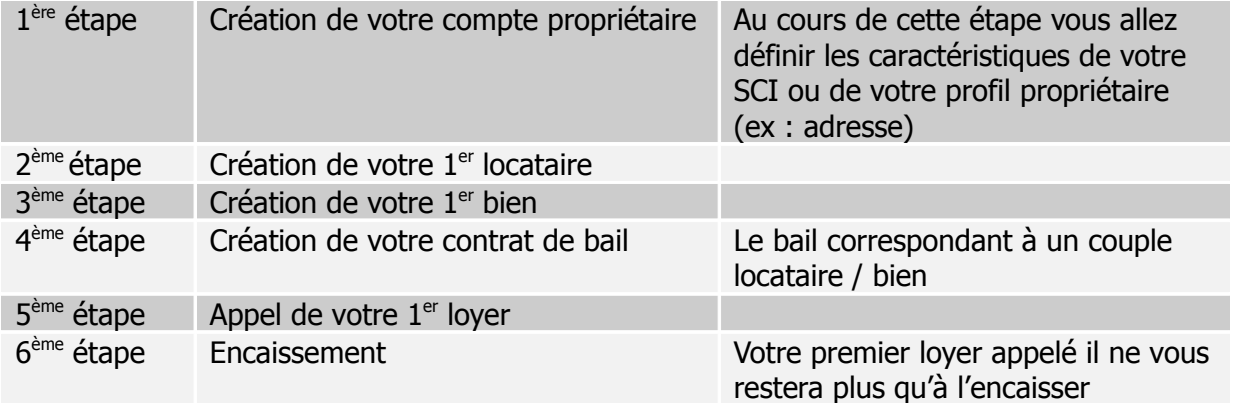

#### $1<sup>ère</sup> é**t**ape$

Création de votre compte propriétaire

Juste après avoir cliqué sur le bouton « tester la version d'évaluation » et si vous lancez LOCKimmo pour la première fois le logiciel vous interroge sur la nature de votre gestion :

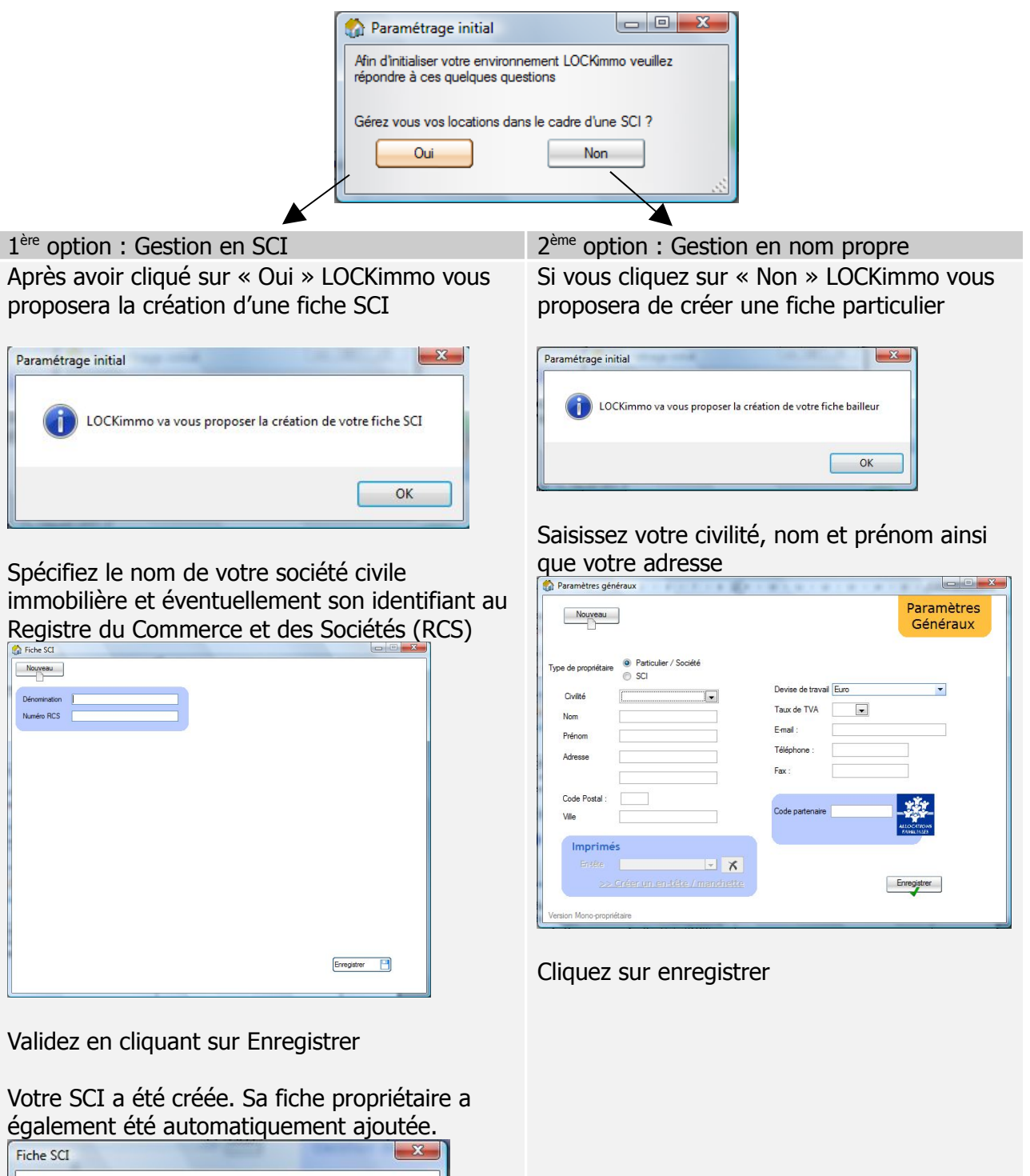

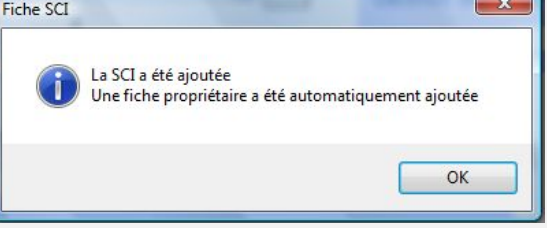

LOCKimmo ouvre l'écran principal

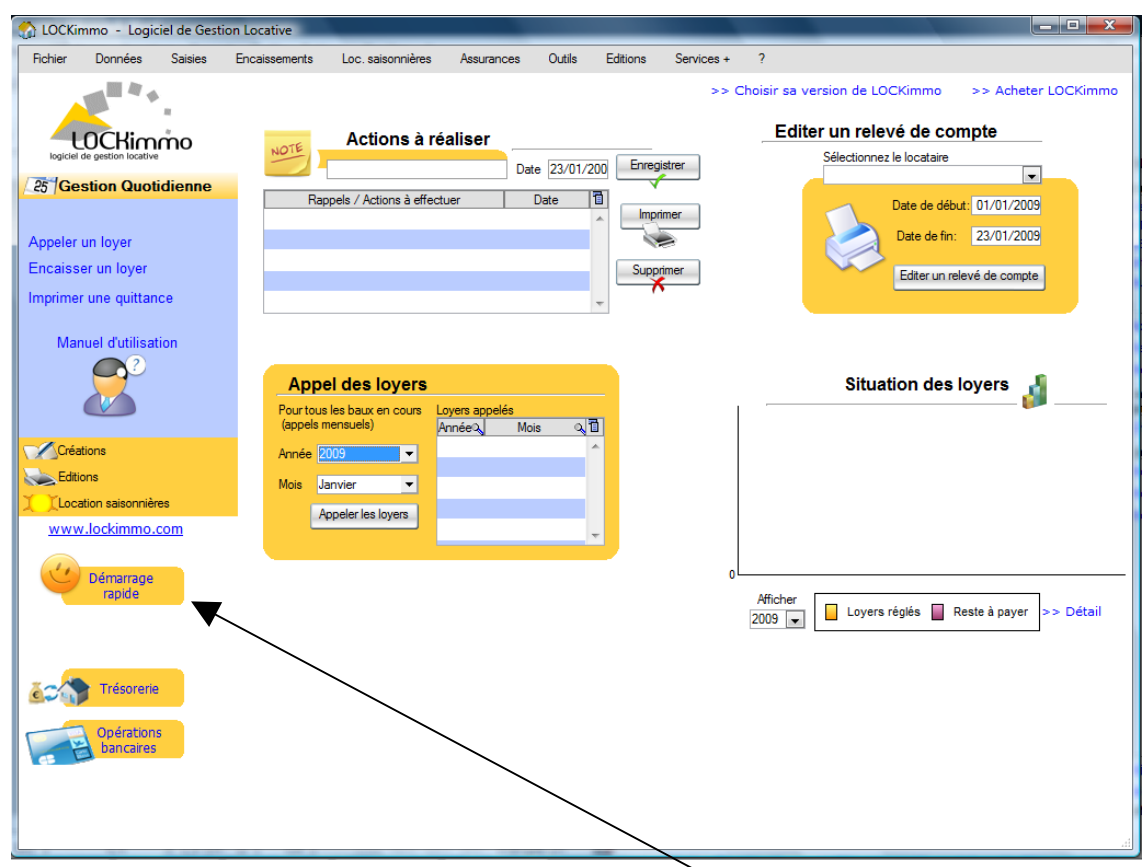

Afin de créer votre locataire cliquez sur l'assistant « démarrage rapide »

Cliquez ensuite sur le bouton « créer un locataire »

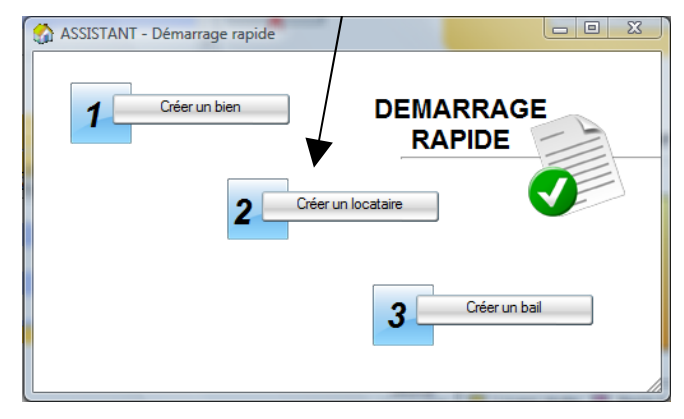

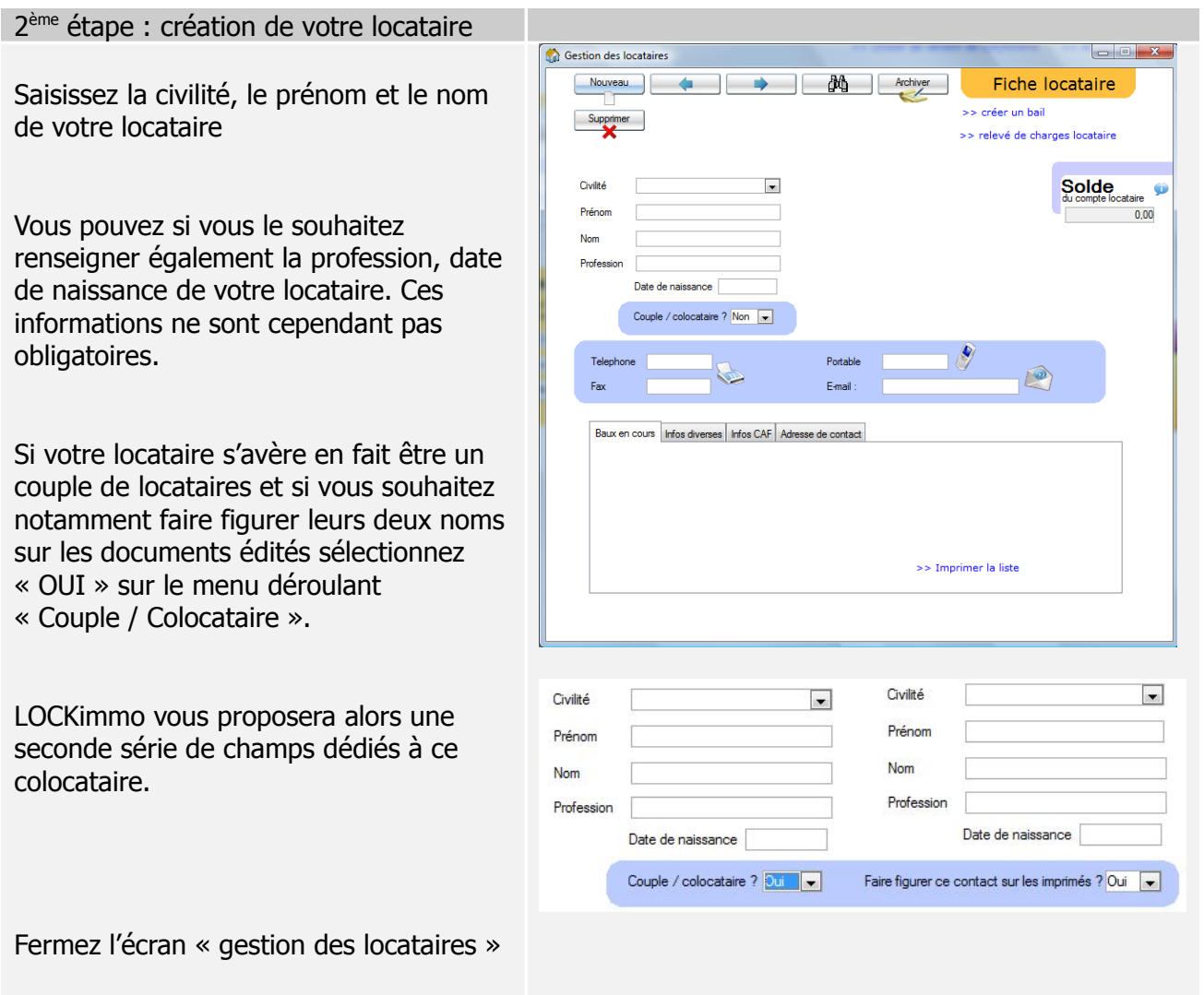

Votre locataire créé cliquez sur le bouton « Créer un bien »

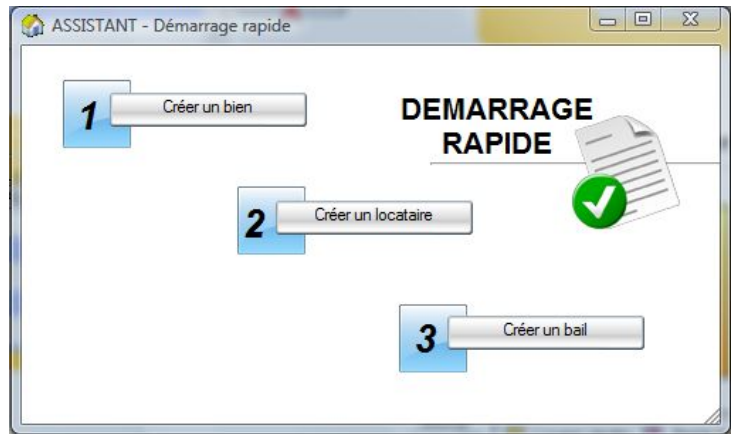

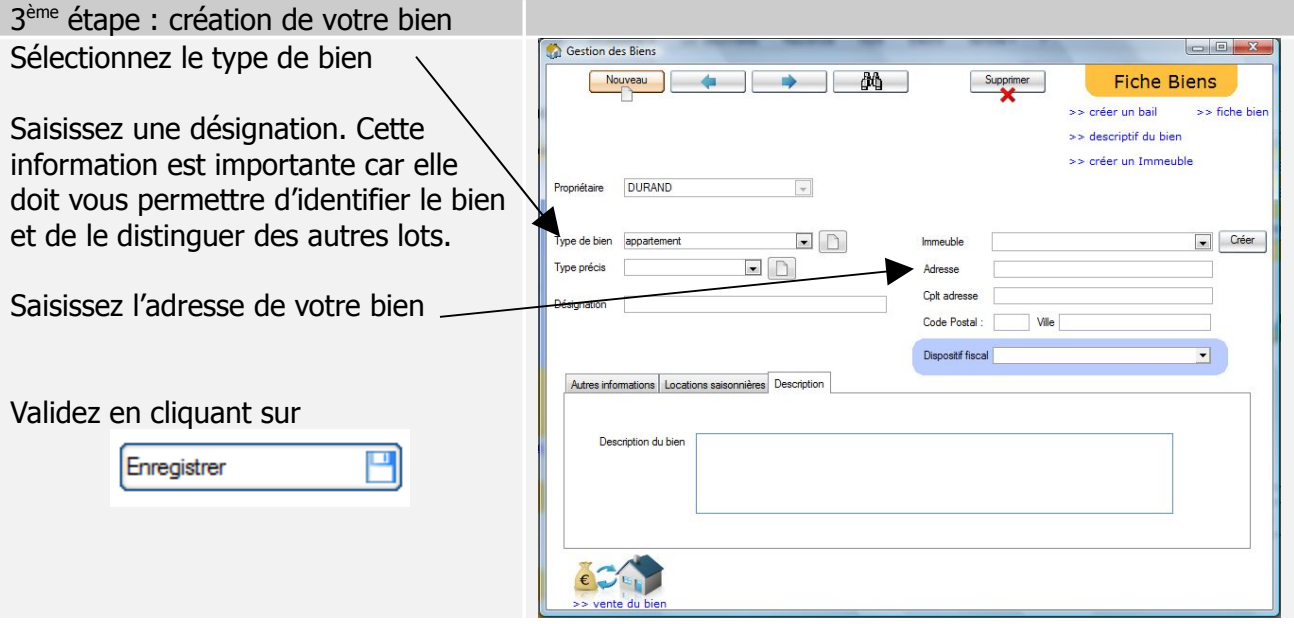

Une fois votre locataire et votre bien créés cliquez sur le bouton « créer un bail »

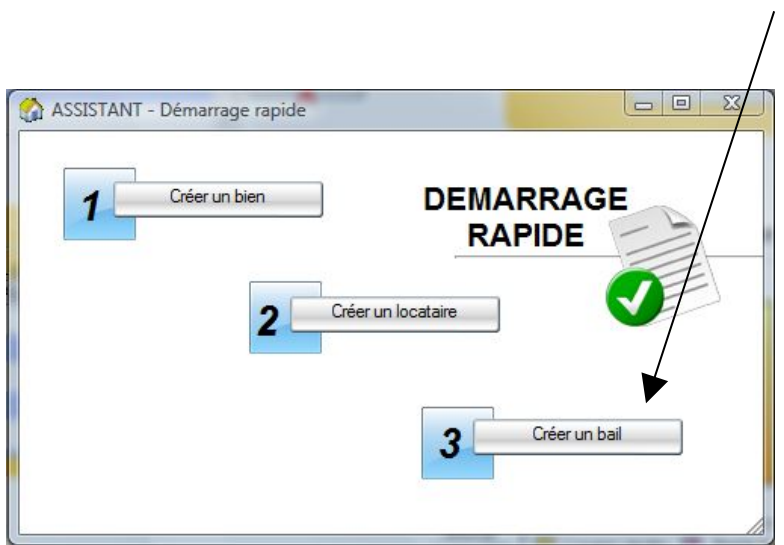

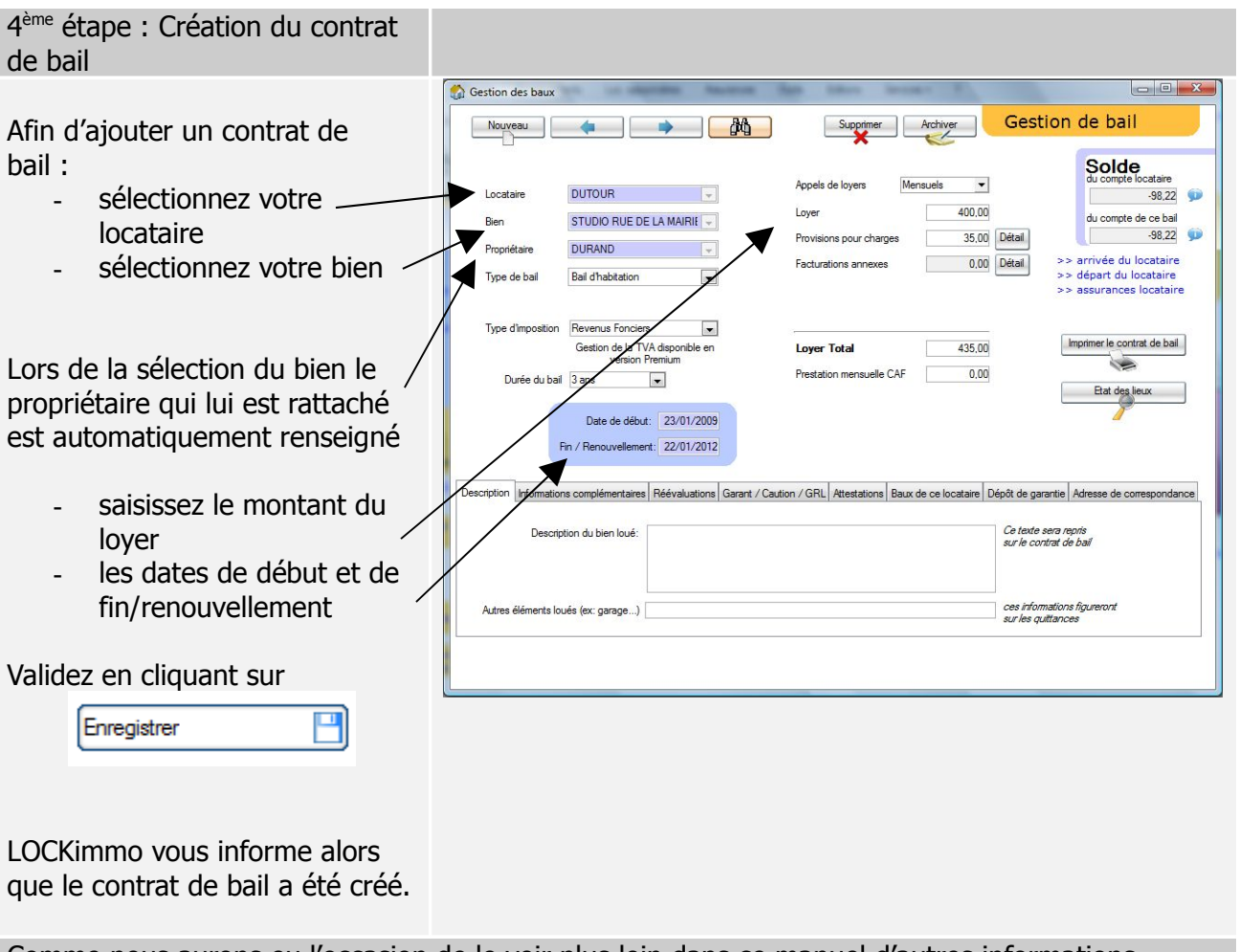

Comme nous aurons eu l'occasion de le voir plus loin dans ce manuel d'autres informations facultatives peuvent être saisies sur la fiche bail (ex : description du bien loué…).

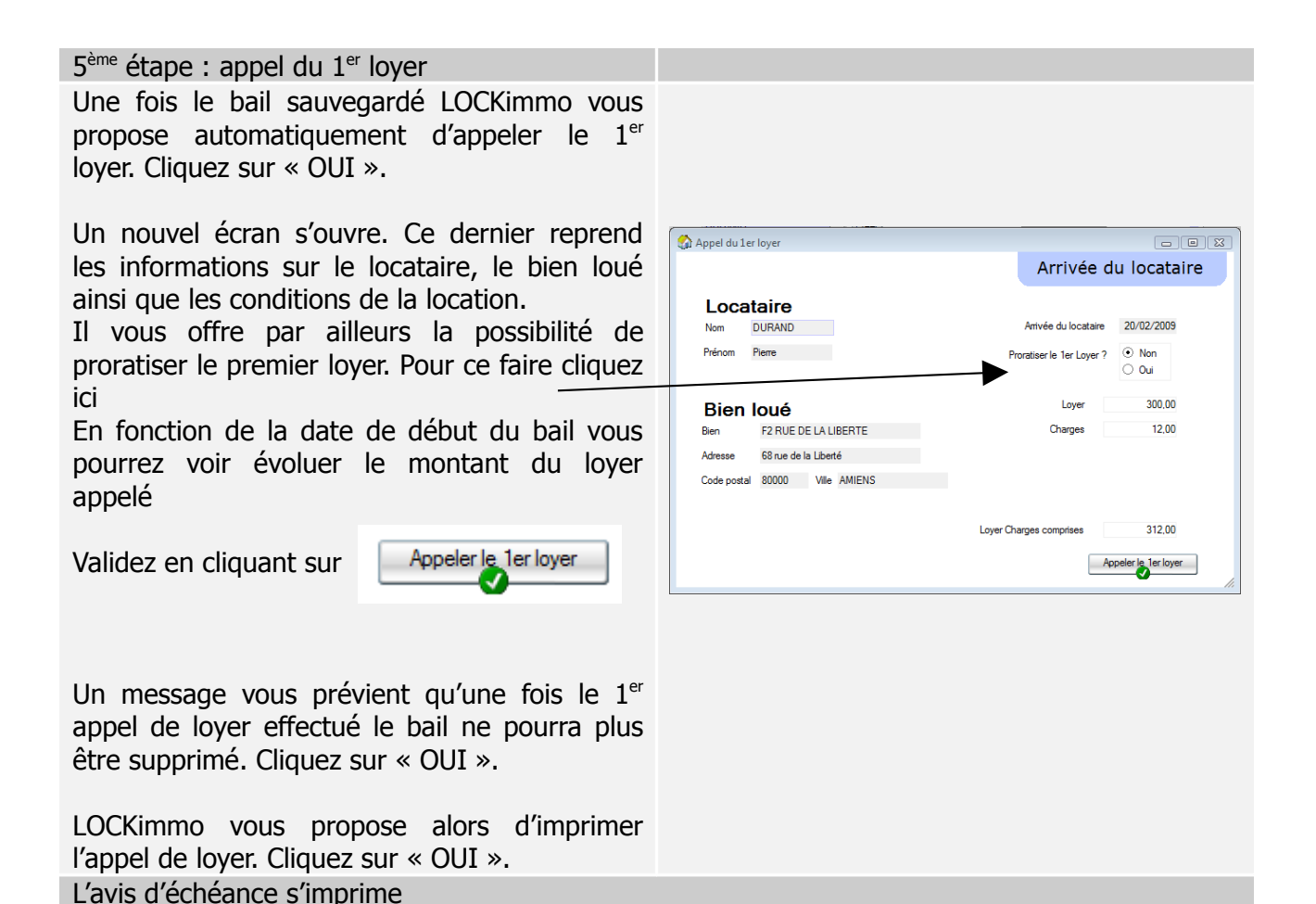

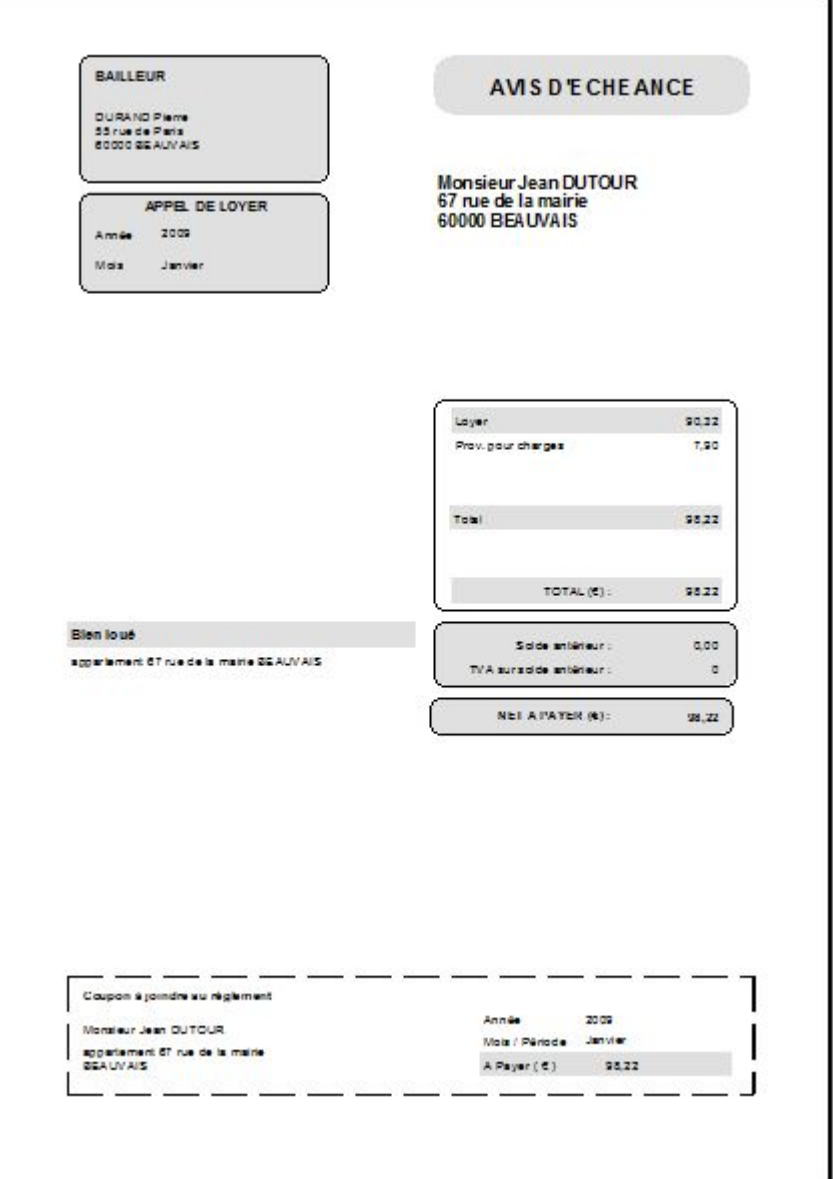

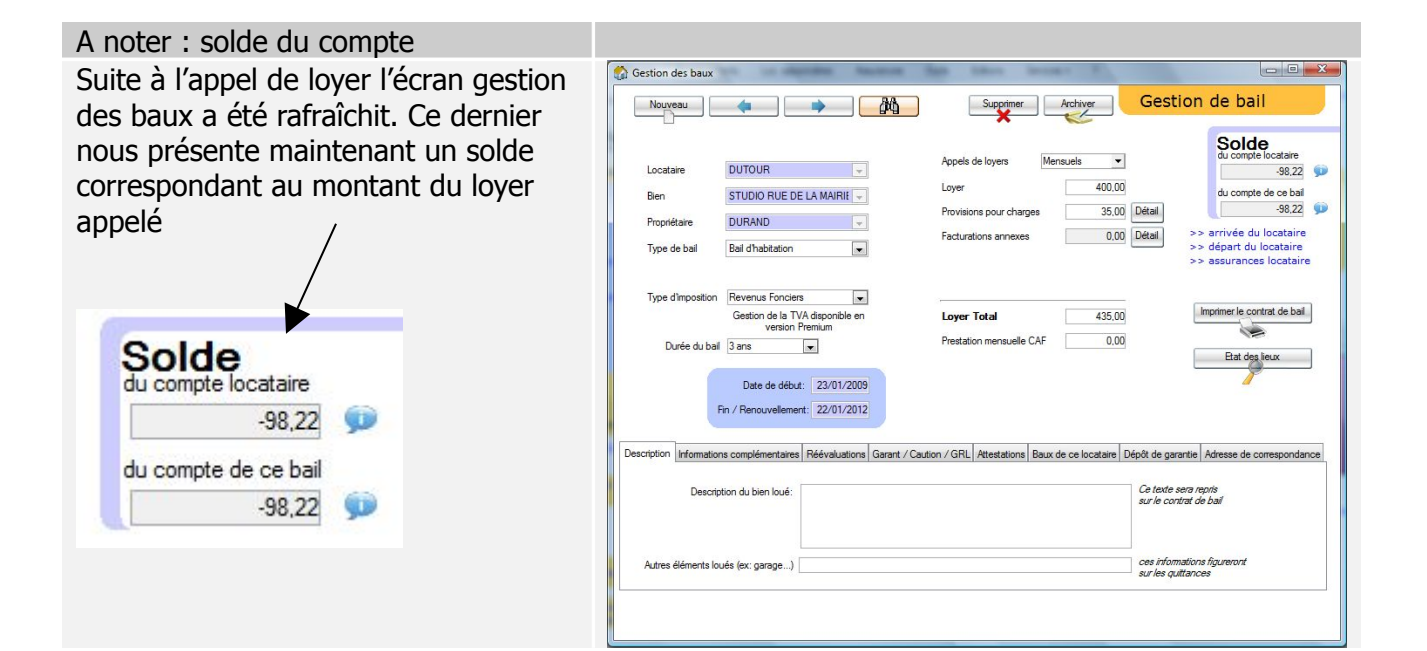

#### 6<sup>ème</sup> étape : Encaissement du loyer

LOCKimmo propose plusieurs méthodes permettant de réaliser un encaissement de loyer. Dans le cas d'un encaissement classique (loyer réglé en totalité) il est conseillé d'utiliser la fonctionnalité « Encaissement express ».

Cette dernière est accessible en cliquant simultanément sur les touches CTRL et E ou en allant dans « Encaissements – Loyers encaissement express » à partir du menu principal.

L'écran encaissement express présente plusieurs opportunités sur lesquelles nous aurons l'occasion de revenir dans le cadre de ce manuel. Pour l'instant sélectionnez le locataire pour lequel vous avez effectué l'appel de loyer.

La liste des loyers à régler apparaît alors dans le tableau « liste des loyers »

Cliquez une fois sur la ligne du loyer à encaisser. Le montant à régler s'affiche automatiquement dans le champ « montant du paiement ».

Saisissez la date du règlement (par défaut c'est la date du jour qui s'affiche).

Validez votre encaissement en cliquant sur

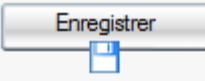

Le loyer étant réglé en totalité LOCKimmo vous propose d'imprimer la quittance de loyer. Cliquez sur « OUI ».

Le loyer étant réglé la croix rouge se transforme en une coche verte sur la ligne de tableau le concernant

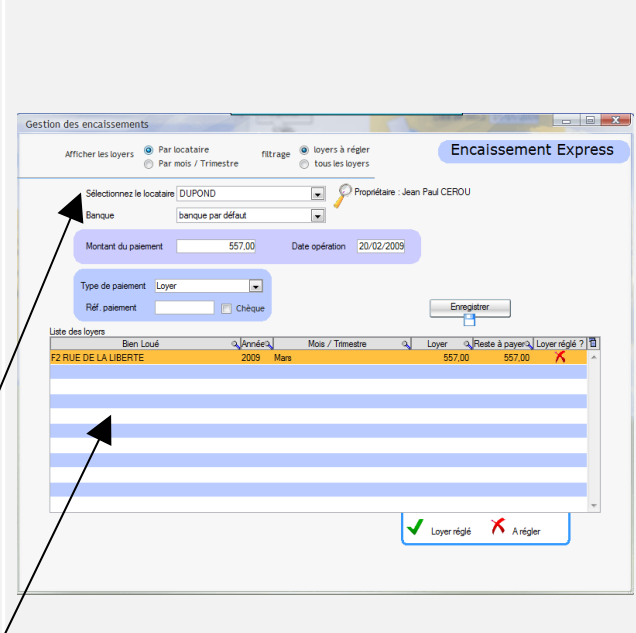

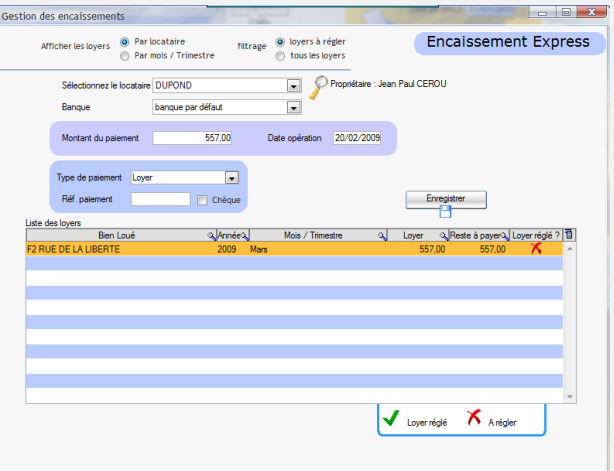

#### **BAILLEUR**

**DURAND Pierre** 55 rue de Paris<br>60000 BEAUVAIS

Vendredi 23 Janvier 2009

**Monsieur Jean DUTOUR** 67 rue de la mairie 60000 BEAUVAIS

#### **QUITTANCE DE LOYER**

Monsieur Jean DUTOUR

Je soussigné Pierre DURAND, propriétaire de l'appartement que vous occupez au 67 rue de la mairie<br>à BEAUVAIS, déclare avoir reçu votre loyer du mois de Janvier 2009 soit la somme de 98.22 €.

Cette somme se décompose en:

- 90.32€ au titre du loyer

- 7.9 € au titre des provisions pour charges

## **Annuler et supprimer dans LOCKimmo**

Rien n'est plus gênant dans l'utilisation d'un logiciel que de faire des erreurs de ne pas pouvoir les annuler. LOCKimmo apporte une solution. Grâce à lui toute action réalisée peut être supprimée. Ce type d'opération se réalise dans le cadre d'un registre. Vous trouverez ainsi :

- un registre des appels de loyers
- un registre des encaissements
- un registre des charges et dépenses
- un registre des facturations

et même :

- un registre des régularisations de charges
- un registre des réévaluations de loyers ...

Dans chacun de ces registres vous retrouverez l'intégralité des opérations réalisées. Il ne vous restera donc plus qu'à sélectionner l'opération erronée et à cliquer sur le bouton supprimer.

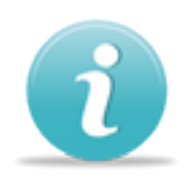

Par sécurité certaines annulations peuvent être bloquées tant que d'autres opérations n'ont pas été réalisées. A titre d'exemple il est impossible de supprimer un contrat de bail si ce dernier a déjà permis la création d'appels de loyers ou d'encaissements. Afin de pouvoir faire disparaître ce contrat il conviendra ainsi dans un premier temps d'annuler les encaissements qui lui sont liés (grâce au registre des encaissements, « Encaissement – Registre des encaissements ») et les appels de loyers (grâce cette

fois au registre des appels de loyers, « Saisies – Registre des appels de loyers »).

Schématiquement il existe une hiérarchie de ce type :

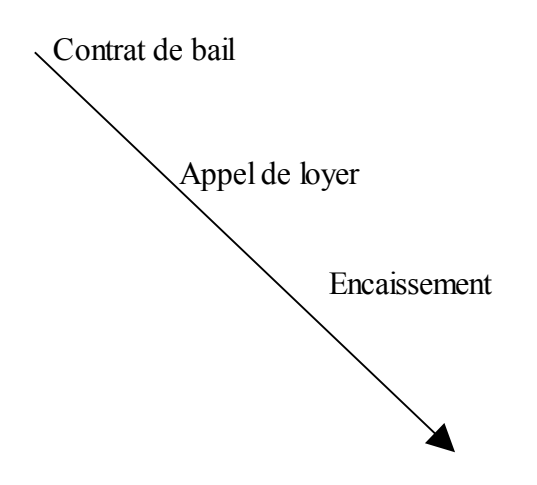

## **Annuler un appel de loyer**

Afin de réaliser cette opération

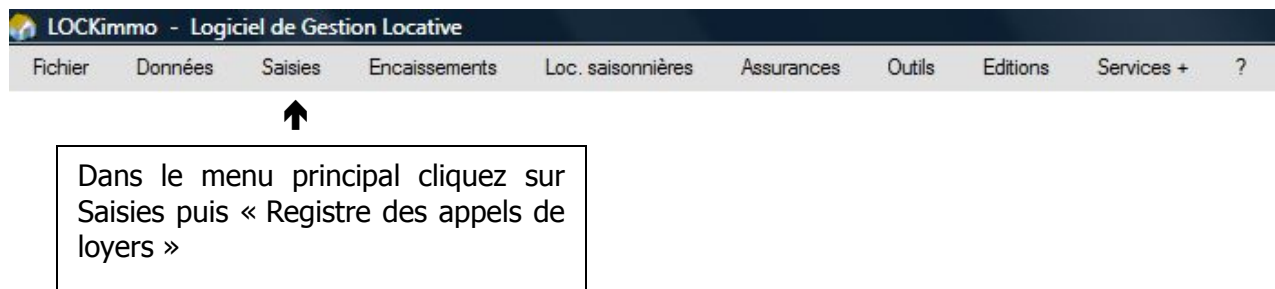

LOCKimmo vous présente alors la liste des appels de loyers réalisés.

Sélectionnez l'appel à annuler en cliquant une fois sur sa ligne

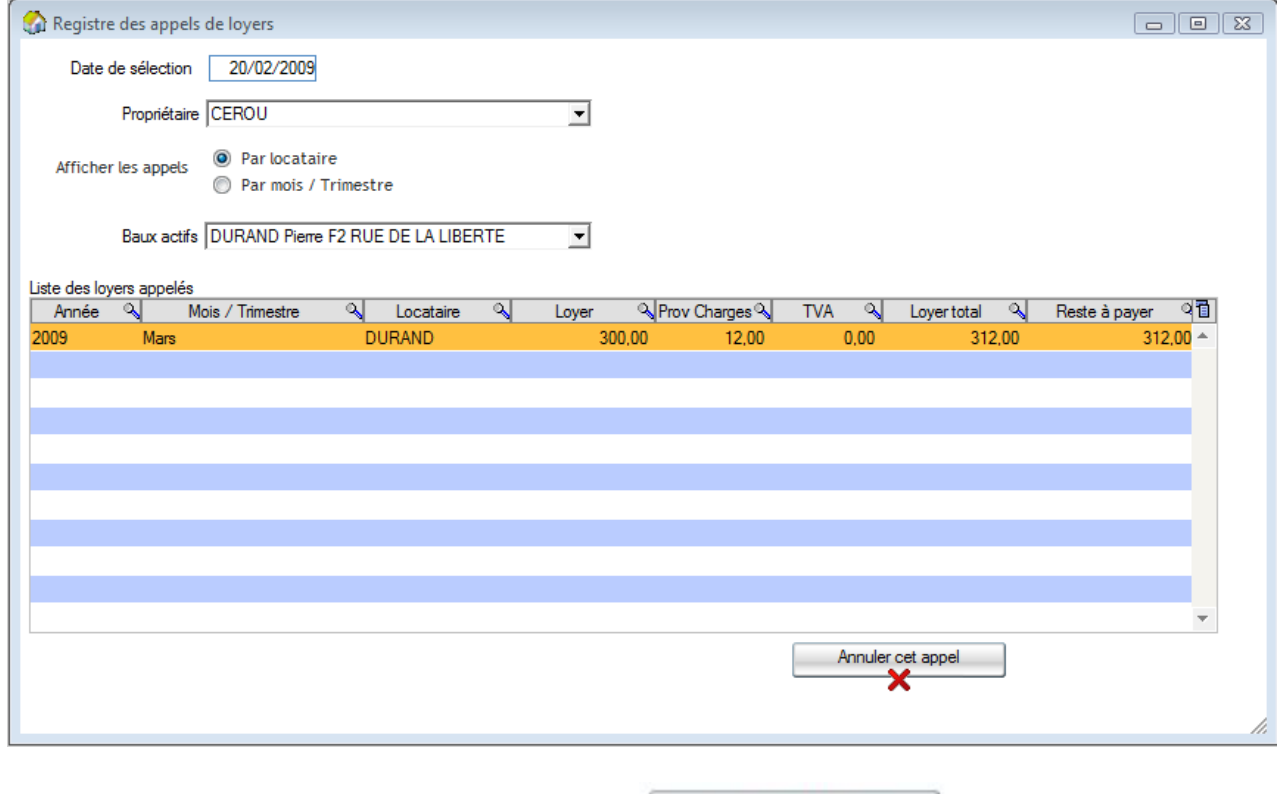

Validez votre suppression en cliquant sur le bouton

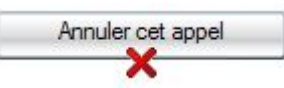

Comme nous avons pu le voir un appel de loyer pour lequel nous aurions enregistré un encaissement partiel ou total ne peut pas être supprimé directement. Afin de l'annuler il convient dans un premier temps de supprimer les encaissements réalisés (Encaissement – Registre des encaissements). Cette action réalisée l'appel pourra être annulé.

## **Encaisser partiellement un loyer**

Exemple : votre locataire a un loyer de 440 € et il vous règle 250€.

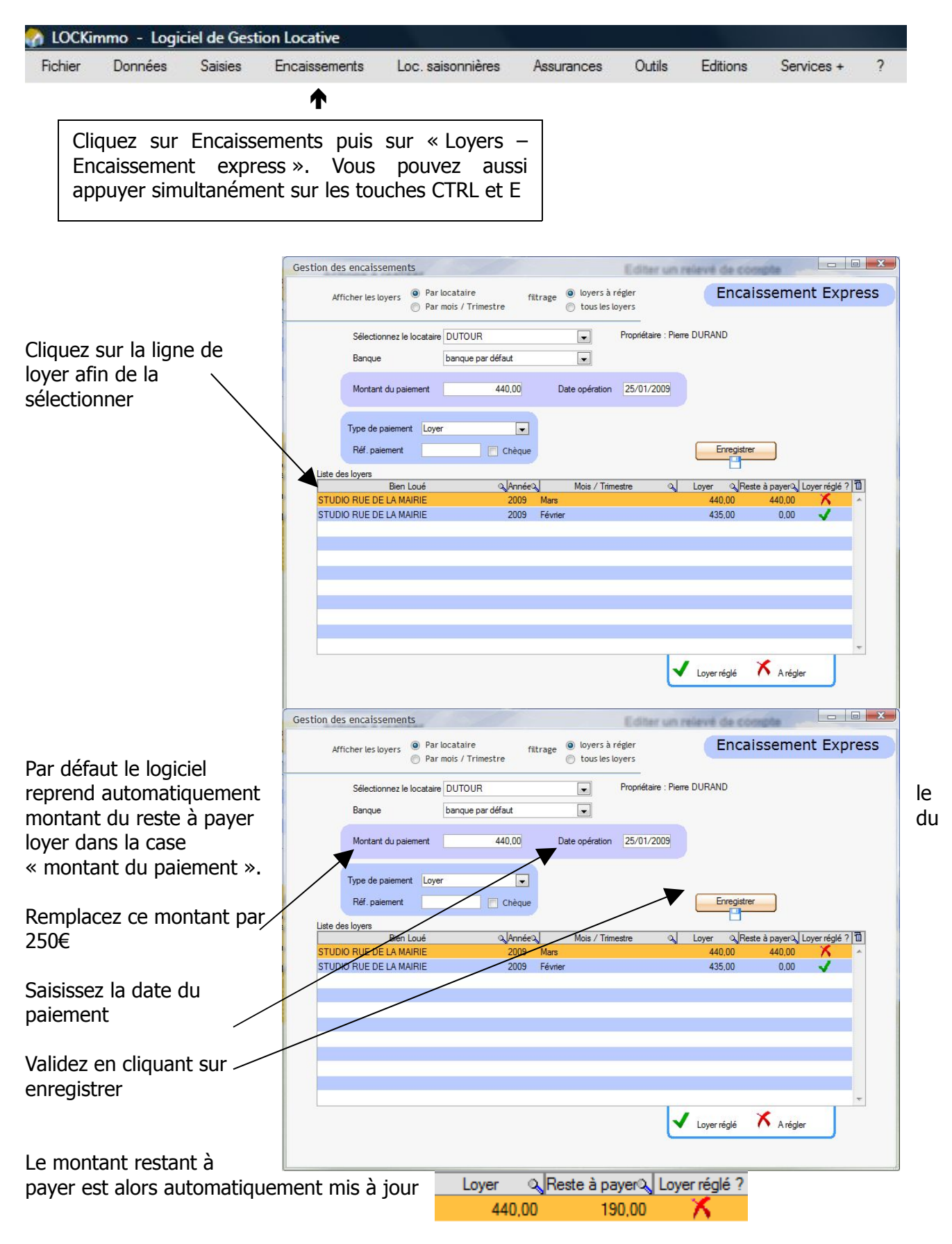

I

## **Encaisser une somme à répartir sur plusieurs loyers**

Exemple : votre locataire a un loyer de 300 € et il ne vous a pas réglé ses deux derniers loyers. Il vous doit donc 600 € or il ne vous verse que 450 €. Vous allez donc devoir répartir cette somme sur les 2 loyers.

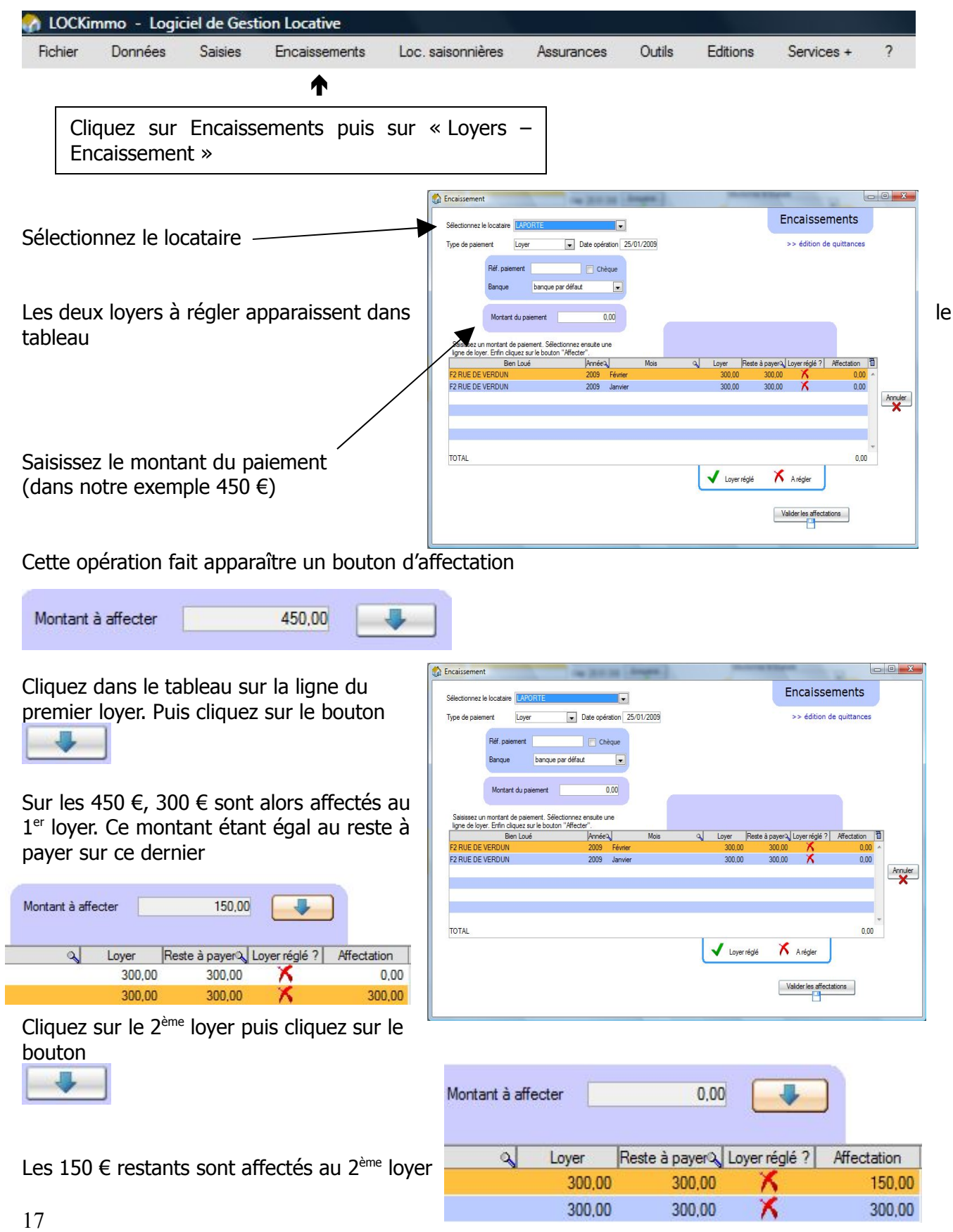

Le montant à affecter étant égal à 0 validez la répartition des 450 € en cliquant sur le bouton

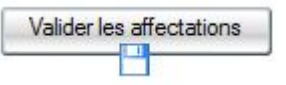

LOCKimmo vous informe que les éléments ont été validés

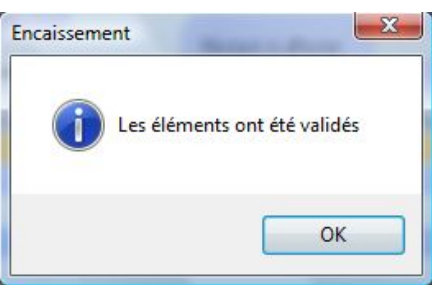

Suite à notre action le 1<sup>er</sup> loyer a été soldé. Le second présente quant à lui un reste à payer de 150 €.

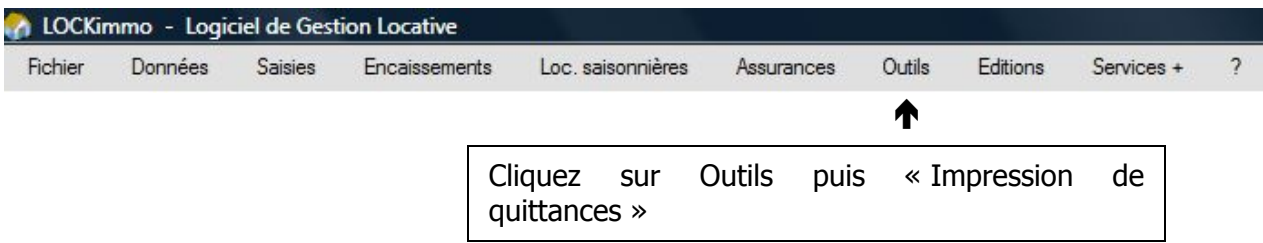

#### Manuel d'utilisation gestion locative www.lockimmo.com

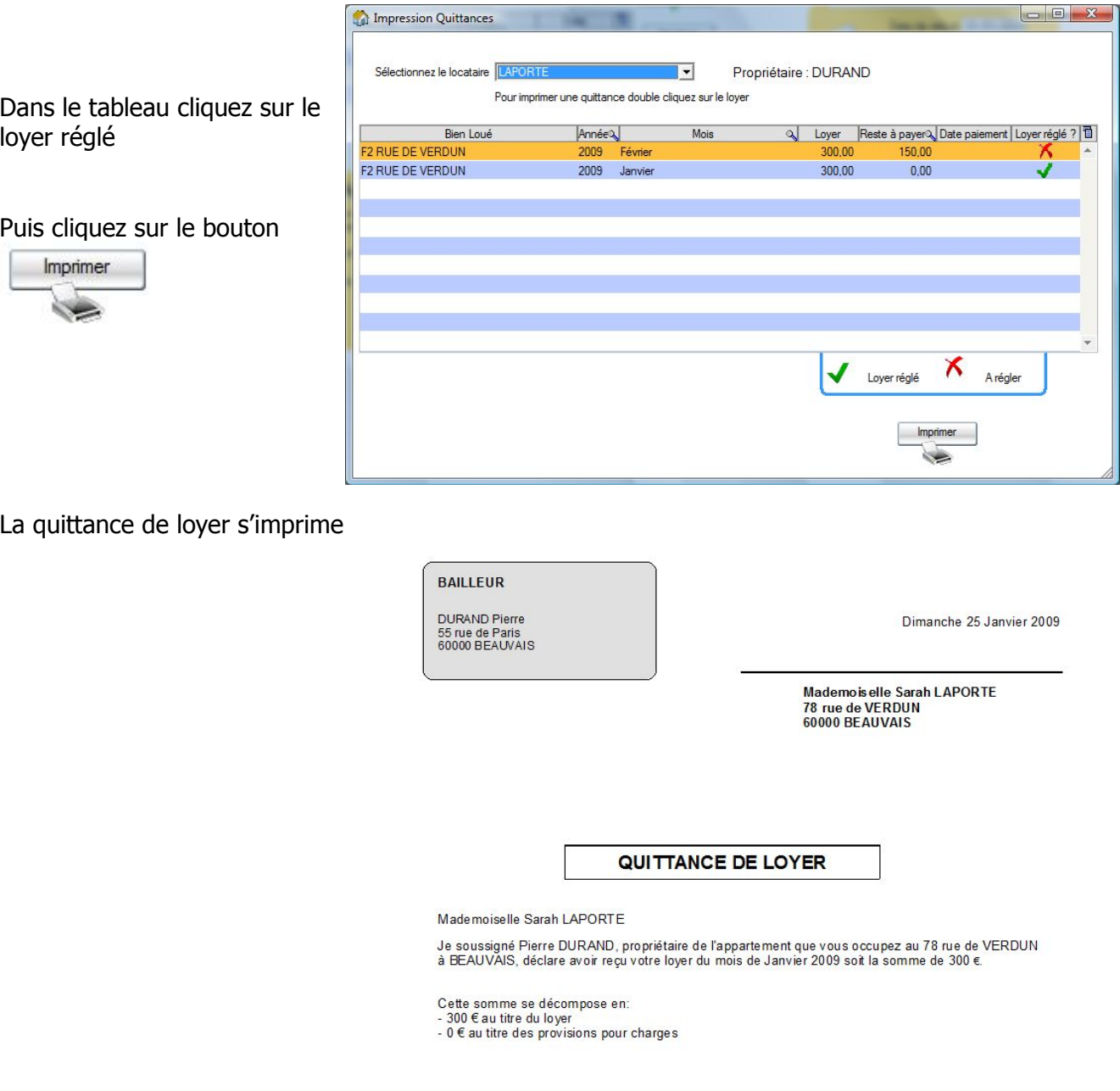

同

Confirmez vous cet appel de loyer ?

**Non** 

Oui

#### **Encaisser une avance sur loyer**

**Exemple :** votre locataire a un loyer de 300 € qu'il doit régler le 5 février. Il vous règle 300 € le 25 janvier.

Afin de pouvoir encaisser cette avance nous allons procéder par anticipation à l'appel du loyer du mois de février.

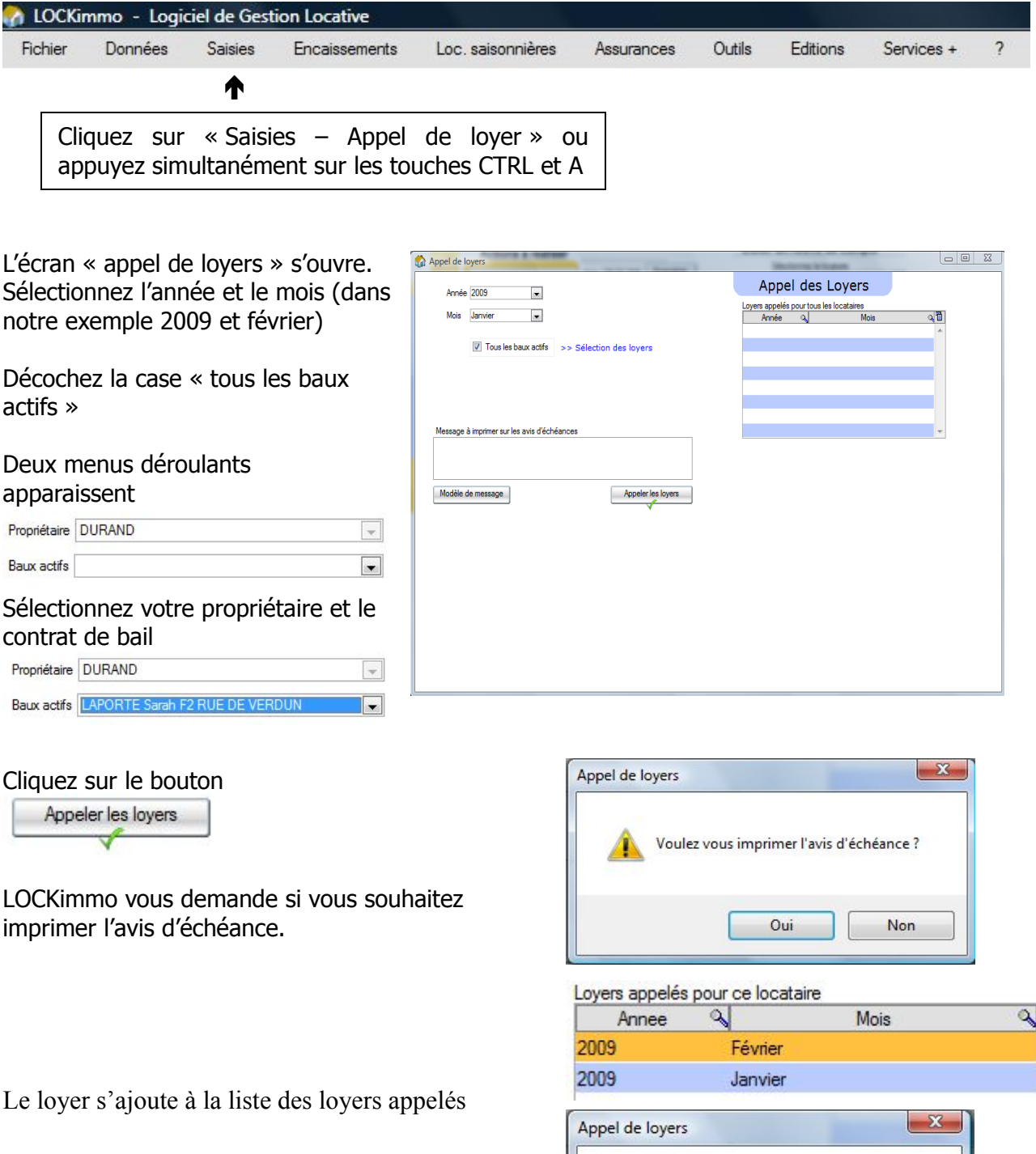

Fermez l'écran appel de loyers et cliquez sur « OUI » lors de la confirmation de l'appel de loyer

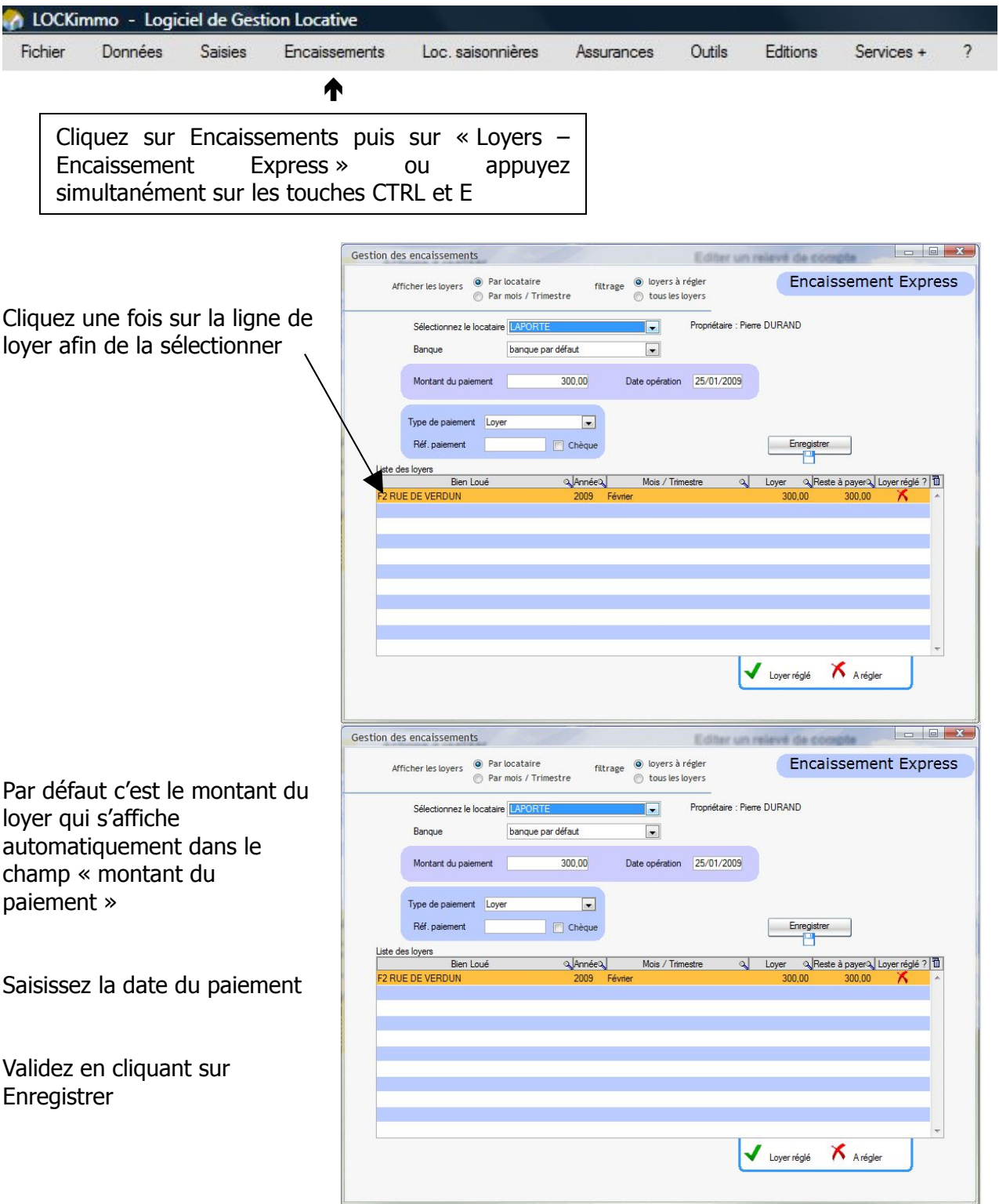

LOCKimmo vous propose alors d'imprimer la quittance de loyer, cliquez sur « OUI »

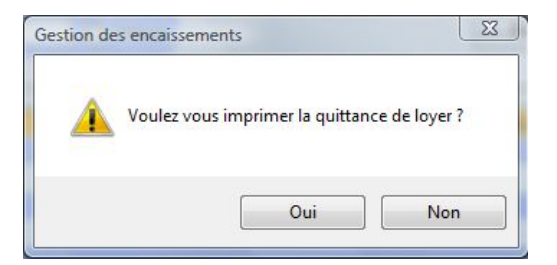

## **Annuler un encaissement**

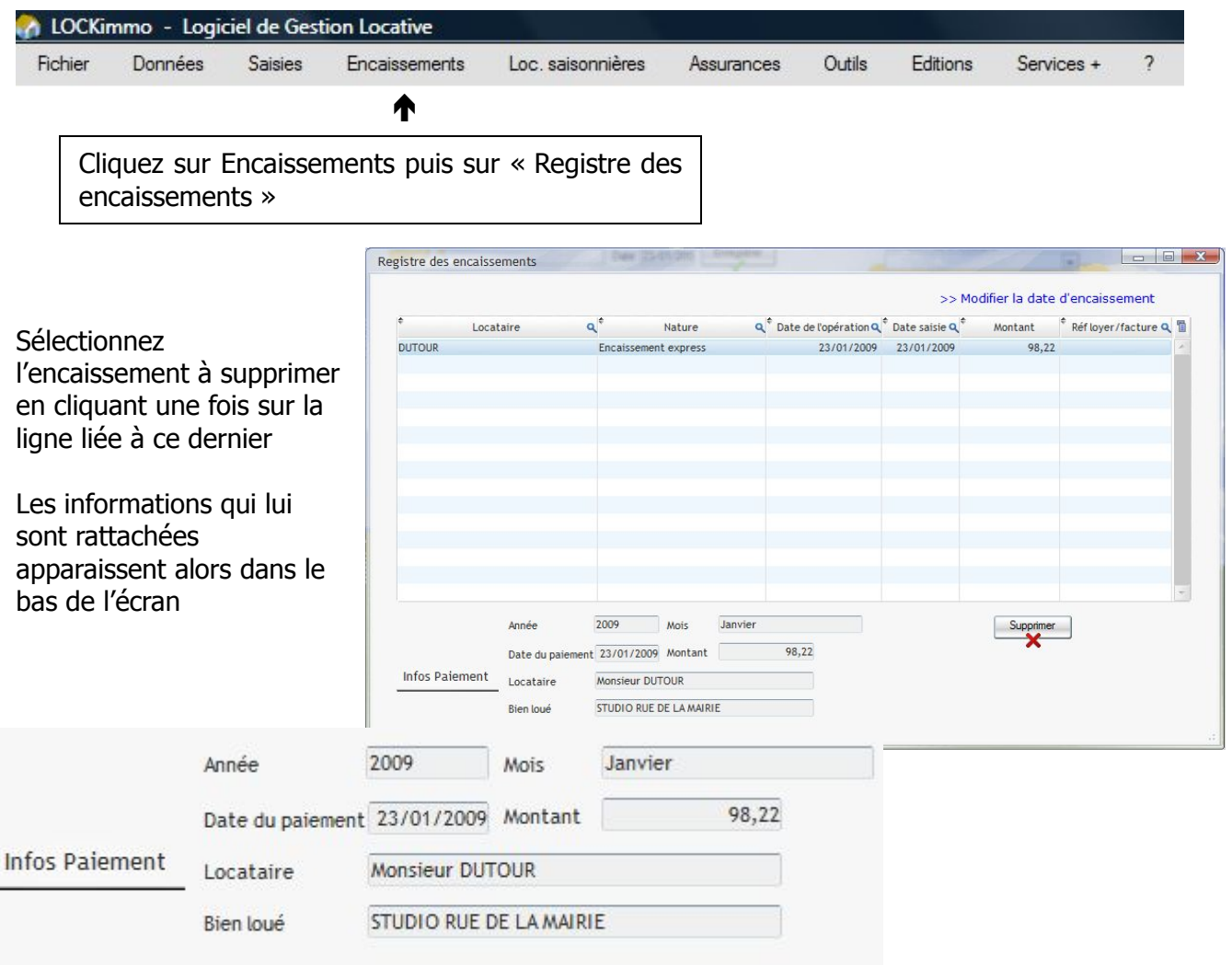

Cliquez sur le bouton

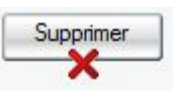

L'encaissement est alors complètement annulé. Suite à cette action LOCKimmo recalculera automatiquement le solde du compte du locataire.

## **Gestion des dépenses dans LOCKimmo**

Il existe deux types de dépenses/charges dans LOCKimmo :

- les dépenses propriétaire
- les dépenses locataire

Les premières correspondent aux dépenses engagées par le propriétaire et qui ne s'avèrent pas récupérables auprès du locataire. Parmi ces dernières on peut citer par exemple les dépenses d'agrandissement d'un logement, dans certains cas les dépenses liées à la taxe foncière… La liste de ces dépenses peut être consultée sur le site www.lockimmo.com Ces dépenses seront prises en compte dans le cadre des déclarations fiscales.

Les secondes dépenses sont quant à elles celles qui seront récupérables sur le locataire. Parmi ces dernières nous avons par exemple les dépenses d'électricité, de chauffage. Encore une fois la liste des dépenses entrant dans cette catégorie peut être consultée sur le site www.lockimmo.com

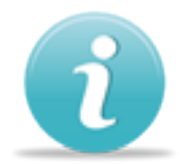

Lors de leur enregistrement les dépenses locataires seront automatiquement intégrées dans le compte charges du locataire. C'est dans le même temps ce compte qui recevra les éventuelles provisions pour charges payées par ce dernier. Lors des régularisations de charges ce compte sera soldé.

Il existe plusieurs méthodes de saisie des dépenses :

la saisie rapide – « Saisies – gestion des dépenses »

LOCKimmo vous offre aussi la possibilité de procéder à des répartitions de dépenses

- sur des baux « Saisies dépenses à répartir sur des baux »
- sur des biens « Saisies dépenses à répartir sur des biens »
- sur un immeuble  $-$  « Saisies dépenses à répartir sur un immeuble »

Ces répartitions pourront être alors faites sur la base de pourcentages de répartitions ou encore de millièmes / tantièmes.

Pour les initiés LOCKimmo permet par ailleurs de procéder à des répartitions complexes par le biais des écrans :

- factures fournisseurs
- relevé de compteur

Comme nous aurons l'occasion de le voir ces types de répartitions pourront alors faire appel à des clés de répartition ou encore des clés de répartition dynamiques.

## **Création de fournisseurs / tiers**

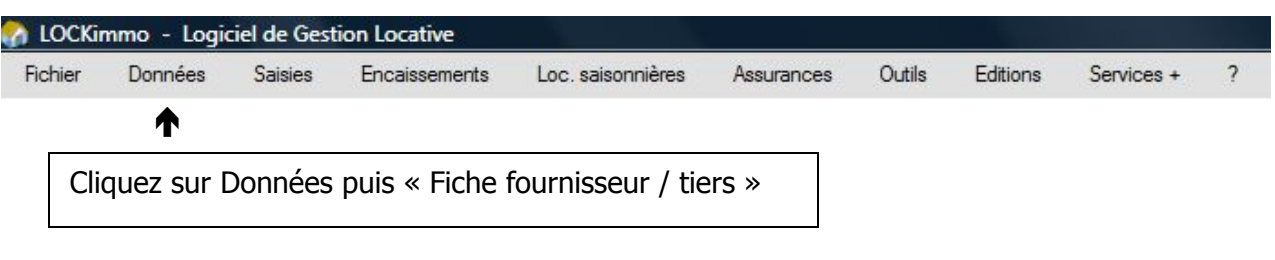

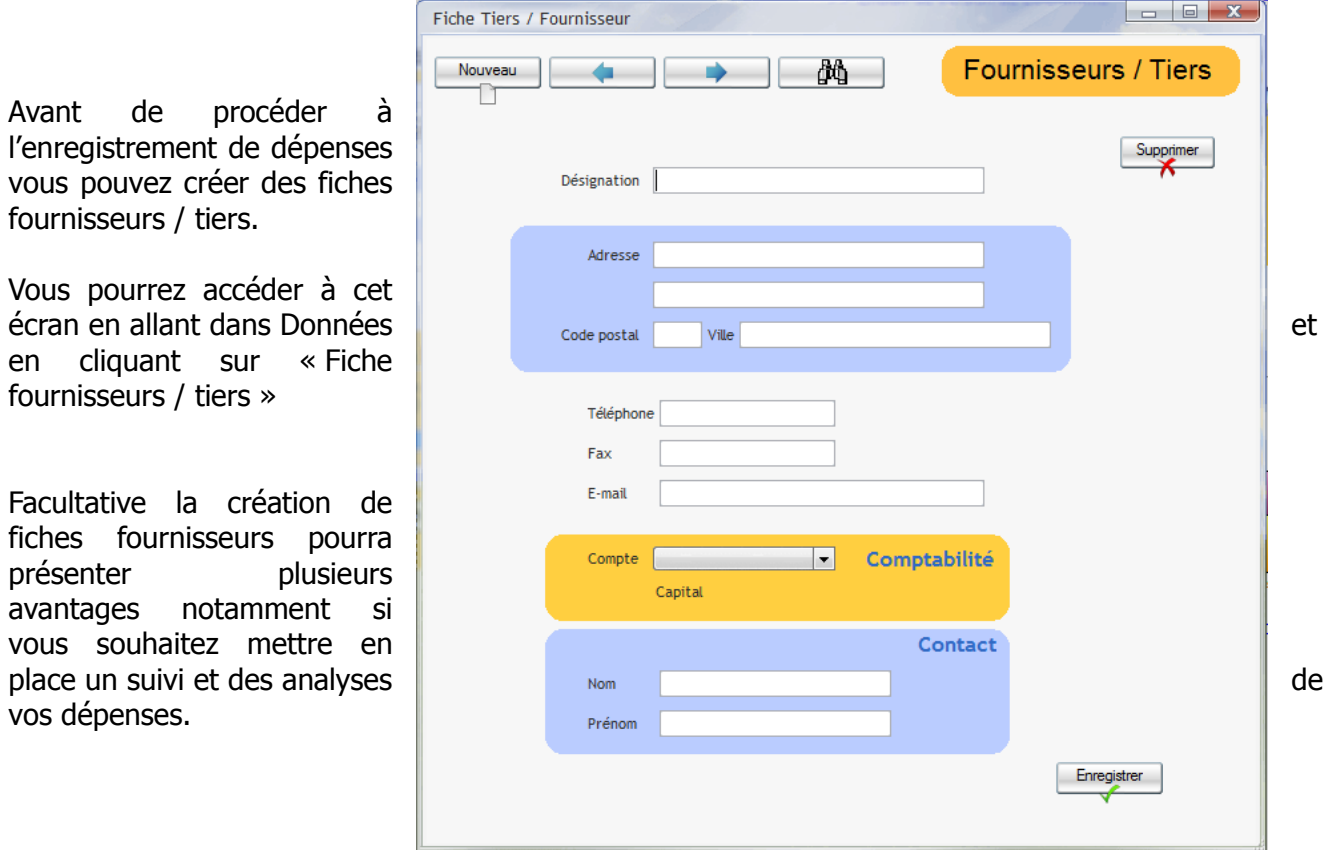

Au niveau comptable et à partir de la version PREMIUM la création de fournisseurs vous permettra également d'affecter un compte comptable spécifique au compte fournisseur

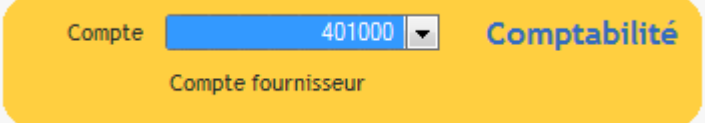

Cette option s'avérera très intéressante notamment si vous souhaitez mettre en place une comptabilité d'engagement.

## **Paramétrage des types de charges**

Comme nous avons eu l'occasion de le voir LOCKimmo permet de créer des charges affectées au propriétaire ou au locataire.

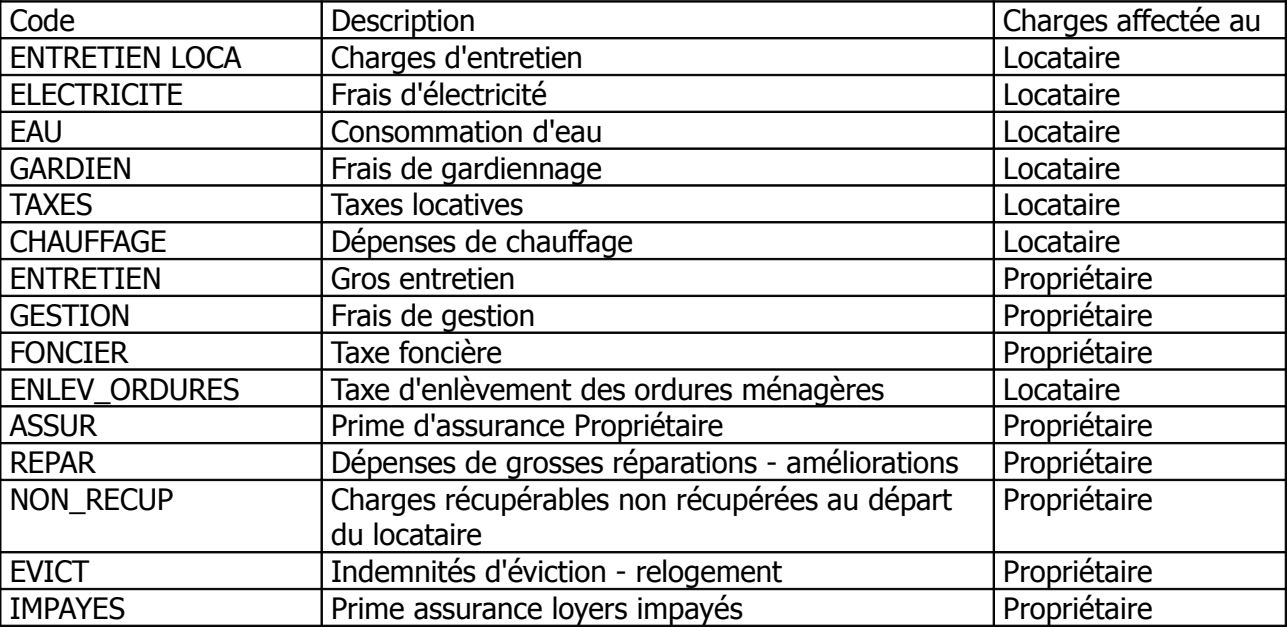

Par défaut votre logiciel est livré avec un certain nombre de charges prédéfinies.

Vous pouvez toutefois en ajouter. Pour ce faire

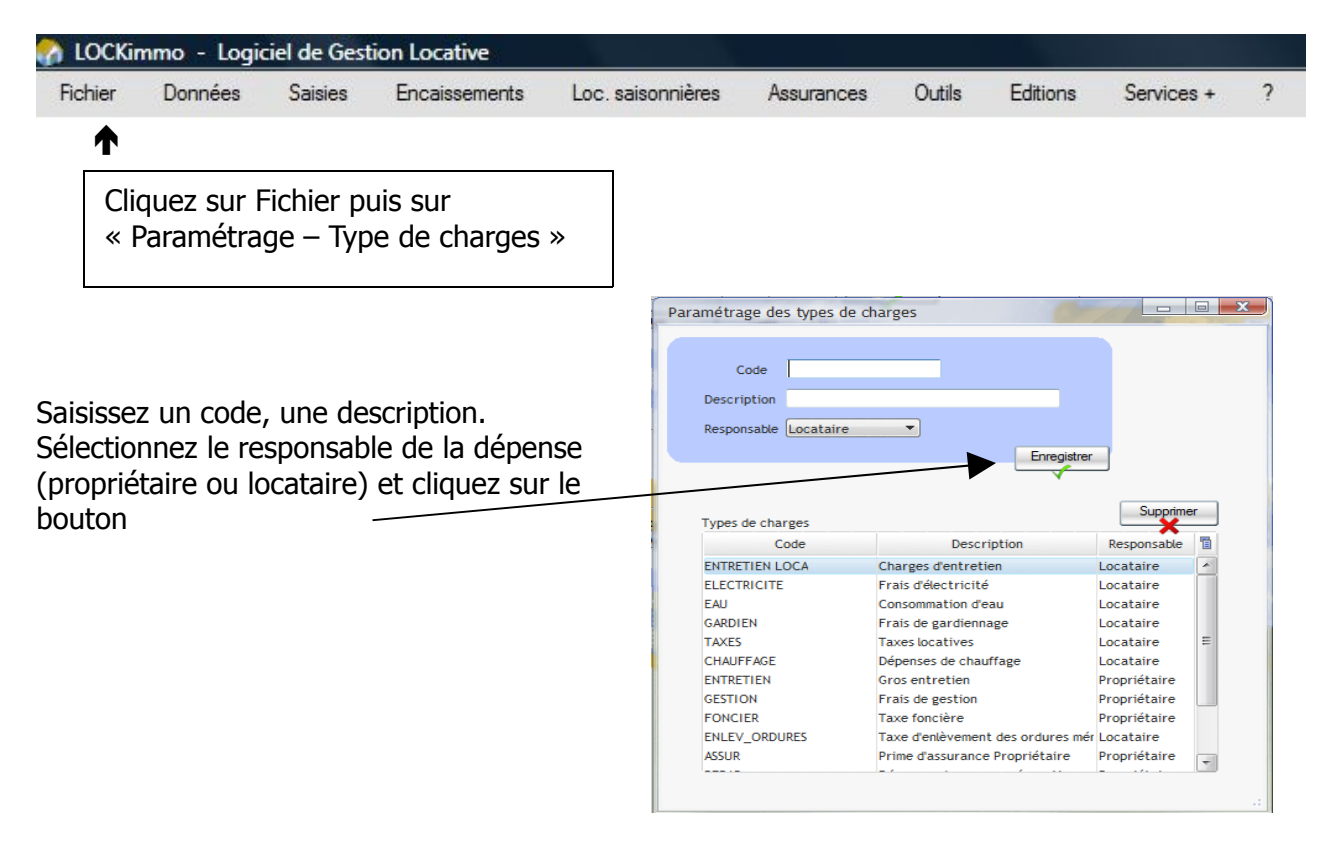

## **Dépenses réglées / à régler**

Comme vous pourrez le constater les écrans de saisies de dépenses de LOCKimmo sont tous pourvus d'un champ de sélection comme celui-ci

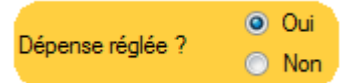

Grâce à ce dernier vous allez avoir la possibilité de préciser si une dépense a été payée ou si vous l'enregistrer mais en prévoyant un paiement ultérieur.

Grâce à cette fonctionnalité vous avez la possibilité d'enregistrer les factures dès réception sans les avoir forcément réglées. Par ailleurs vous serez en mesure d'éditer un état prévisionnel des dépenses à régler. Vous éviterez ainsi tout oubli.

La sélection de la valeur OUI a pour conséquence de faire apparaître l'image suivante :

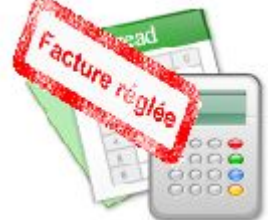

et fera apparaître ce champ en haut de l'écran

Date du réglement

25/01/2009

La sélection de la valeur NON fera par contre apparaître l'image suivante :

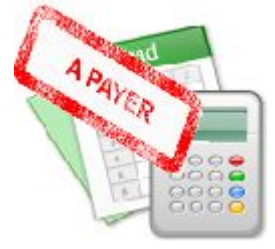

et fera également apparaître le champ suivant :

Facture à régler le

25/01/2009

Dans le cas d'une facture à régler et lorsque vous paierez effectivement la dépense vous pourrez enregistrer ce règlement en allant dans « Saisies – Payer une facture / dépense ».

#### Enregistrer une dépense

LOCKimmo gestion locative vous permet de saisir facilement vos dépenses courantes. Allez dans « Saisie – Enregistrement de dépenses / charges »

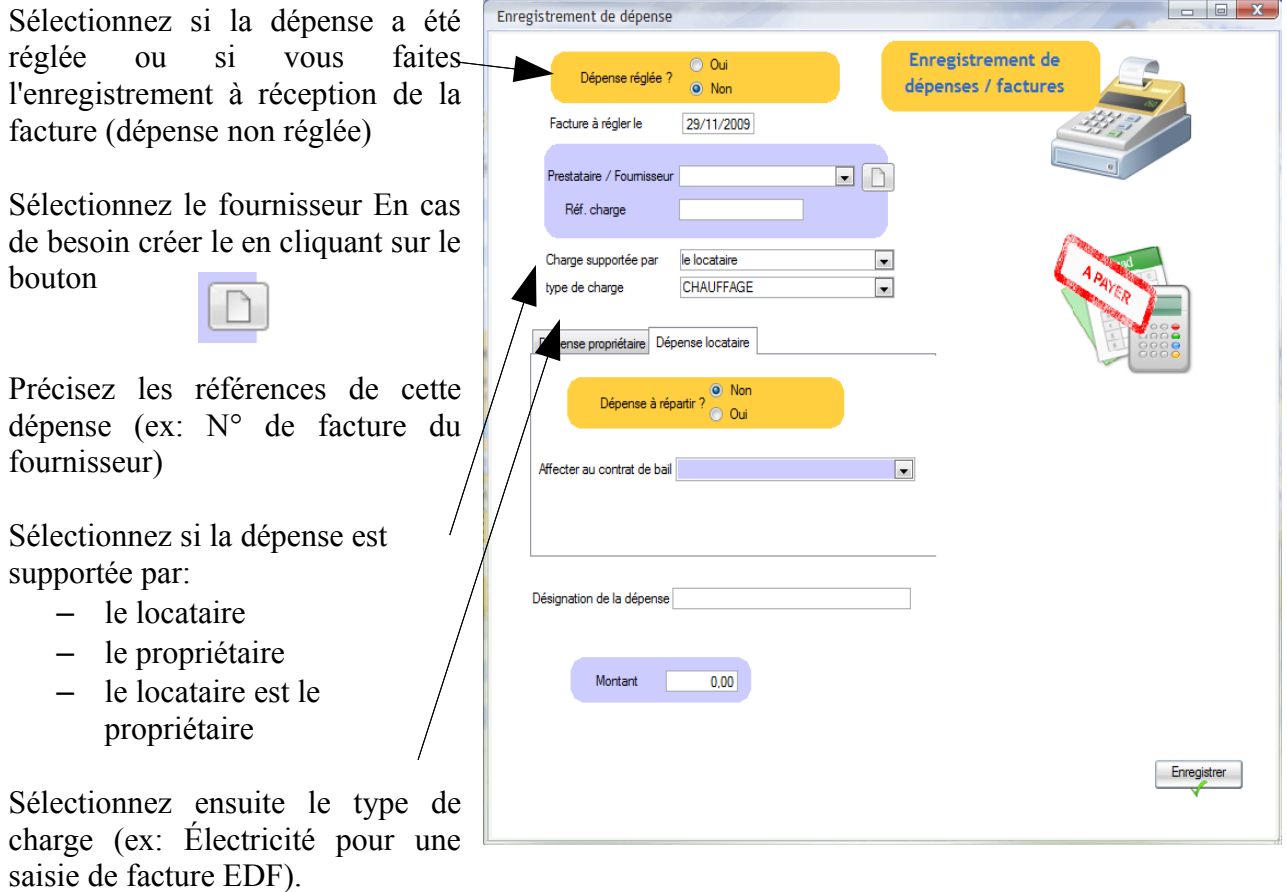

En fonction de la sélection effectuée sur le menu déroulant

Charge supportée par le propriétaire ᅱ

La liste des des types de charges se trouvera filtrée.

Les charges supportées par le locataire correspondent aux charges locatives. C'est à dire les dépenses pouvant être récupérées sur le locataire.

Les charges supportées par le locataire (ex: dépenses de travaux d'entretien) ne peuvent pas être récupérées auprès du locataire. Selon leur nature elles pourront toutefois être utilisées au moment de la déclaration de revenus.

LOCKimmo est livré avec un certain nombre de types de charges pré-paramétrés. En cas de besoin vous pouvez ajouter de nouveaux types. Réalisez cette opération en allant dans « Fichier – Paramétrage – Types de charges ».

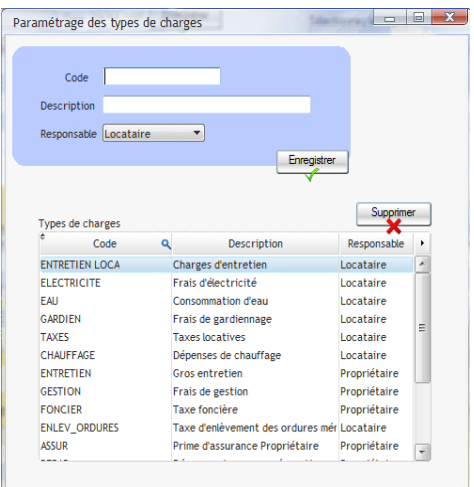

### Répartir une dépense entre des locataires

#### Paramétrer une clé de répartition

Il arrive souvent que le propriétaire de locations aient à répartir une dépense entre plusieurs locataires. Dans le cadre de la saisie de ce type de dépenses qui peut être liée à une période il se peut que des changements de locataires aient eu lieu. Dans ce cas il faudra ventiler notre dépense et l'affecter aux différents locataires en fonction de leur temps de présence et éventuellement en fonction de la nature de leur location.

A titre d'exemple prenons le cas d'un immeuble composé de deux logements (un studio et un F3). Imaginons que nous ayons défini que les dépenses liée à cet immeuble étaient à répartir de la façon suivante (1/3 pour le studio et 2/3 pour le F3). Nous aurions pu également prendre comme base de répartition le nombre de tantièmes/millièmes affectés à chaque bien dans un règlement de copropriété. Nous aurions alors pu avoir 150 tantièmes pour le studio et 300 pour le F3.

Considérons une facture de nettoyage des parties communes liée à la période allant du 1er janvier au 31 juillet. Si sur cette période le locataire du studio avait été appelé à changer il conviendrait de ventiler la dépense entre l'ancien et le nouveau locataire en fonction de leur temps de présence.

LOCKimmo gestion locative simplifie de façon très importante ce type de saisies. En effet vous allez être en mesure en une seule opération de ventiler une charge entre vos locataires en fonction de leur temps de présence et de la part que vous aurez attribué à chacune de leurs locations.

Afin de permettre ce type de saisies nous allons dans un premier temps créer une clé de répartition de charges dynamique.

Allez dans « Fichier – Paramétrage – Clé de répartition de charges dynamiques »

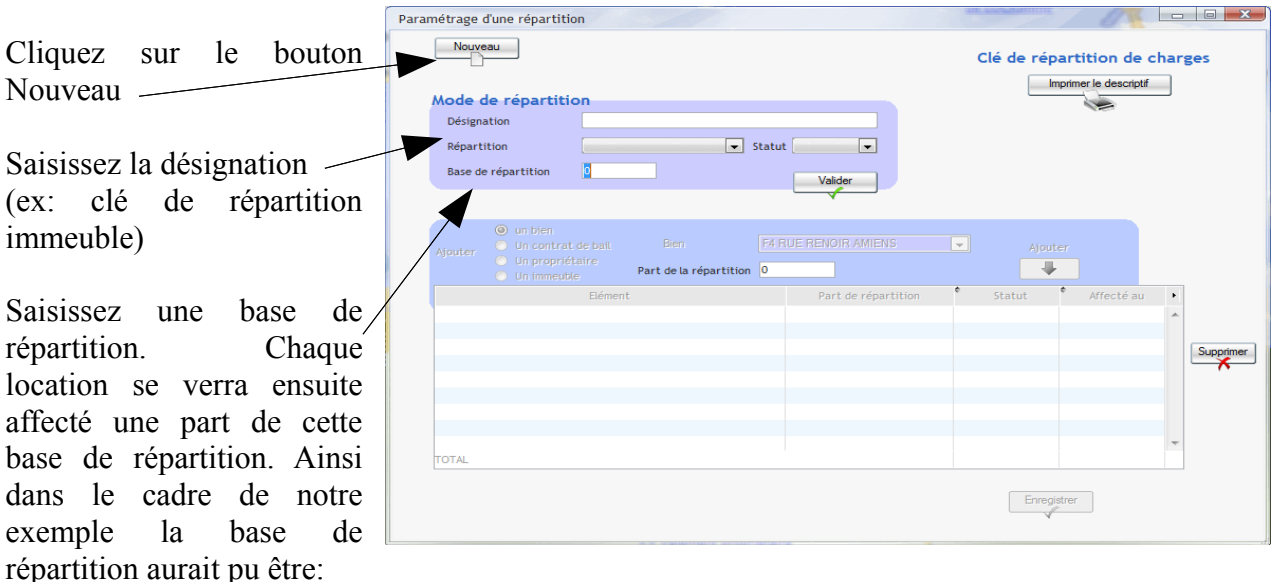

- de 3 dans le cas d'une répartition  $1/3 2/3$
- de 450 dans le cas d'une répartition 150 tantièmes 300 tantièmes

Dans le menu déroulant « Répartition » sélectionnez par tantièmes ou par pourcentage.

Répartition  $\overline{\phantom{a}}$  Il est à noter que le mode par tantièmes vous permettra d'effectuer des répartitions de type  $(1/3 - 2/3)$ comme décrit ci dessus).

Enregistrez votre clé de répartition en cliquant sur le bouton

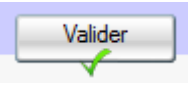

#### Manuel d'utilisation gestion locative www.lockimmo.com

La partie basse de l'écran devient alors saisissable

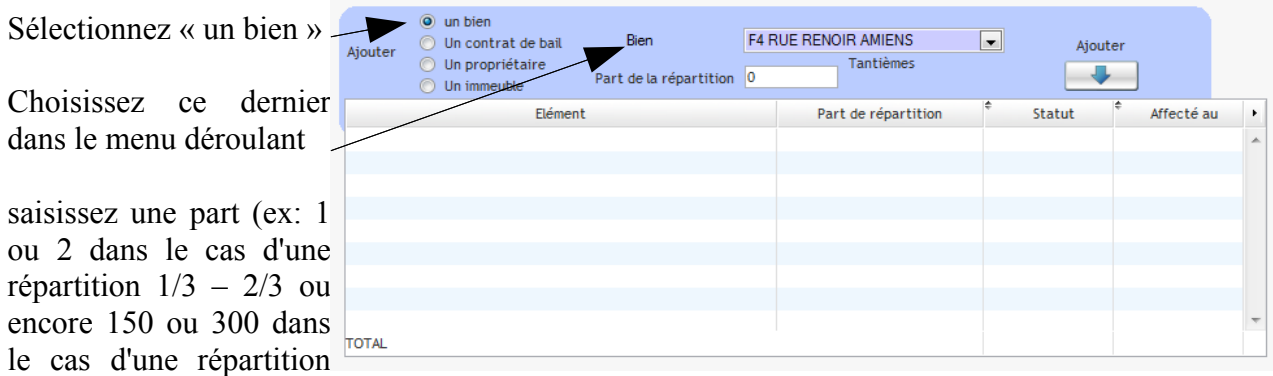

par tantièmes comme celle évoquée plus haut)

Cliquez sur le bouton

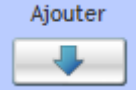

Une ligne est ajoutée au tableau

Dans l'exemple évoquée plus haut nous aurions obtenu un résultat comme celui ci

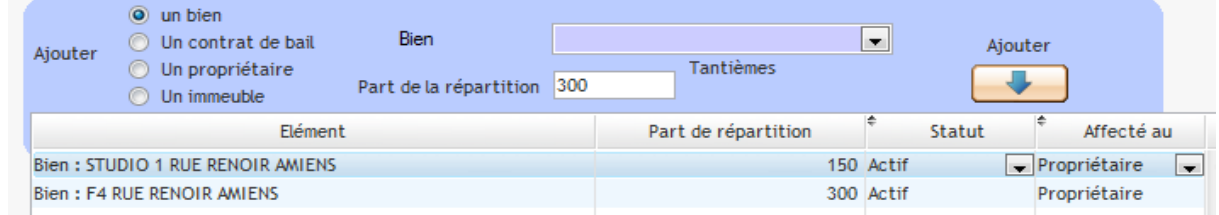

Il est à noter que lors de la création de notre clé de répartition dynamique c'est un bien que nous avons ajouté. Cet élément pourrait paraître étrange la vocation de ce type de clé étant de répartir une dépense entre 2 locataires. En fait ceci s'explique par le fait que si les locataires changent les locations demeurent. Il convient donc de se baser sur le bien pour effectuer ce type de ventilations.

#### Imprimer la clé de répartition

En cliquant sur le bouton en haut à droite de l'écran Clé de répartition de charges LOCKimmo vous propose d'imprimer un document présentant le détail de la méthode de répartition des dépenses.

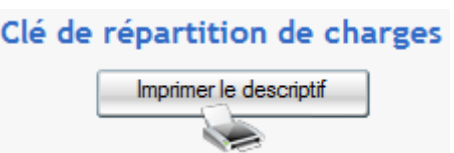

**TOTAL** 

29/11/2009

450,00

Ce document pourra par exemple être communiqué aux locataires et futurs locataires afin de leur

Nombre de lignes : 2

expliquer la façon dont seront réparties les dépenses communes à plusieurs locations.

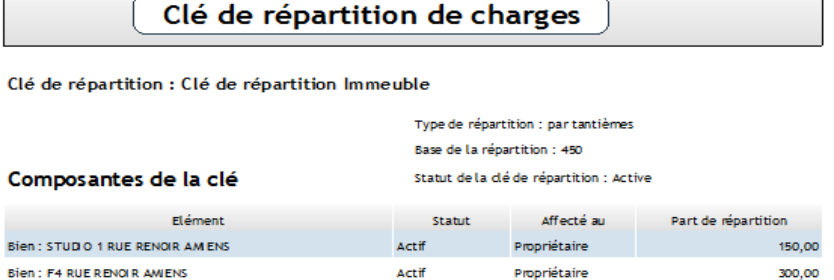

#### Saisies des dépenses et répartition

Une fois le paramétrage initial réalisé vous serez en mesure de saisir des dépenses et les répartir de façon simple. Cette opération se déroulera en 2 temps. Dans un premier temps vous créerez votre dépense en allant dans « Saisies – Enregistrement de dépenses / charges ».

Puis vous répartirez cette charge en allant sur l'écran « Affectation répartition de dépenses ».

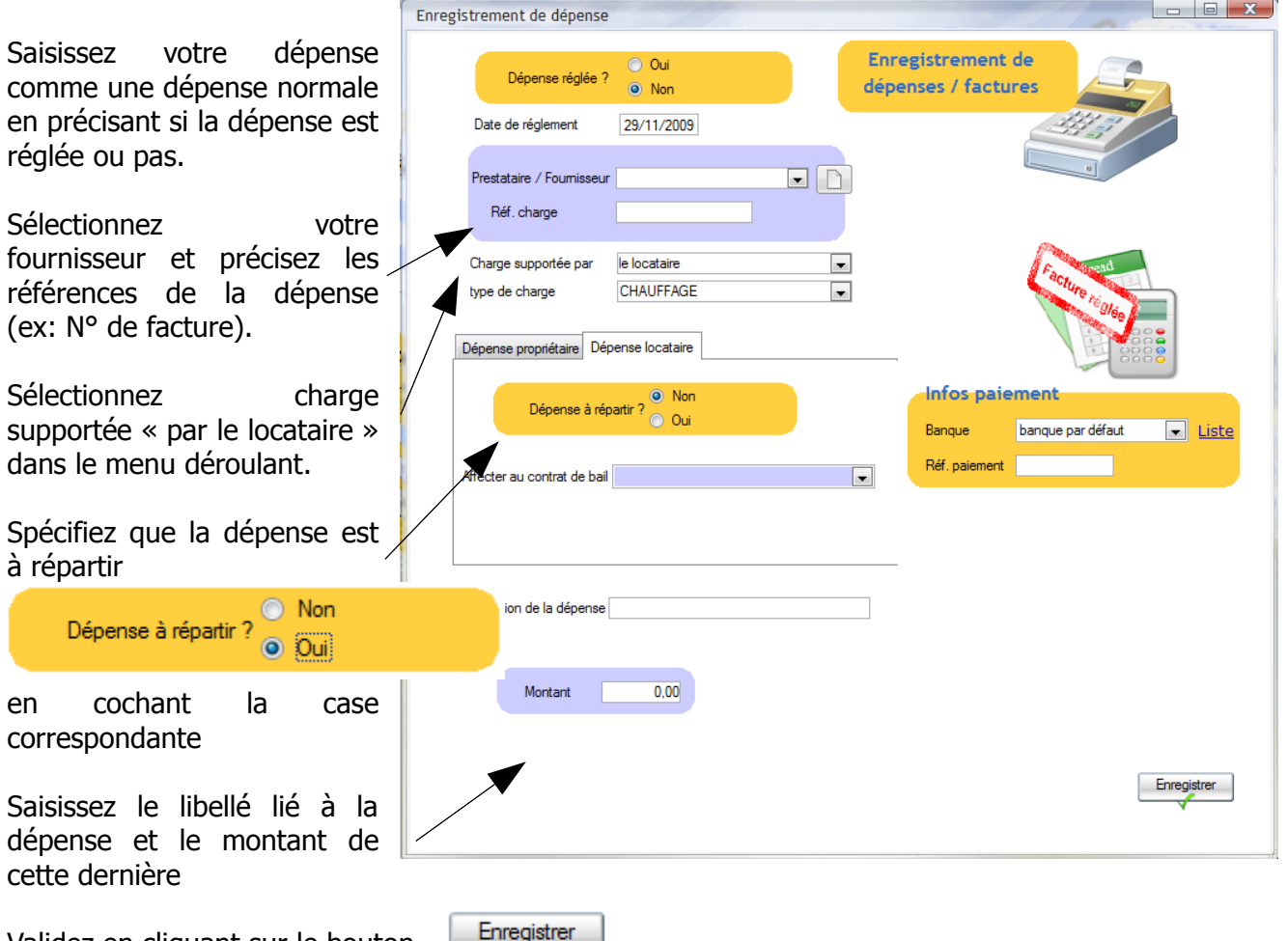

Validez en cliquant sur le bouton

Allez ensuite sur l'écran « Saisies – Affectation / répartition de dépense »

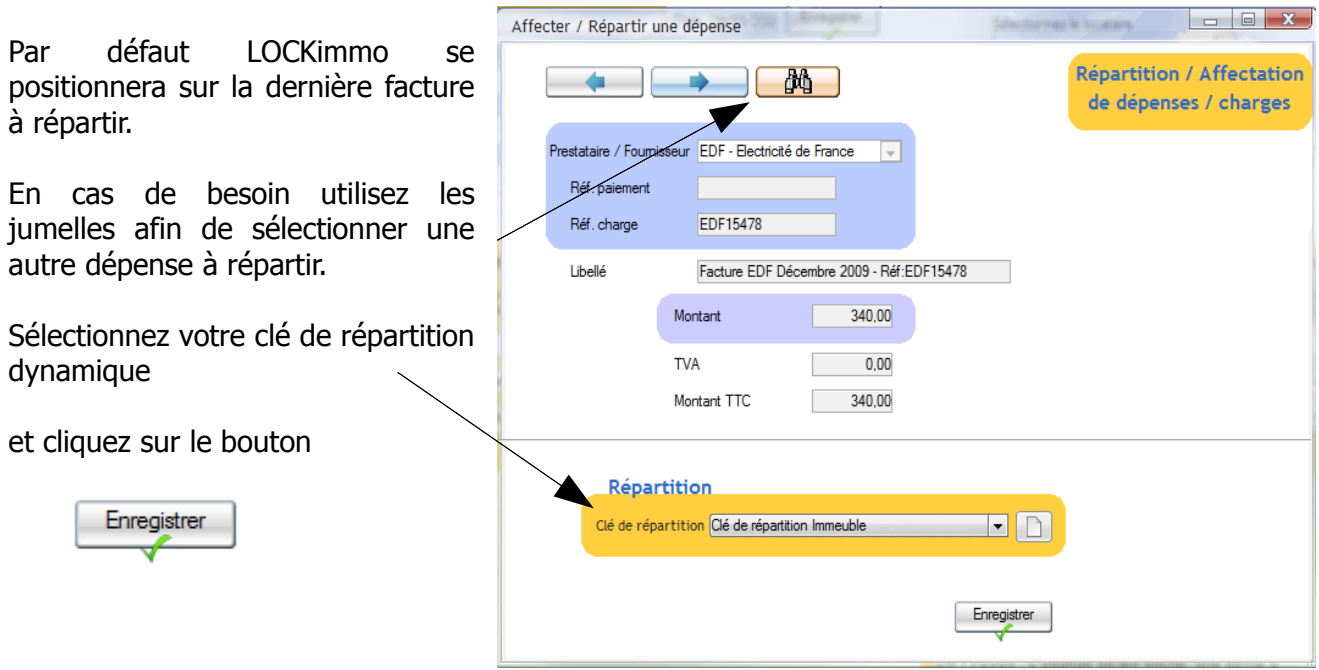

LOCKimmo ouvrira alors automatiquement une fenêtre comme celle ci

Comme vous pourrez le constater la u dépense sera automatiquement répartie entre les différents locataires. Dans le cas présenté la part affectée au studio sera de 150. Celle affectée au F4 de 300.

Cliquez sur le bouton

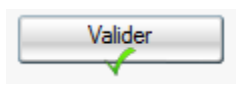

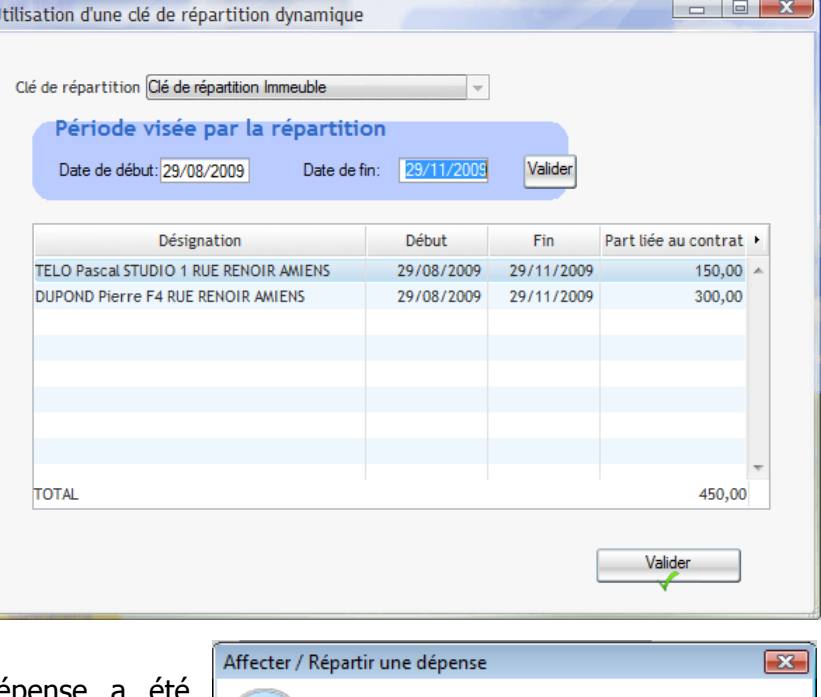

LOCKimmo vous informe que la dépense a été correctement ventilée

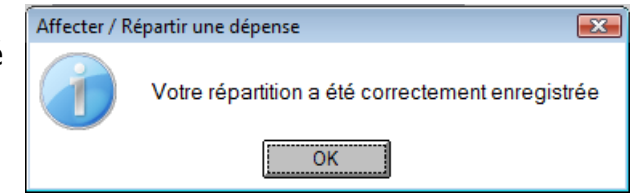

En allant dans le registre des dépenses (Saisies – registre des dépenses / charges) vous pourrez effectivement constater la ventilation

#### Manuel d'utilisation gestion locative www.lockimmo.com

**The Little State** 

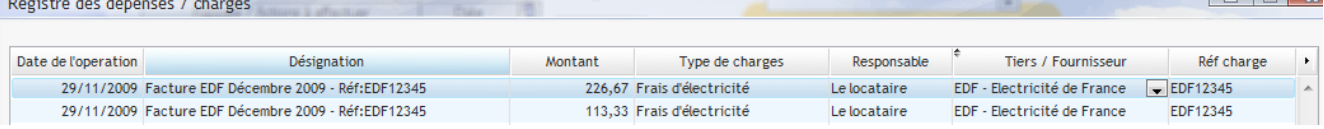

Dans notre exemple la dépense de 340 € a ainsi été répartie entre nos 2 locataires. Comme précisé dans notre clé de répartition 150 / 450 ème sont allés à l'un des locataires (celui du studio)

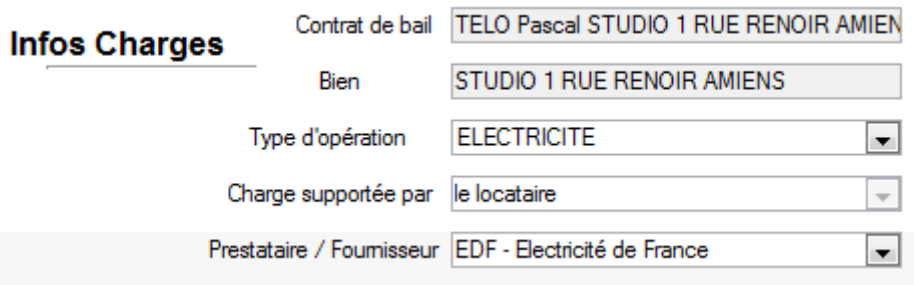

et 300 / 450ème sont allés à l'autre (celui du F4)

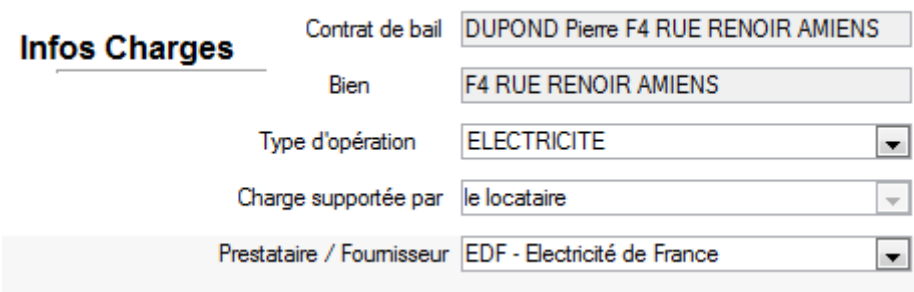

#### Saisir des charges de copropriété

Le propriétaire d'un bien situé en copropriété doit en principe verser à son syndic des provisions destinées à couvrir les charges communes. Payées en général tous les trimestres ces provisions peuvent notamment s'ajouter à d'autres provisions destinées à financer des travaux votés en assemblée générale.

Les versements de provisions étant basées sur un budget prévisionnel ou un planning d'appels de fonds et le niveau des dépenses réellement engagées par la copropriété n'étant connu qu'à postériori le syndic envoie en fin d'exercice un relevé individuel de charges.

Deux types d'opérations sont donc à réaliser pour bien enregistrer ses charges de copropriété:

- la saisie des provisions pour charges et travaux que vous versez au syndic
- la régularisation des provisions à la réception du relevé individuel de charges

#### 1ère étape: la saisie des provisions

**19 X** Charges de copropriété Ouvrez l'écran « charges de copropriété » Type de saisie - Provisions<br>- Relevé de cha .<br>Charges de en allant dans Saisies – Charges de 09/11/2009 **Data de adam** copropriété à partir du menu principal  $\blacksquare$ A l'ouverture de l'écran et par défaut le type de saisie sera positionné sur **APPEL SYNDIC**  $\overline{\phantom{a}}$ « Provisions ». Conservez ce choix.  $\overline{\phantom{a}}$ Dépense affectée à un bien  $\overline{\phantom{a}}$ <sup>O</sup> Provisions Type de saisie  $\vert$  ,  $\vert$ Relevé de charges Sélectionnez le syndic et saisissez les références de l'appel de Montant T  $0,00$ fonds Enregistrer Sélectionnez ensuite le propriétaire et le bien ou l'immeuble concerné par l'appel

Saisissez le montant de la provision et validez en cliquant sur

Il est à noter que la saisie réalisée peut être complétée en sélectionnant le compte bancaire

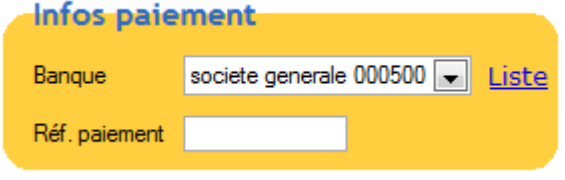

**Enregistrer** 

de fonds.

utilisé pour le règlement de cette dépense et qu'il est également possible de préciser les références du paiement réalisé (ex: N° de chèque)

2ème étape: la prise en compte du relevé de charges

Au cours de l'année vous aurez eu l'occasion de saisir vos appels de fonds grâce à la méthode détaillée ci dessus. Une fois arrivé en fin d'exercice et à la réception du relevé de charges retournez sur l'écran « Saisies – Charges de copropriété ».

Vous allez dans un 1er temps saisir le solde présenté par le relevé de charges. Si ce relevé précise que vos versements ont été inférieurs au montant de votre part des charges et que par conséquent vous devez verser un complément saisissez ce dernier comme vous l'auriez fait pour un appel de fonds classique (méthode de saisie présentée ci dessus).

Si vous avez au contraire trop versé lors des différents appels de fonds un solde en votre faveur pourra être constaté par votre syndic qui pourra alors vous reverser cette somme (dans ce cas utilisez la méthode de saisie détaillée ci dessus en enregistrant une somme négative au niveau du montant).

Si ce solde en votre faveur ne vous est pas reversé mais conservé ne faites pas de saisie de type provision.

Dans un deuxième temps saisissez le détail de charges listées sur le relevé. Pour ce fair sélectionnez « Relevé de charges » en haut de l'écran.

Cette sélection fera alors apparaître le menu déroulant « Charge supportée par ».

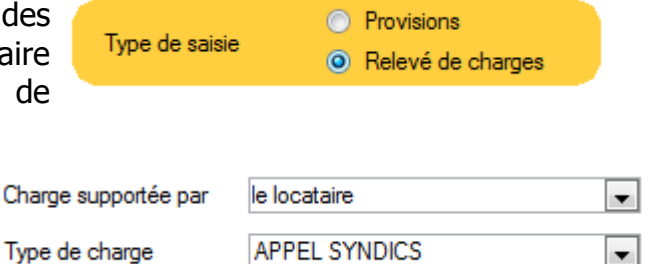

Les dépenses à saisir pourront à ce niveau être de 3 types différents:

des charges déductibles de vos revenus fonciers (ex: dépenses d'entretien et de réparation)

- des charges non déductibles de vos revenus fonciers (ex: dépenses d'agrandissement ou de constructions de parties communes)
- des charges récupérables sur votre locataire (ex: dépenses de chauffage ou d'éclairage des parties communes)

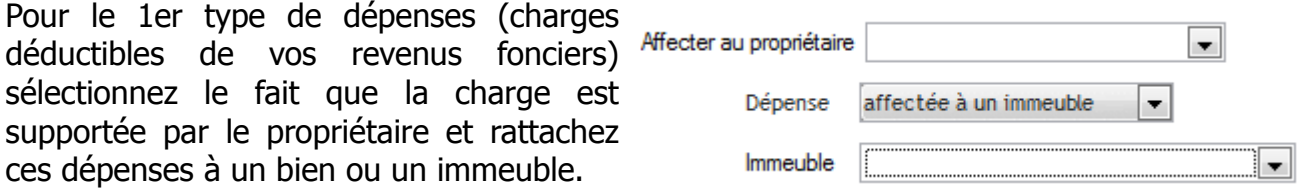

Pour le 2ème type de dépenses procédez de la même façon.
Enfin pour le 3ème type de dépense (charges récupérables sur le locataire) sélectionnez « Charge supportée par le locataire ». Ce choix vous permettra de faire apparaître les champs suivants Aff

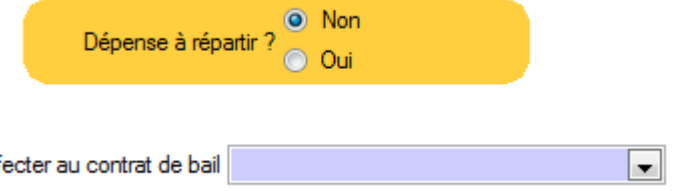

Précisez si la dépense est à répartir c'est à dire si vous souhaitez la ventiler sur plusieurs locataires (ex: si vous louez plusieurs appartements dans le même immeuble) ou précisez qu'elle n'est liée qu'à un seul et même contrat de bail.

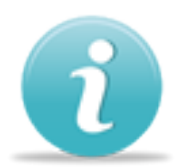

N'oubliez pas d'effectuer le paramétrage liant les types de dépenses aux lignes de votre déclaration de revenus. Vous trouverez cet écran de configuration en allant dans « Fichier – Paramétrage fiscal » à partir du menu principal.

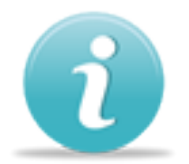

En ce qui concerne la saisie des charges non déductibles des revenus fonciers vérifiez sur l'écran « Fichier – Paramétrage fiscal » que le type de charges que vous avez utilisé n'est pas lié à une rubrique de votre déclaration. Ainsi ces données seront exclues lors du remplissage des imprimés fiscaux.

Modifier

#### Annuler un enregistrement de dépense

Comme les autres suppressions que vous pouvez réaliser dans LOCKimmo la suppression des dépenses passe également par l'utilisation d'un registre.

Celui des charges est accessible en allant dans « Saisies – Registre des dépenses / charges »

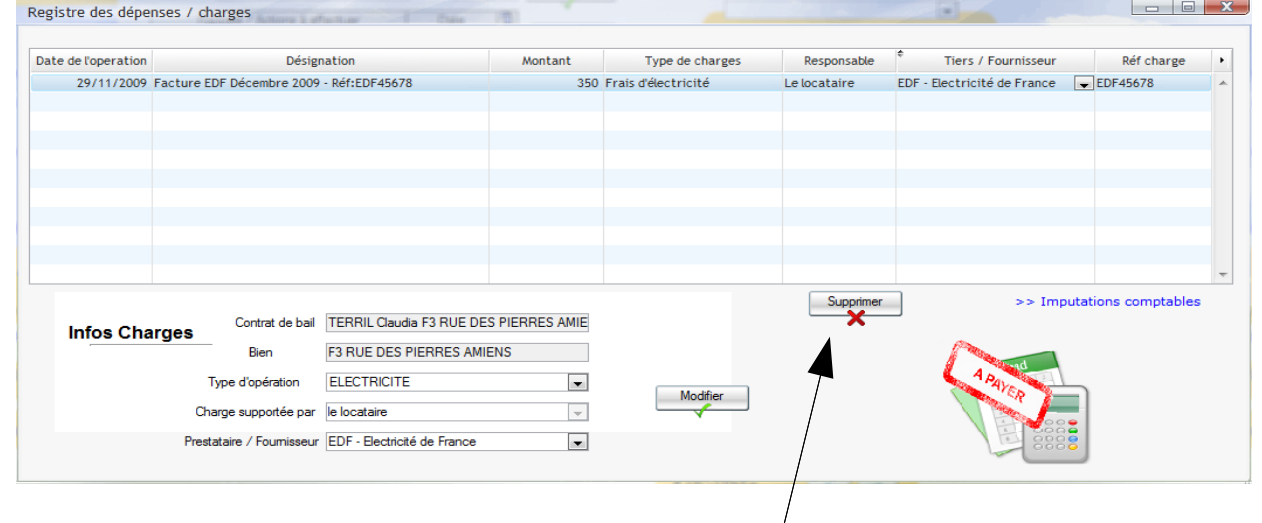

Sélectionnez la dépense à supprimer et cliquez sur le bouton

LOCKimmo vous permet également d'effectuer des modifications relatives au type de dépense. Ainsi une charge qui aurait été attribuée par erreur au type de charges « électricité » pourra ainsi être réaffectée à un autre type (ex: chauffage).

De la même façon le registre des dépenses vous permettra également de sélectionner un autre fournisseur que celui que vous aviez initialement choisi.

En cas de modification n'oubliez pas de les valider en cliquant sur le bouton

#### Les provisions pour charges

Dans le cadre de votre activité de gestion locative vous êtes en mesure d'ajouter des provisions pour charges aux loyers que vous appelez. LOCKimmo gère de façon automatique ce type de provisions.

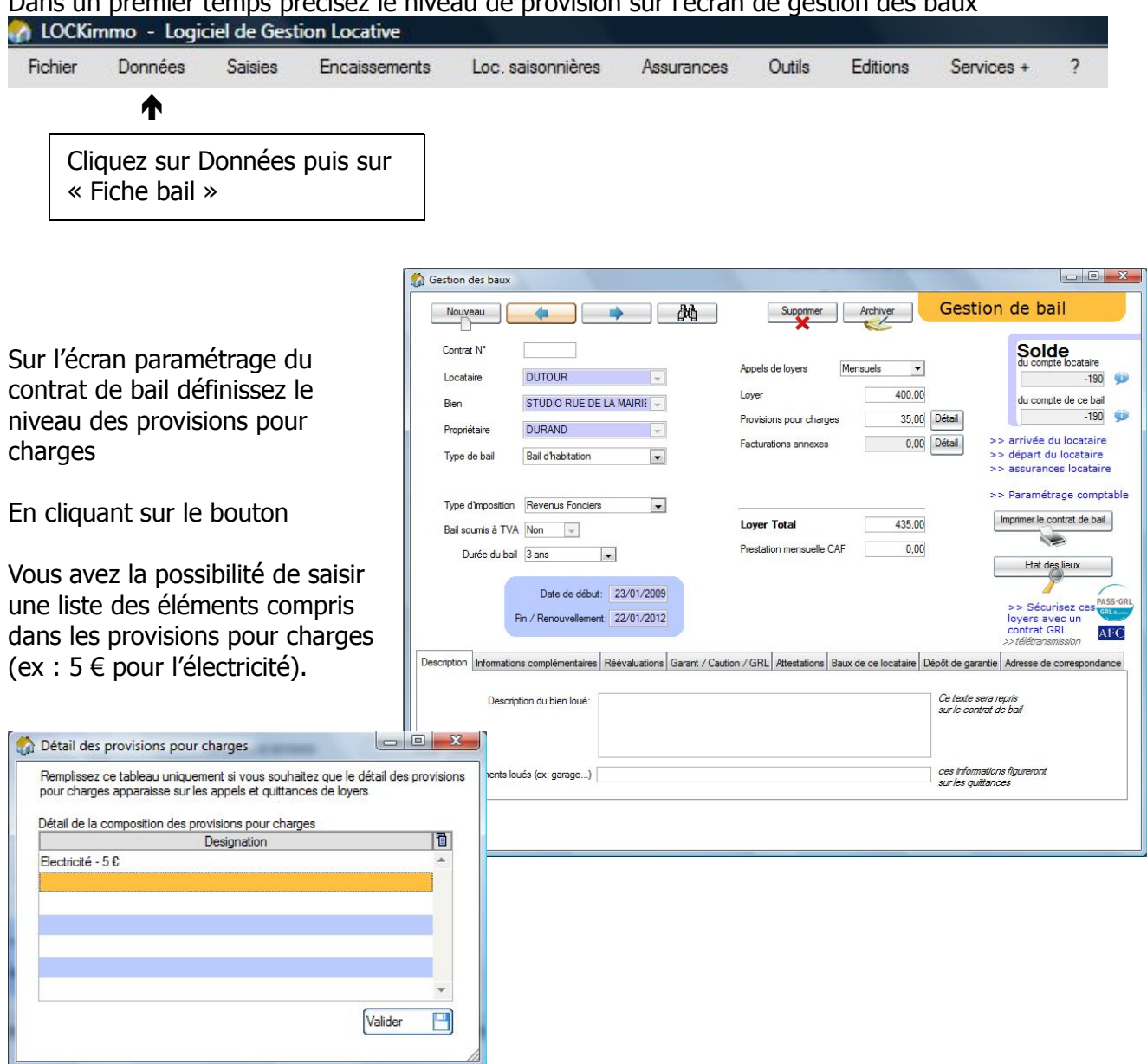

Dans un premier temps précisez le niveau de provision sur l'écran de gestion des baux

Une fois le montant des provisions défini sur la fiche bail LOCKimmo se chargera de gérer automatiquement leur enregistrement. Ainsi à chaque encaissement d'un paiement de loyer votre logiciel viendra alimenter le stock des provisions du locataire.

Nous aurons ainsi un fonctionnement de ce type :

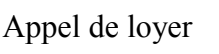

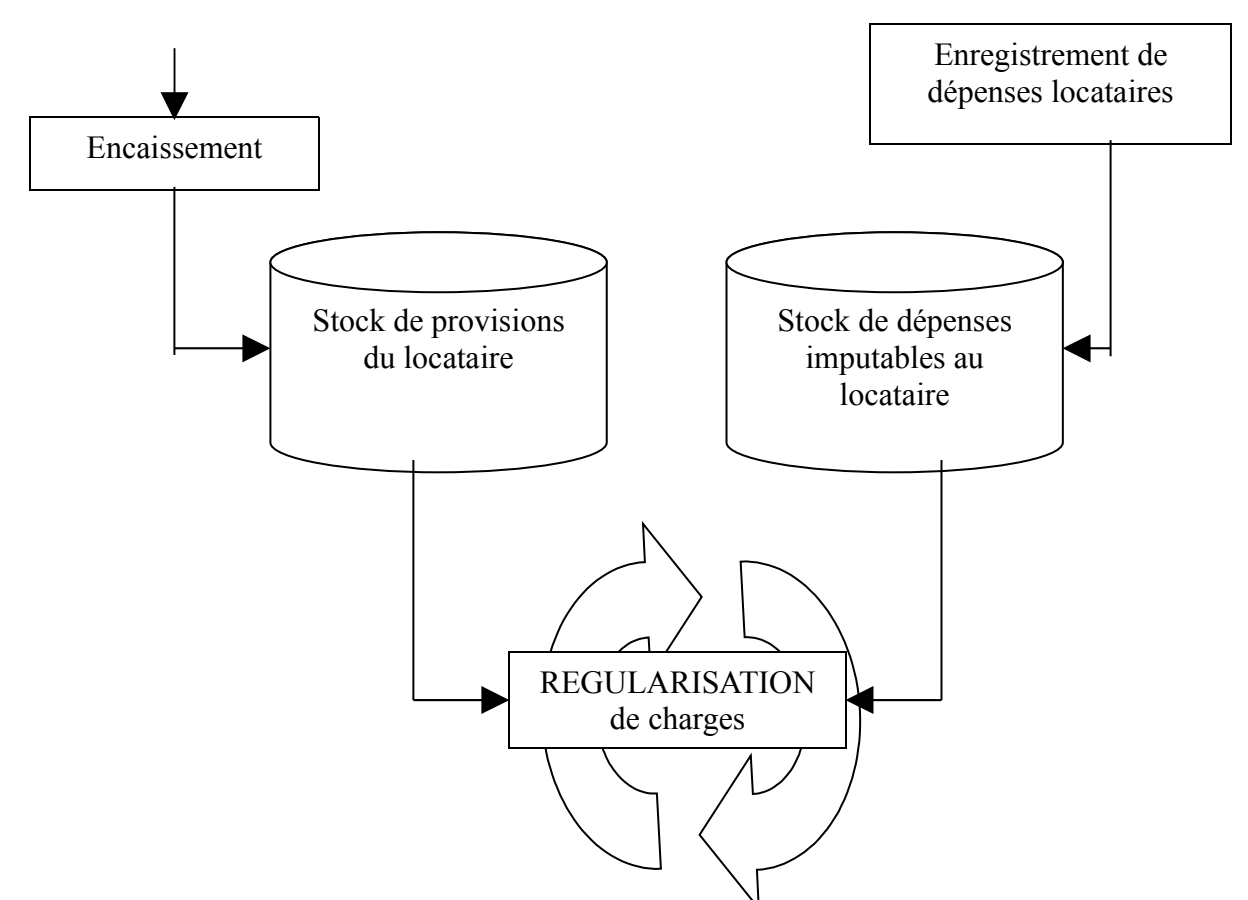

Les provisions pour charges et les dépenses locataires feront l'objet d'une régularisation. Selon la situation cette régularisation pourra être :

- au profit du propriétaire si le montant des provisions ne couvre pas la totalité des dépenses locataires enregistrées
- au profit du locataire si le montant des provisions excède le montant des dépenses locataires.

#### Effectuer une régularisation de charges

Ponctuellement et souvent une fois par an il y a nécessité de réaliser une régularisation de charges. Au cours de cette opération les dépenses / charges imputables au locataire seront agrégées et rapprochées des provisions pour charges encaissées. De ce calcul découlera un solde qui pourra selon la situation être en faveur du locataire ou du propriétaire.

Afin de lancer une régularisation de charges

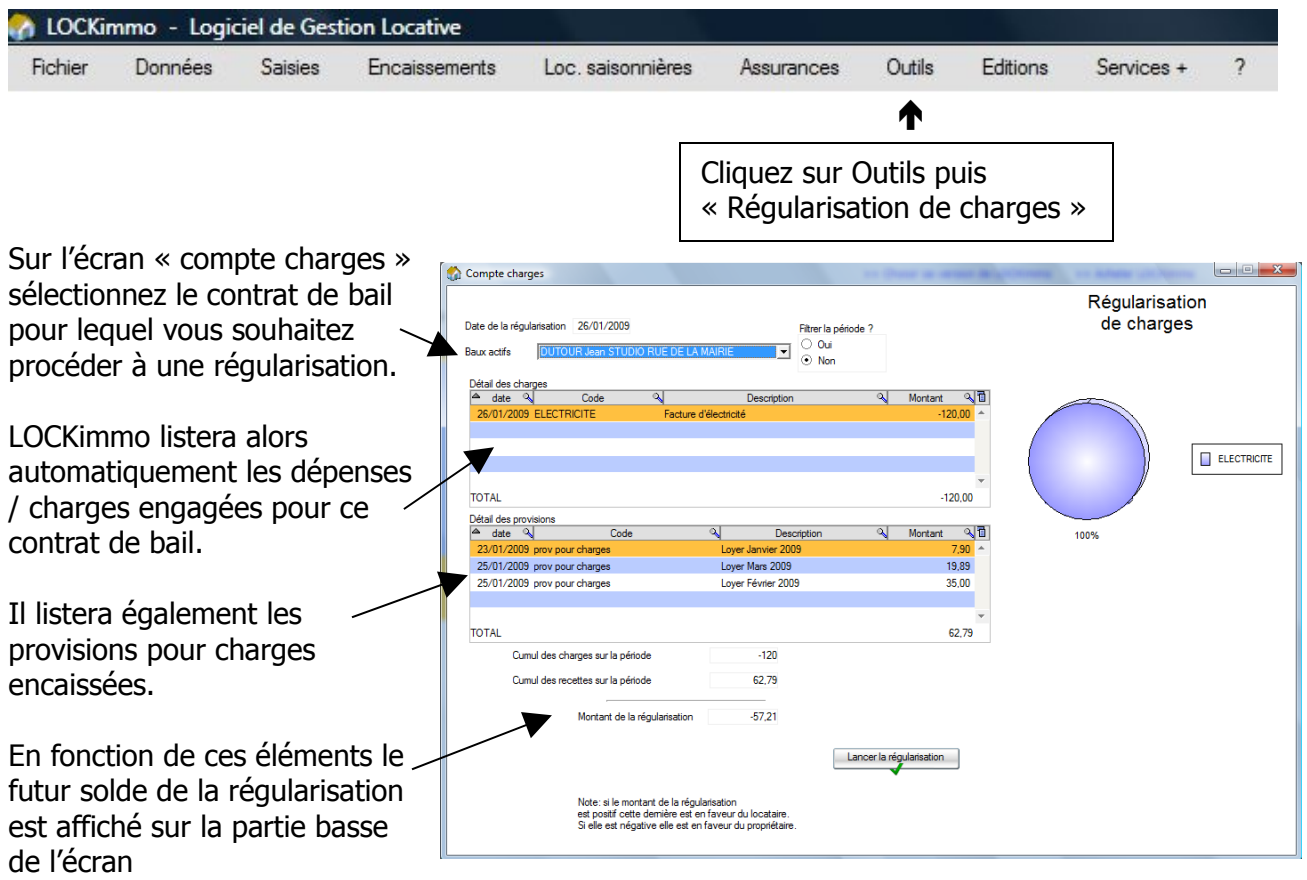

Par ailleurs un graphique vient illustrer la répartition par nature des dépenses / charges engagées.

Lancer la régularisation Afin de lancer effectivement la régularisation cliquez sur le bouton

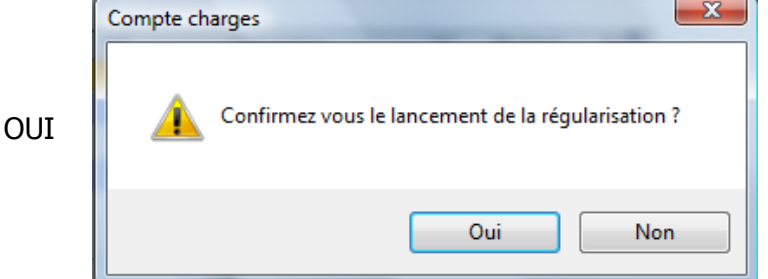

Confirmer le lancement en cliquant sur

Un état récapitulant les éléments de la régularisation s'imprime alors automatiquement

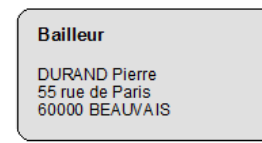

REGULARISATION DE CHARGES LOCATIVES

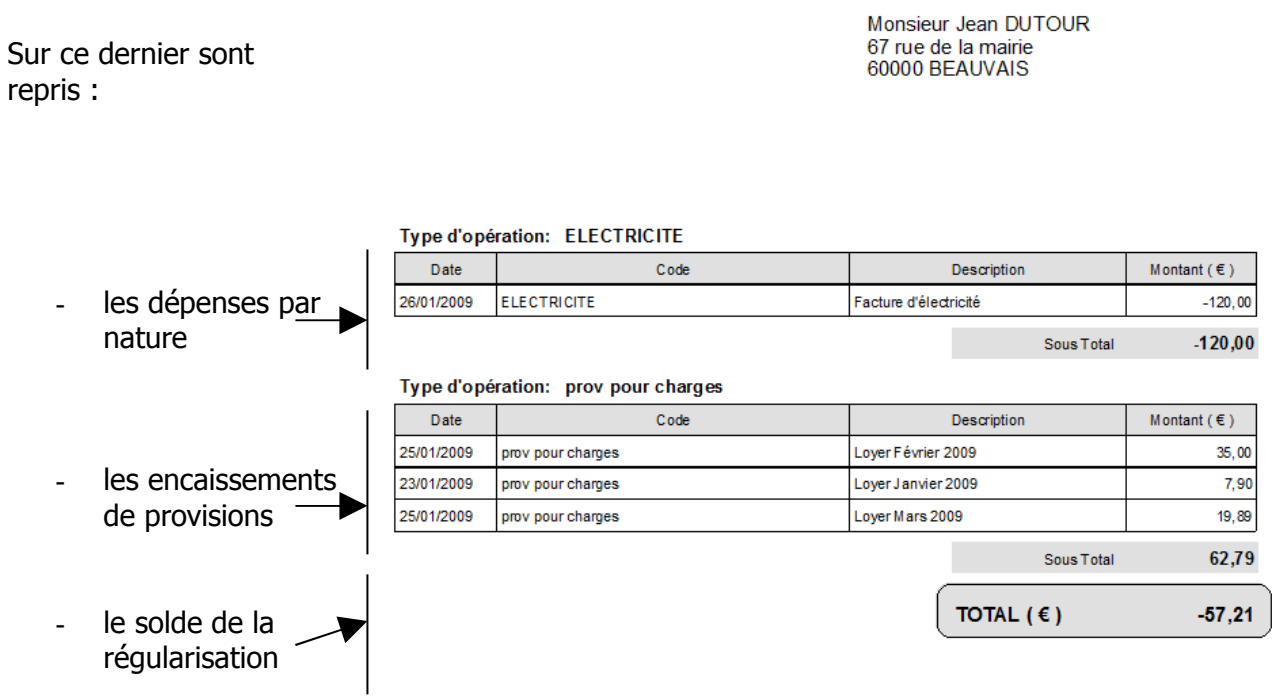

# Annuler une régularisation de charges

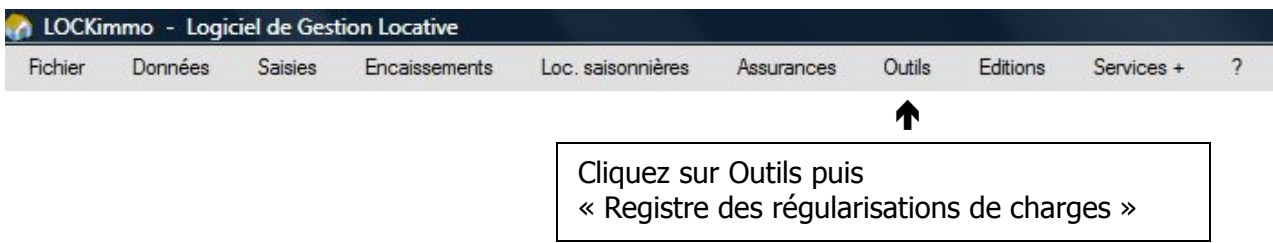

En cas de besoin LOCKimmo vous permet d'annuler complètement une régularisation de charges

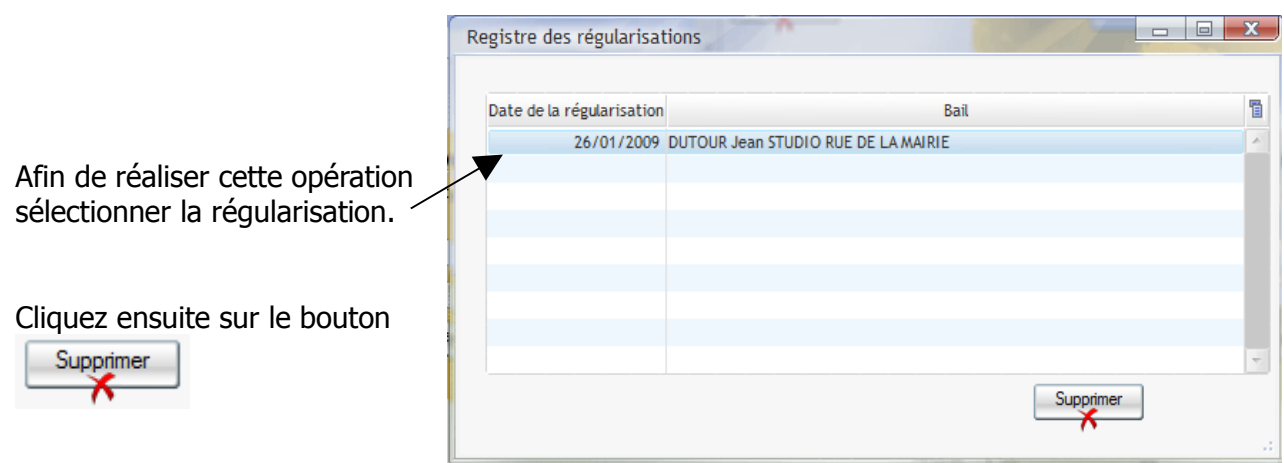

#### LOCKimmo et les assurances

Le logiciel LOCKimmo vous permet de gérer les informations liées aux contrats d'assurances de vos biens ainsi que les contrats d'assurances de vos locataires.

Ces fonctionnalités sont accessible en cliquant sur Assurances dans le menu principal

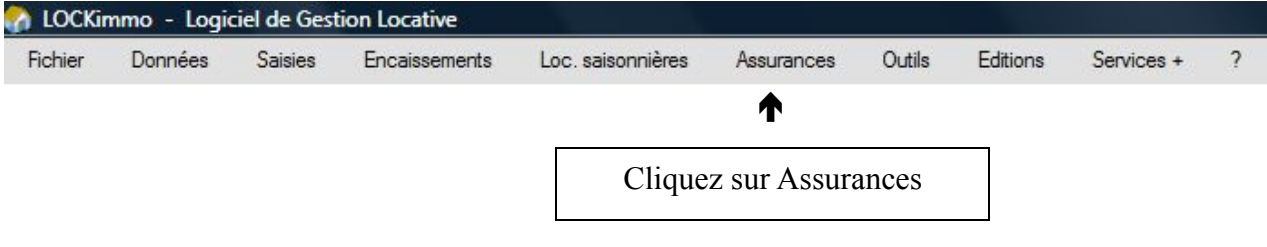

# Gestion des contrats d'assurance Propriétaire

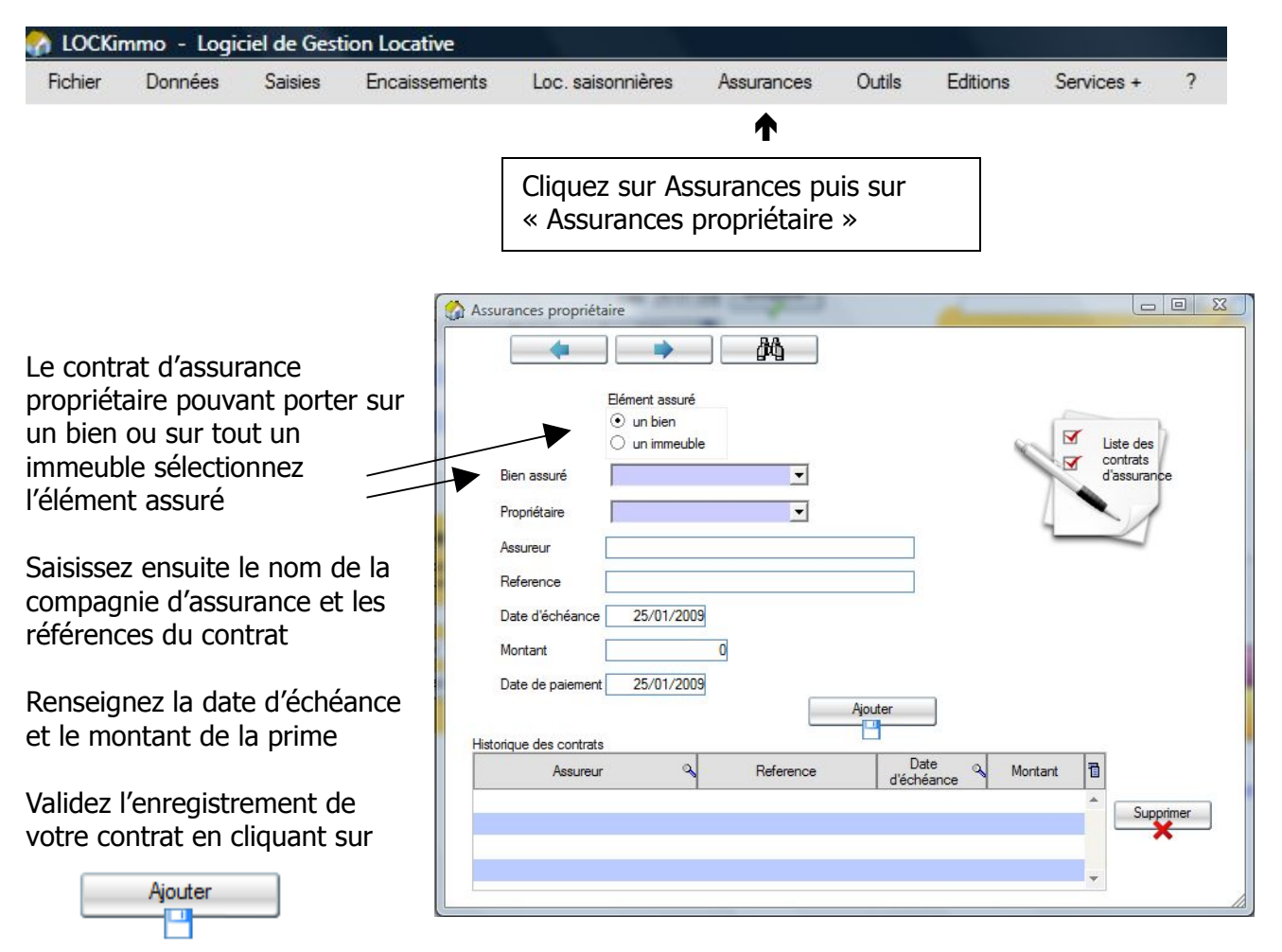

Le contrat vient alors s'ajouter à la liste des contrats liés à ce bien / immeuble

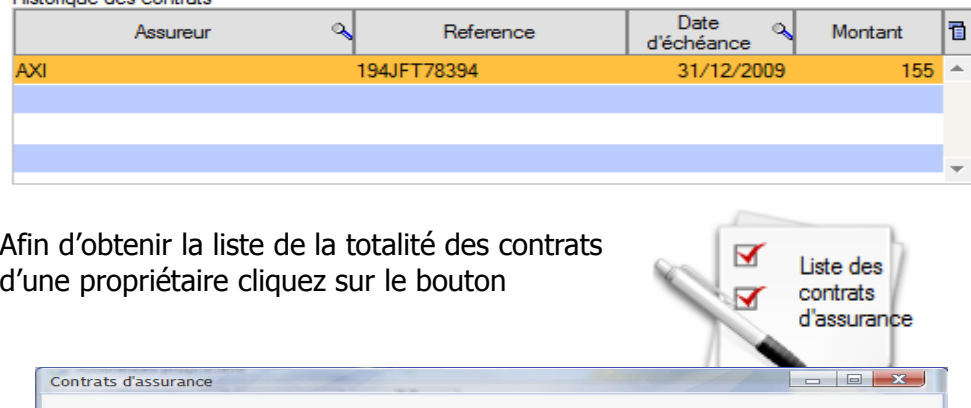

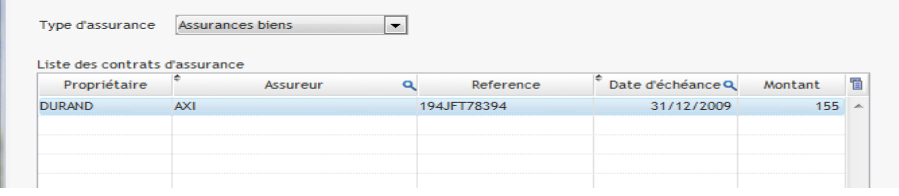

#### Gestion des contrats d'assurances Locataires

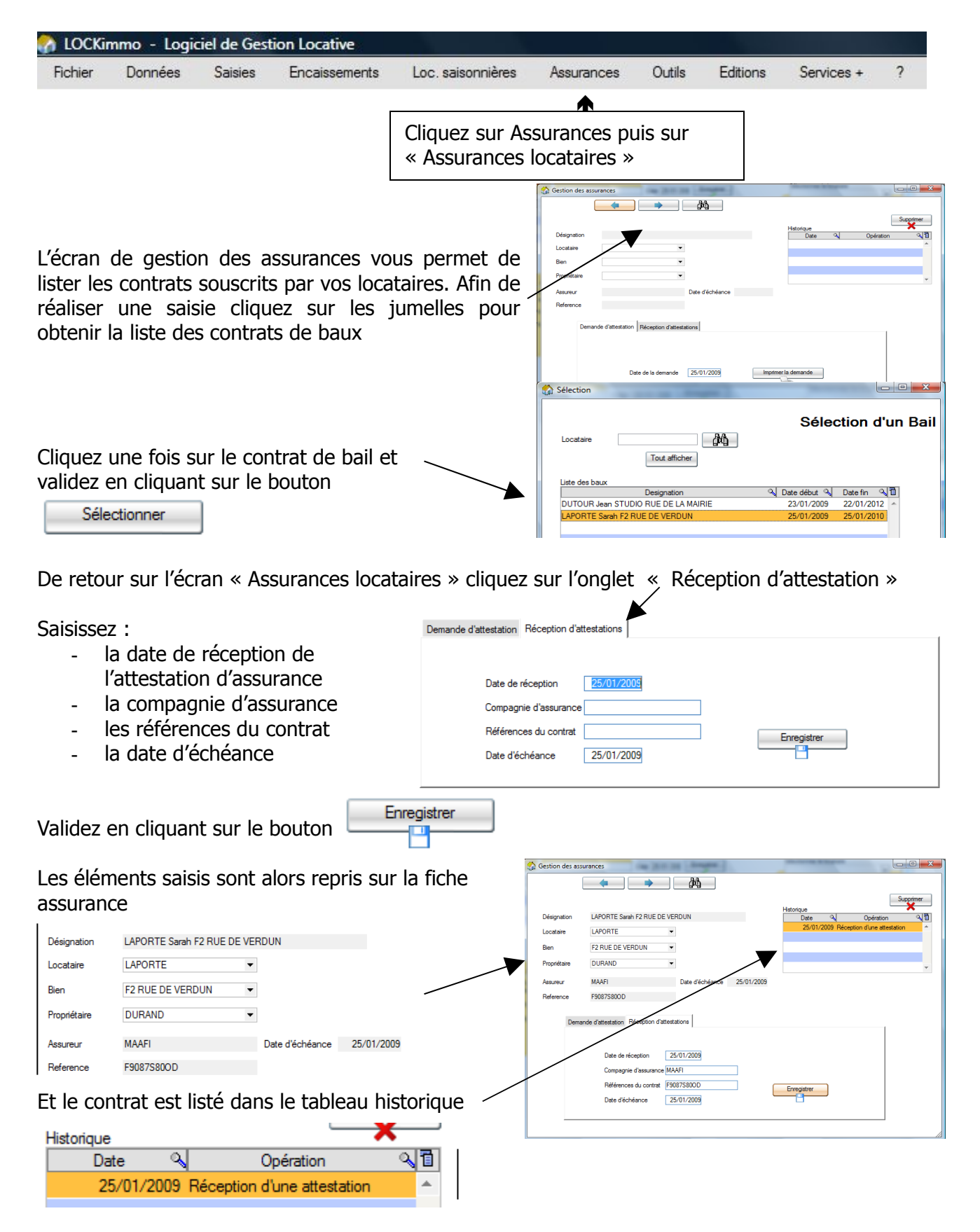

# Effectuer une demande d'attestation d'assurance

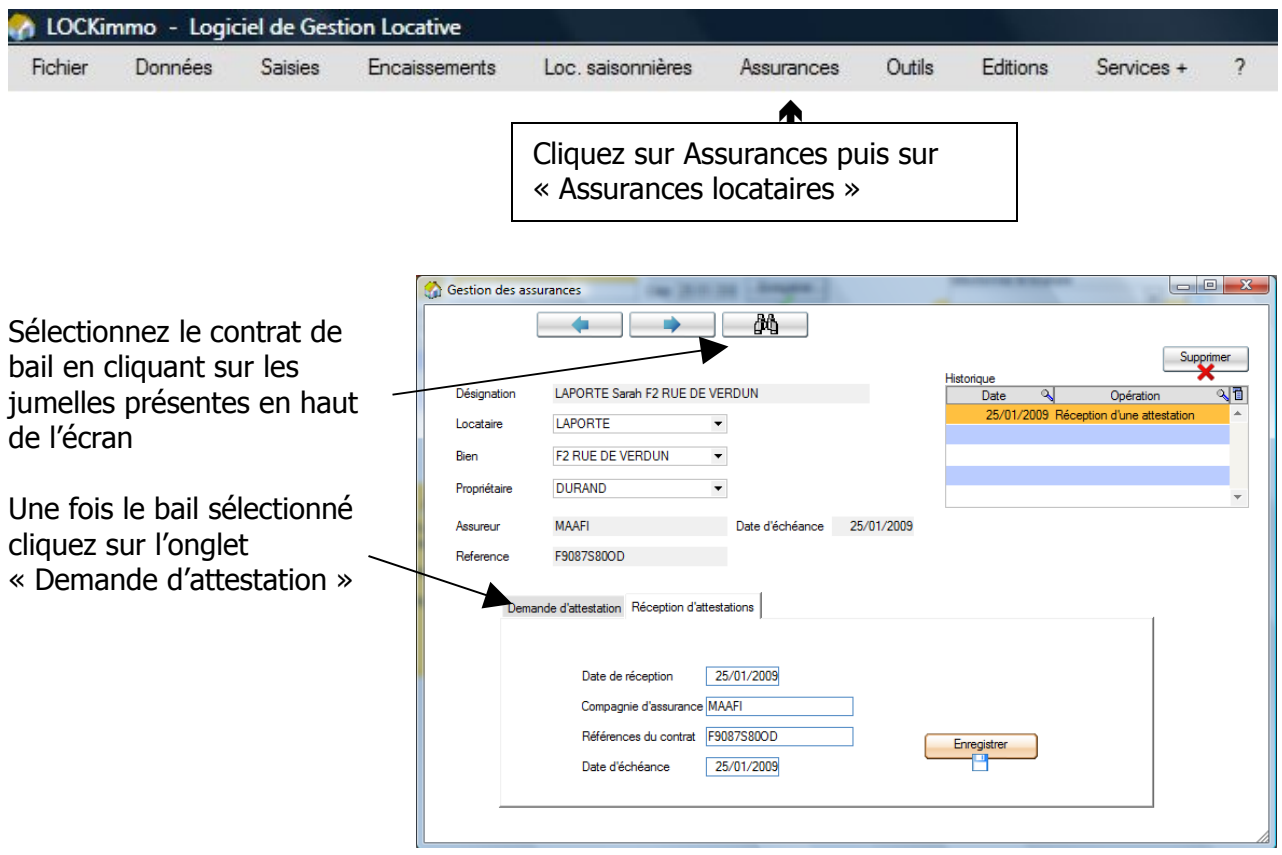

Saisissez la date de la demande et cliquez sur le bouton « imprimer la demande »

Date de la demande

25/01/2009

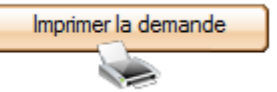

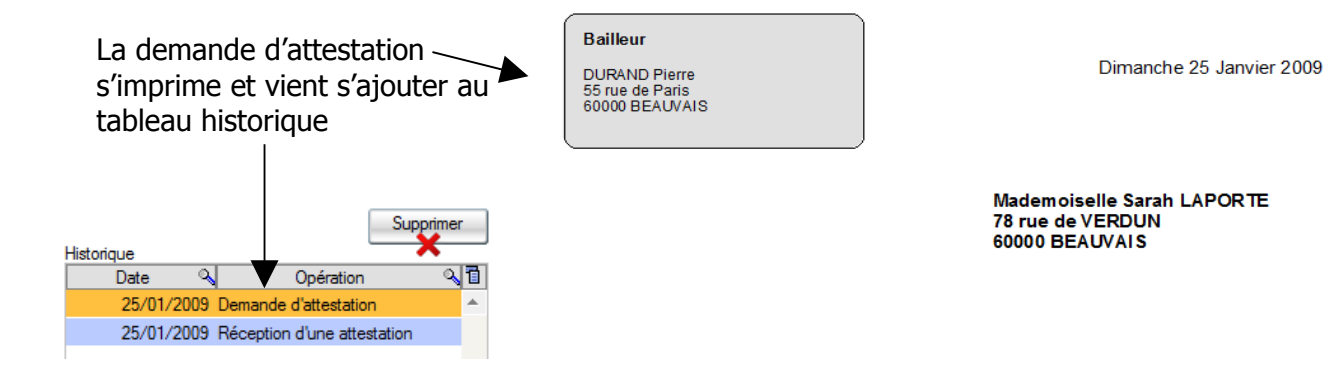

OBJET: demande d'attestation - Assurance habitation

Mademoiselle Sarah LAPORTE

Pourriez vous me faire parvenir une attestation d'assurance pour le bien que vous louez au 78 rue de<br>VERDUN à BEAUVAIS. En vous en remerciant d'avance.

Veuillez agréer, Mademoiselle LAPORTE, l'expression de mes salutations distinguées.

Afin de procéder à une demande d'attestation d'assurance locataire vous pouvez également aller directement sur l'écran « Attestation assurances locataire ».

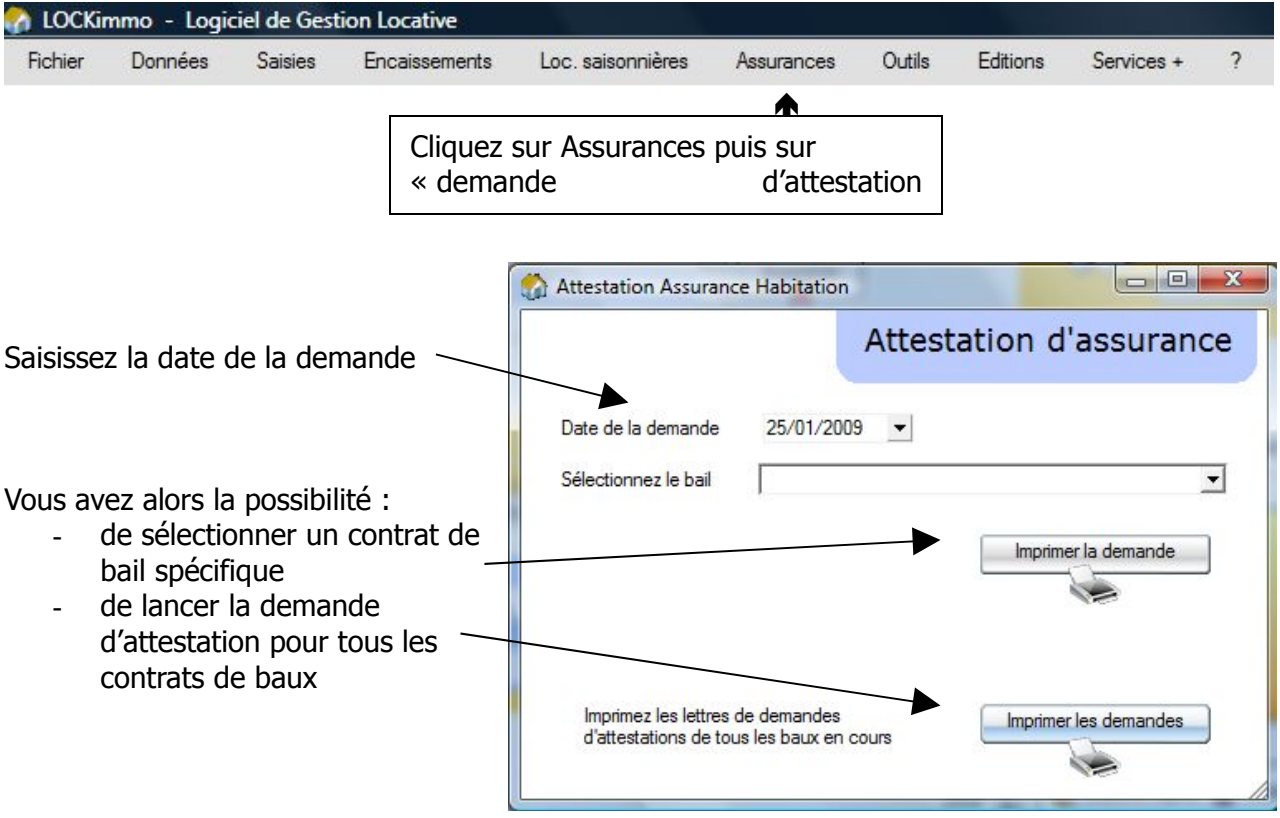

#### Créer une facturation sur appel de loyer

**Exemple** : Vous avez décidé de ne pas gérer vos charges locataires par le biais de provisions et de régularisations. Au contraire vous avez fait le choix de refacturer directement les dépenses engagées au nom du locataire. LOCKimmo vous offre cette possibilité de procéder à ce type d'opérations. Dans le cadre de cet exemple nous allons enregistrer une refacturation de facture d'eau. Par commodité cette refacturation sera associée à un appel de loyer.

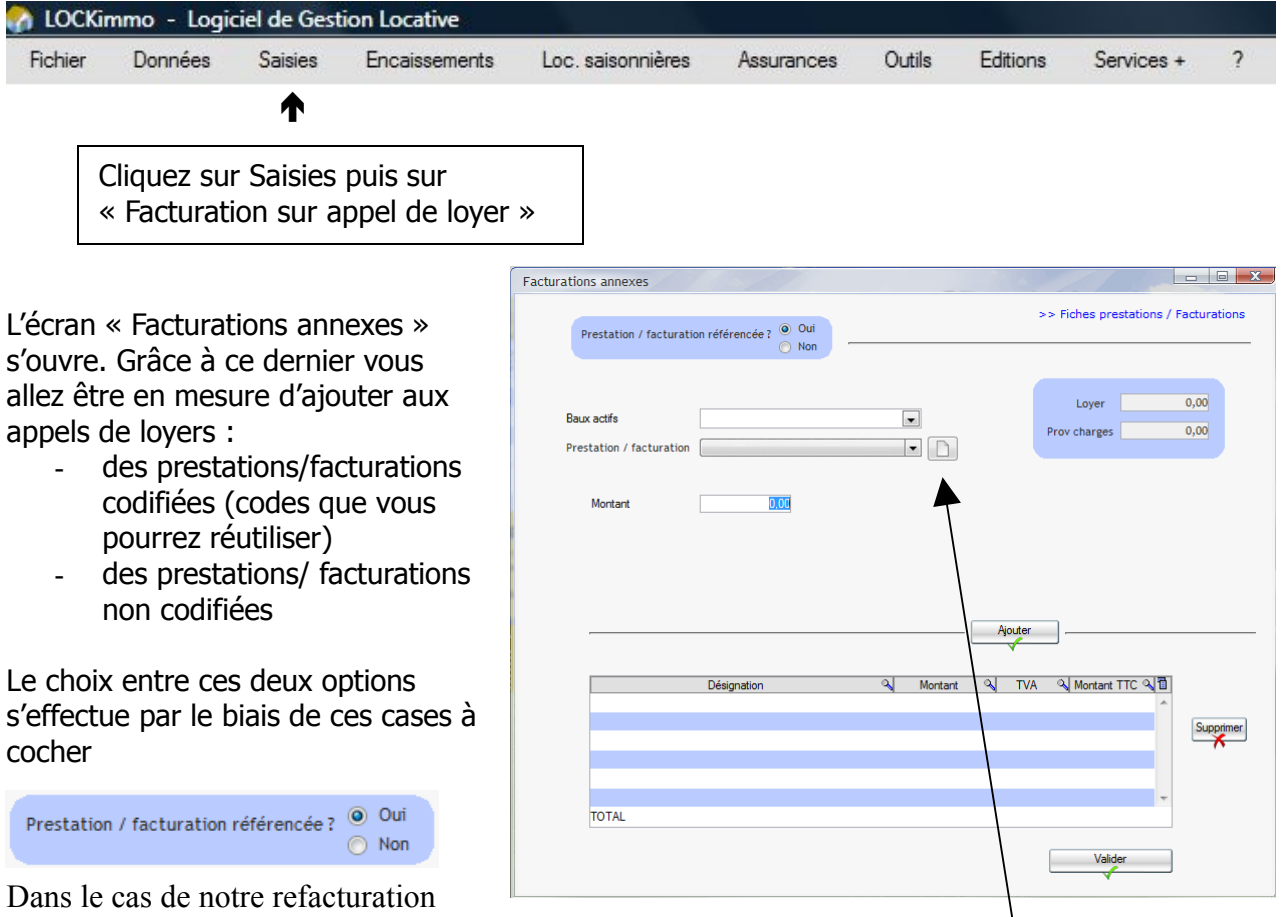

d'eau et ce type d'opération étant appelé à se renouveler nous allons procéder à la création d'une prestation. Pour ce faire cliquez sur le bouton

L'écran de paramétrage des prestations s'ouvre. Ce dernier est également accessible en allant dans « Fichier – Paramétrage – Paramétrage des prestations ».

Précisez le code et la désignation de la prestation (ex : code EAU, désignation : Facturation consommation d'eau)

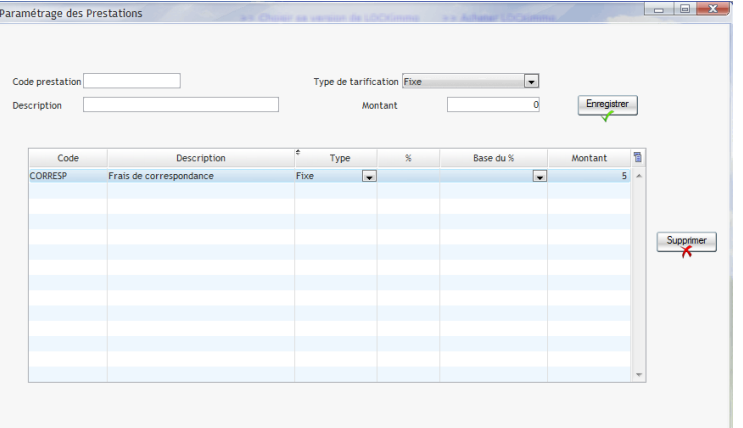

Sélectionnez le type de facturation (montant fixe ou % du loyer) Validez en cliquant sur Enregistrer

Fermez l'écran de paramétrage des prestations.

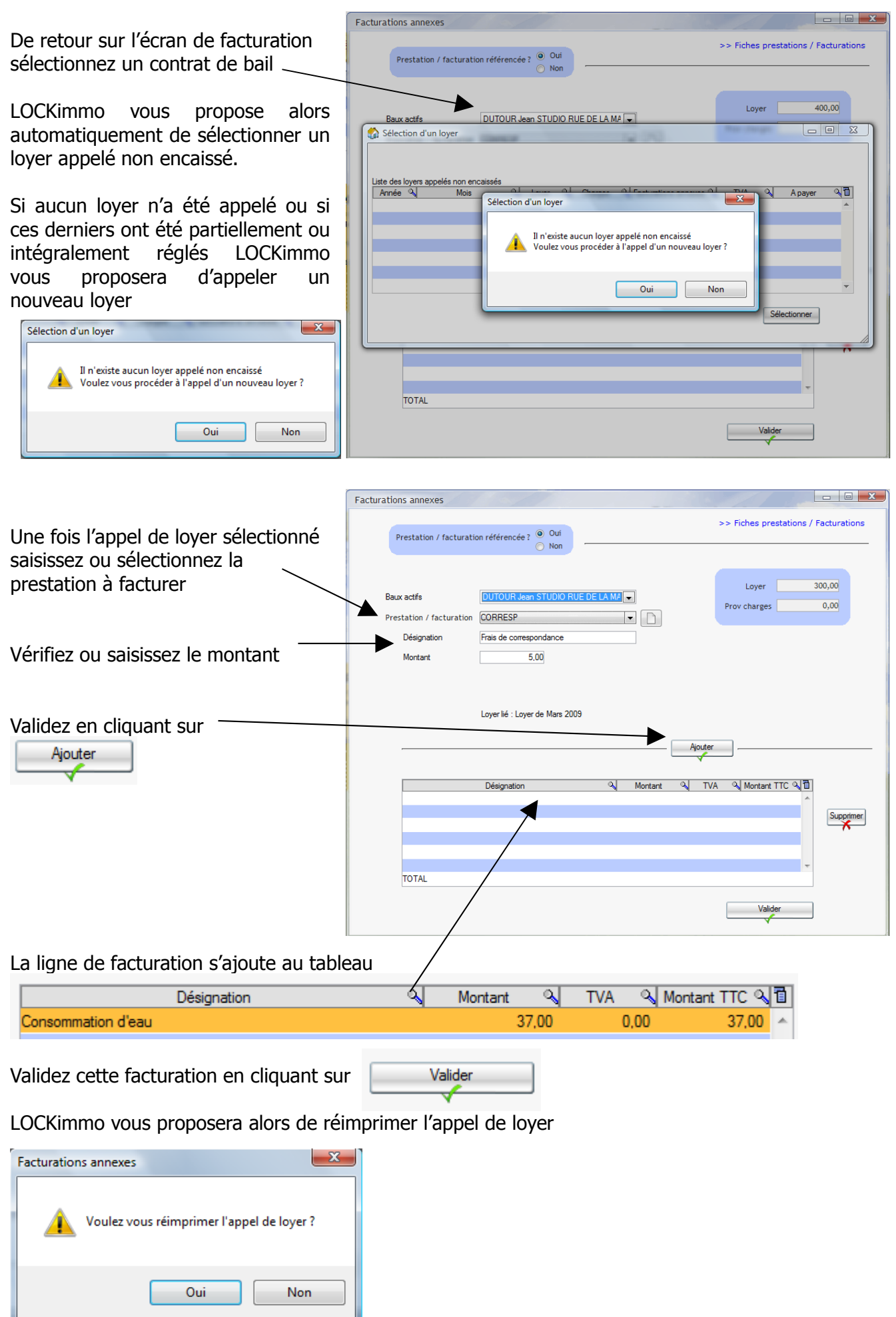

Sur le nouvel avis d'échéance vous pourrez alors constater qu'une ligne facturations annexes a fait son apparition

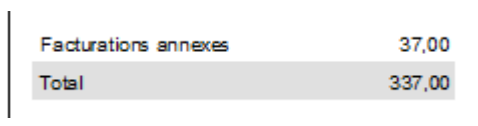

Par ailleurs un tableau reprenant la nature de la facturation aura été ajouté dans le bas de l'avis d'échéance

#### Détail des facturations annexes

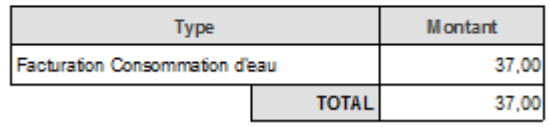

# Créer une facturation simple

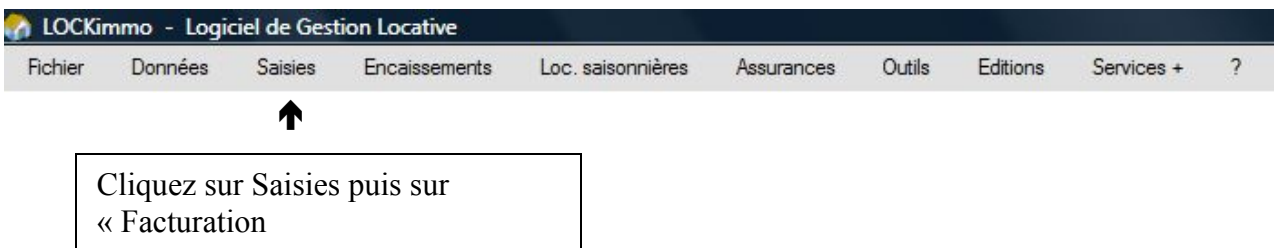

LOCKimmo vous permet de créer des factures. L'écran permettant de les générer est composé de 3 parties distinctes  $\mathbf{L}$  and  $\mathbf{L}$ 

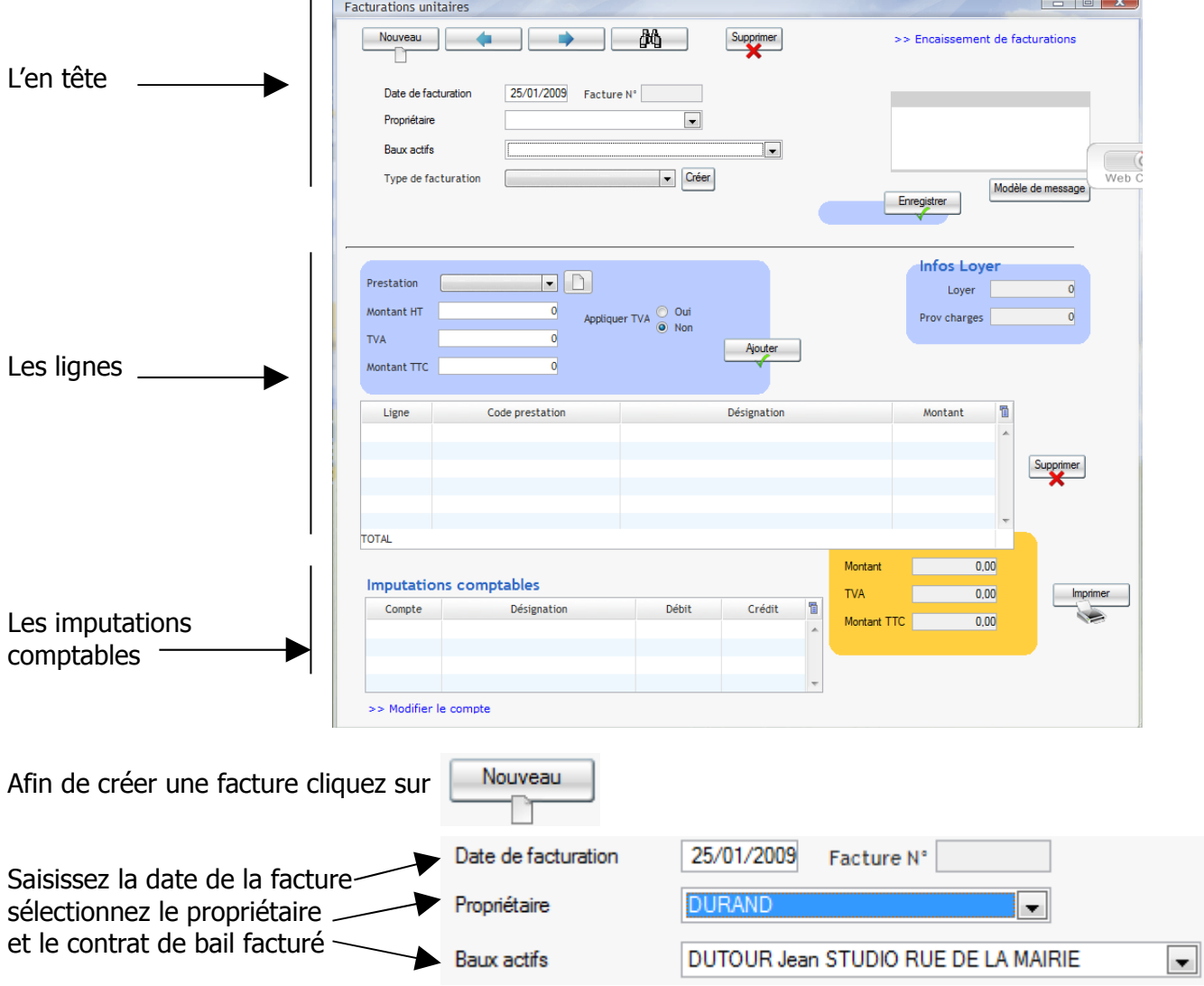

Manuel d'utilisation gestion locative www.lockimmo.com

Sélectionnez le type de facturation

Type de facturation

Créer ÷

En cas de besoin le bouton « créer » présent à côté du menu déroulant pourra être utilisé afin de créer de nouveaux types de facturations.

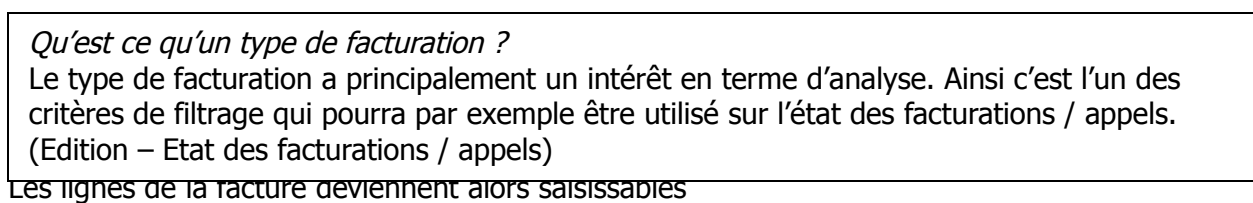

#### Sélectionnez un code prestation

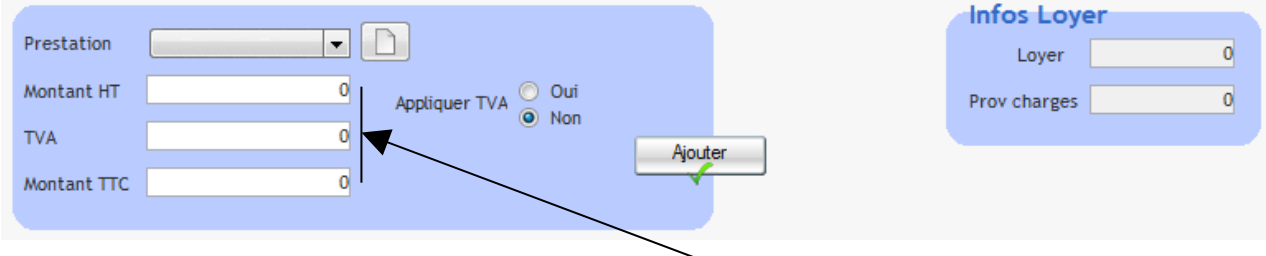

Le tarif de la prestation est alors automatiquement renseigné dans les champs montants. En cas de besoin vous pouvez toutefois intervenir afin de les modifier (ex : passage du tarif de la prestation correspondance de 5 € à 7 €).

Une fois la ligne renseignée cliquez sur le bouton

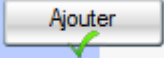

#### La ligne est alors ajoutée à la facture.

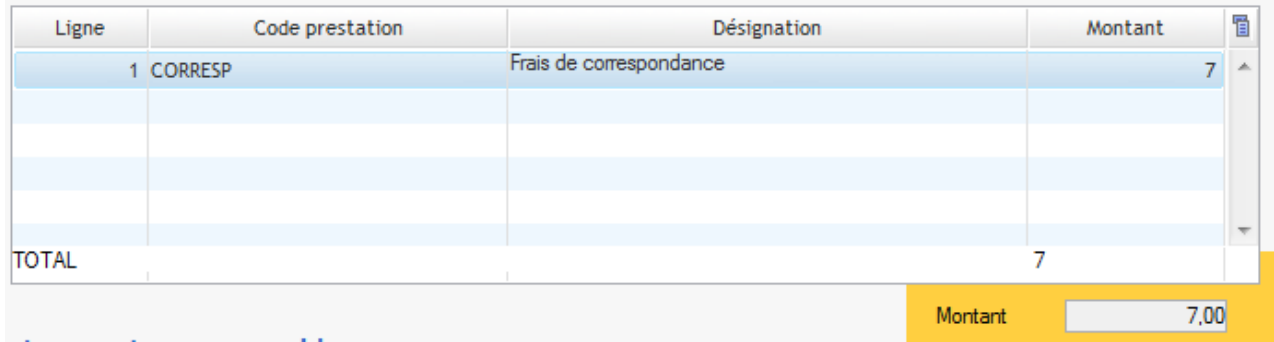

Lorsque la facture est totalement créée et toutes les lignes ajoutées vous êtes en mesure d'imprimer la facture. Cliquez sur

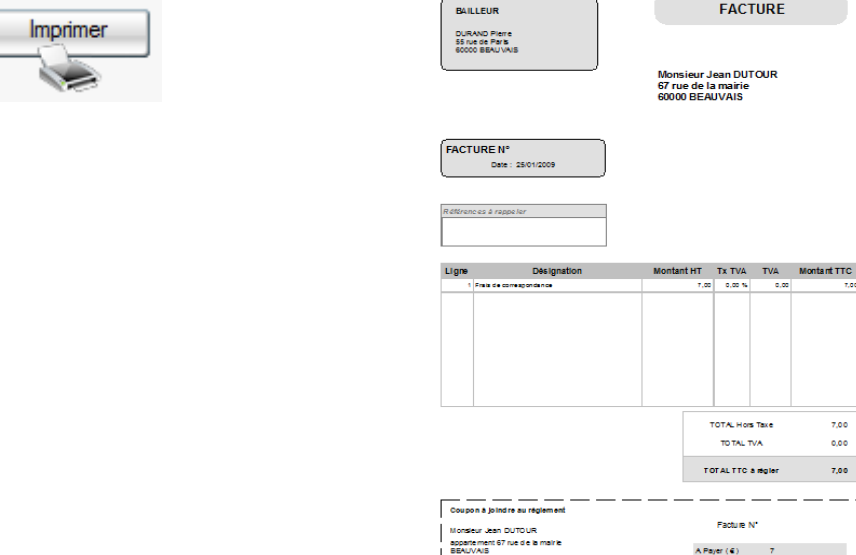

La facture est éditée

 $\boxed{\textcolor{blue}{\blacktriangledown}}$  Locataire

 $\Box$ 

500 Actif

## Créer une clé de répartition de facturations

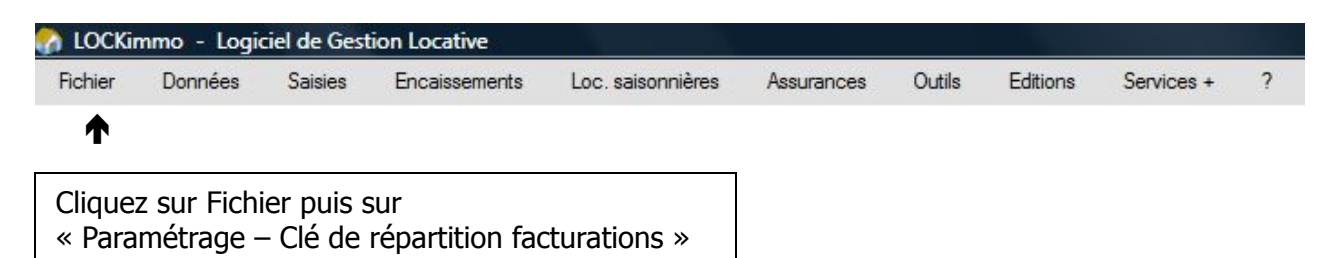

Au-delà des facturations unitaires LOCKimmo vous permet de générer plusieurs factures en une seule opération. L'utilisation de cette fonctionnalité passe par la création d'une « clé de répartition facturations ».

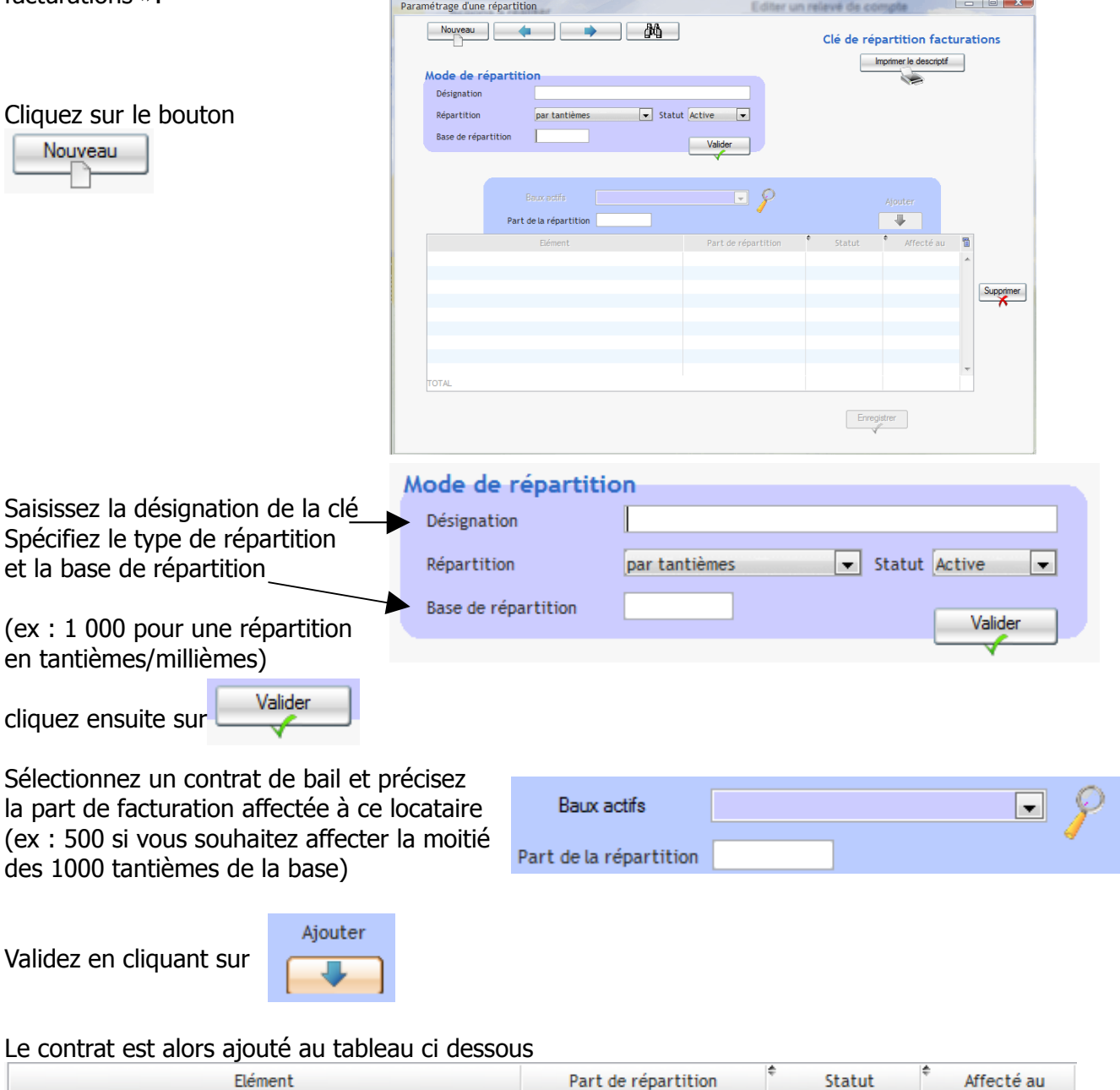

Bail: DUTOUR Jean STUDIO RUE DE LA MAIRIE

57

Manuel d'utilisation gestion locative www.lockimmo.com

Procédez de la même façon pour ajouter d'autres contrats de baux facturés à la clé de répartition

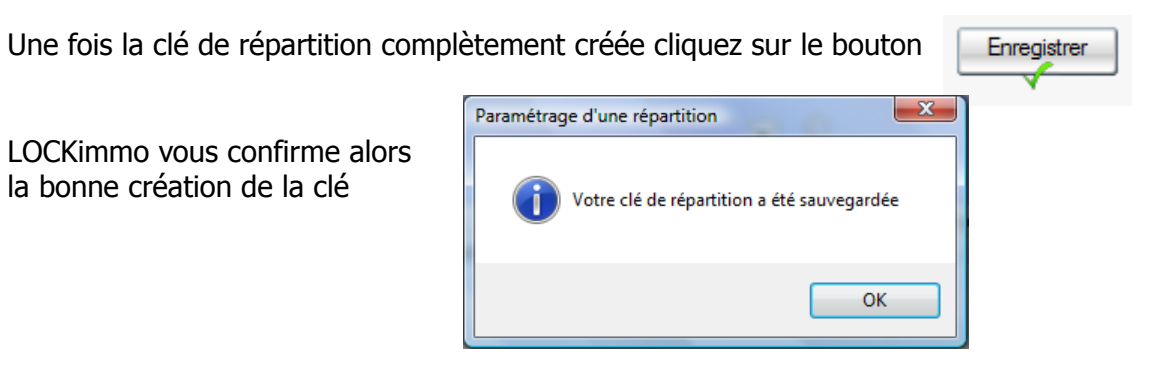

Vous

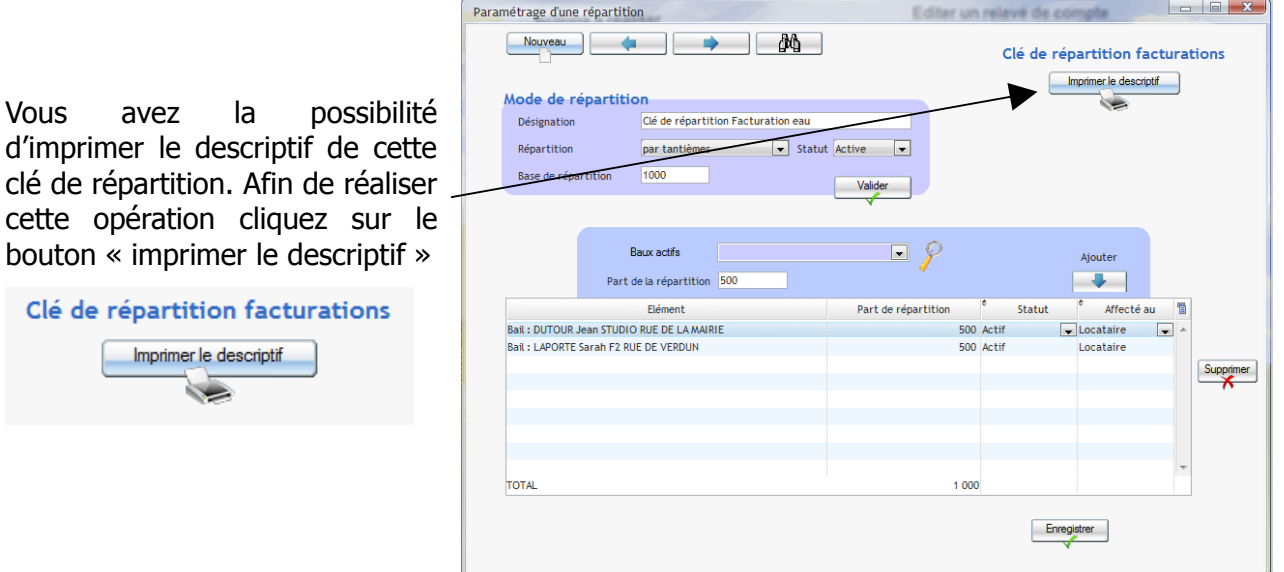

25/01/2009 Clé de répartition facturation

#### Clé de répartition : Clé de répartition chauffage

Composantes de la clé

Type de répartition : par tantièmes

Base de la répartition : 1000

Statut de la olé de répartition : Active

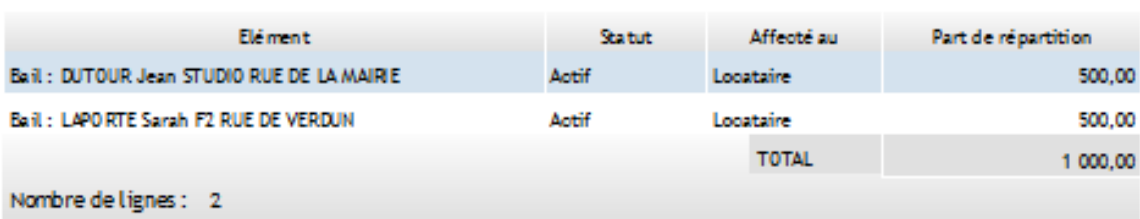

# Créer une facturation multiple

**Exemple** : Vous recevez une facture de chauffage que vous souhaitez refacturer directement à plusieurs locataires.

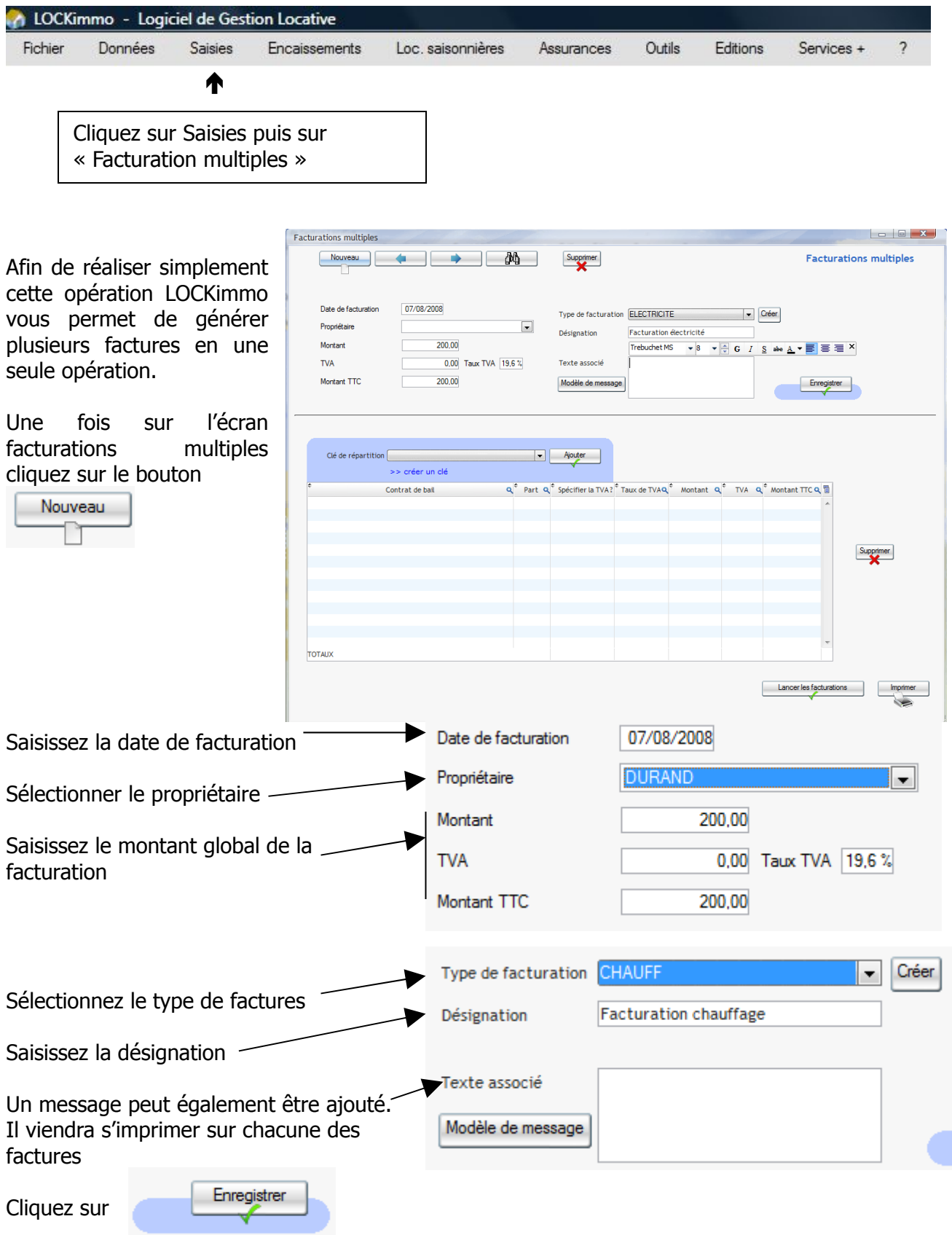

L,

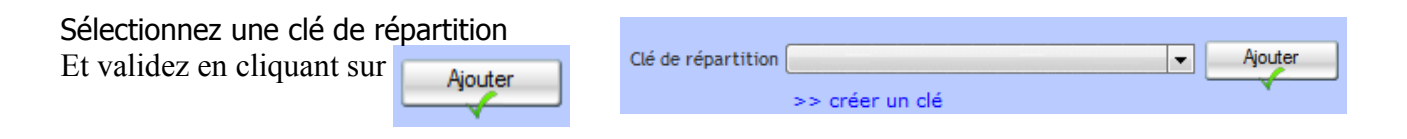

Les contrats de baux de la clé de répartition sont alors ajoutés dans le tableau des facturations

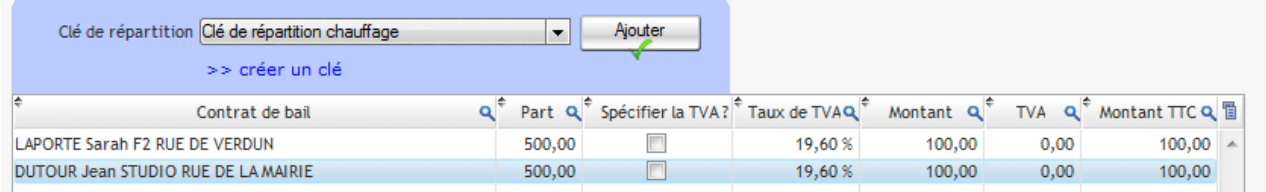

Comme on peut le constater le montant global facturé de 200 € a été correctement ventilé sur les deux locataires (cf : chacun s'était vu affecté 500 millièmes sur la base de 1000 millièmes).

Une fois les paramètres des factures définis il ne reste plus qu'à cliquer sur le bouton

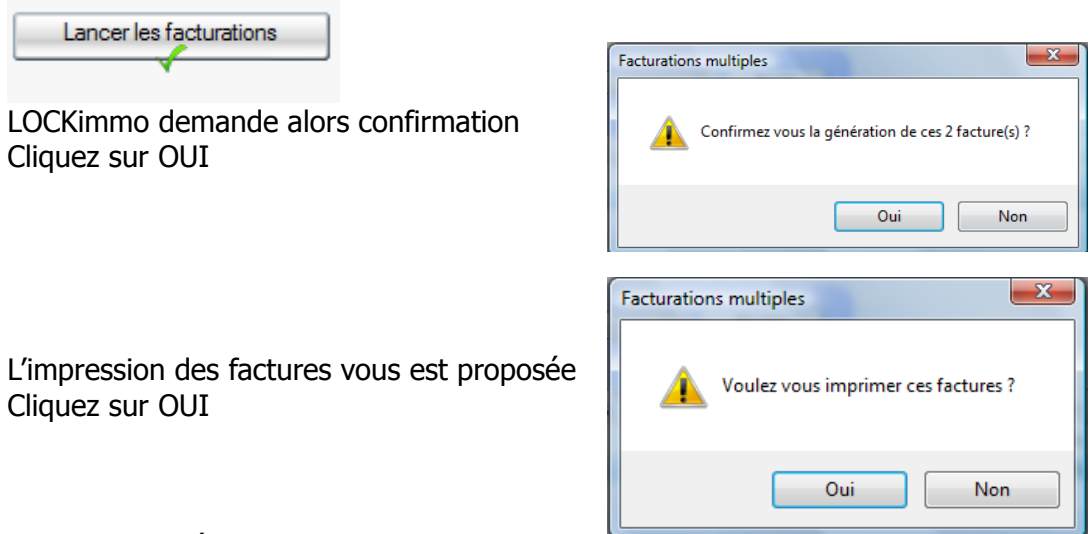

#### Les factures s'éditent

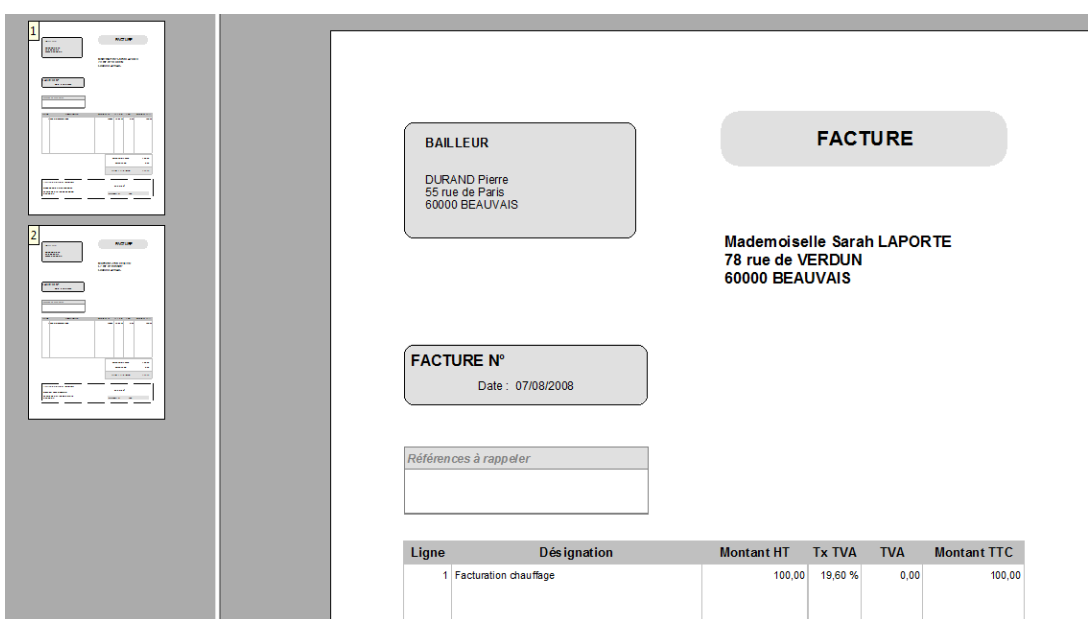

#### Annuler une facturation

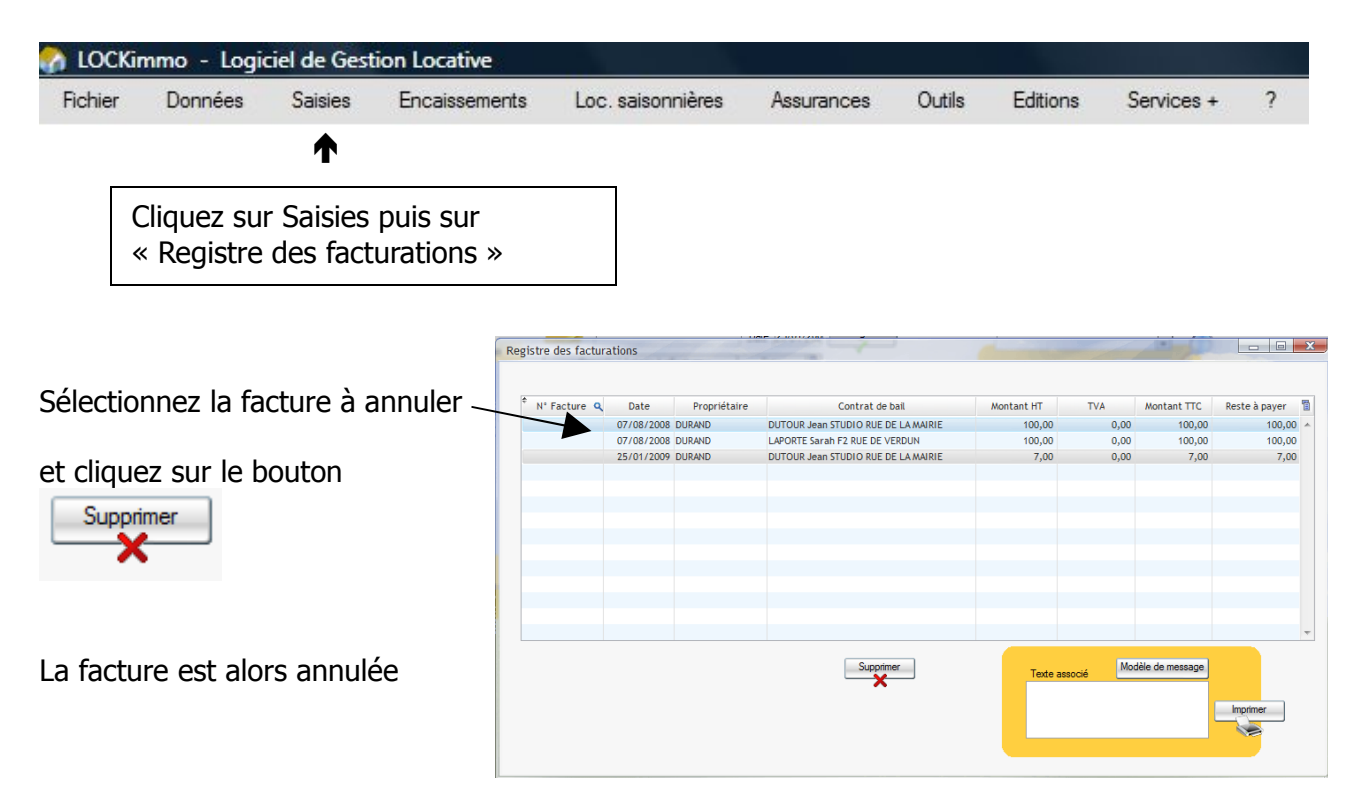

#### Réimprimer une facture

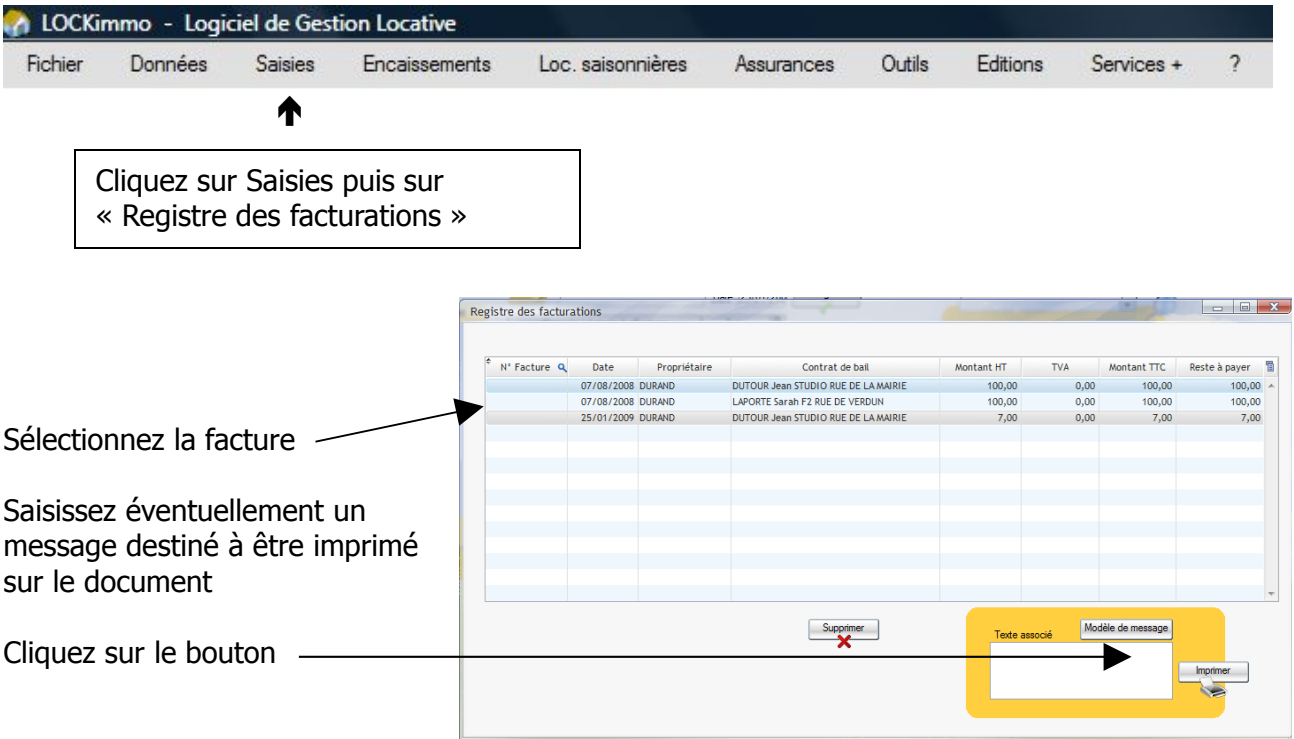

#### Analyser les facturations

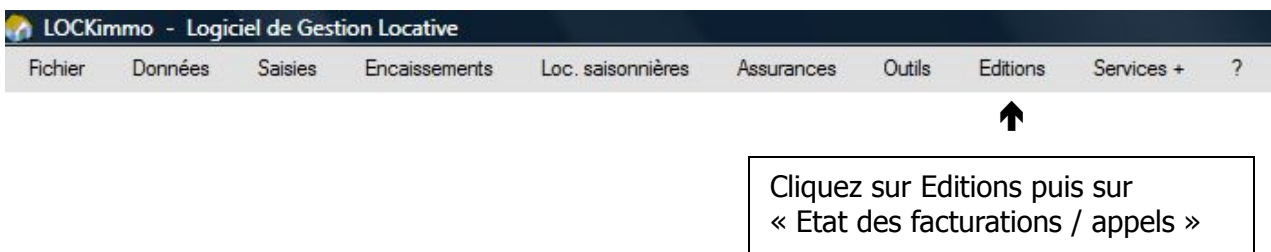

Afin de lister les facturations / appels de loyers émis sur une période LOCKimmo vous permet d'éditer un état récapitulatif I iste des factures / Annels de lo  $\Box$ 

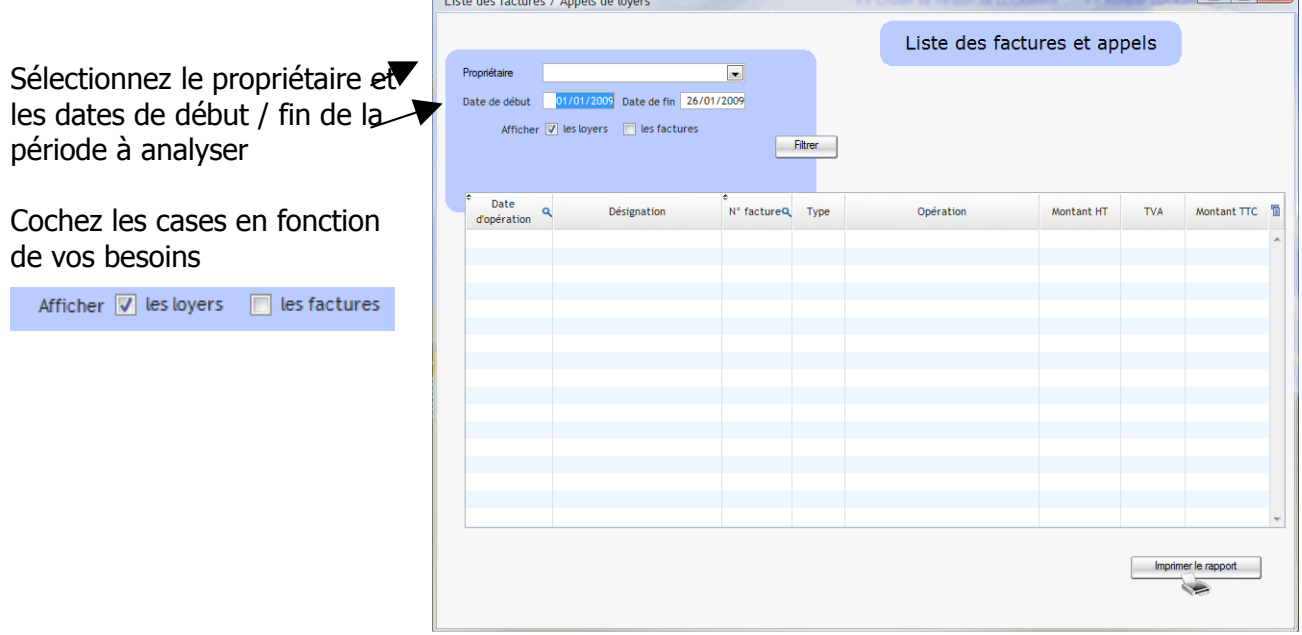

Il est à noter que dans le cas des factures la sélection pourra être affinée en sélectionnant le type de facture

Afficher V les loyers V les factures  $\boxed{\triangledown}$  Filtrer un type de factures Type de facture ⋤

Cliquez sur

Filtrer

#### Le tableau de l'écran reprend les factures / appels

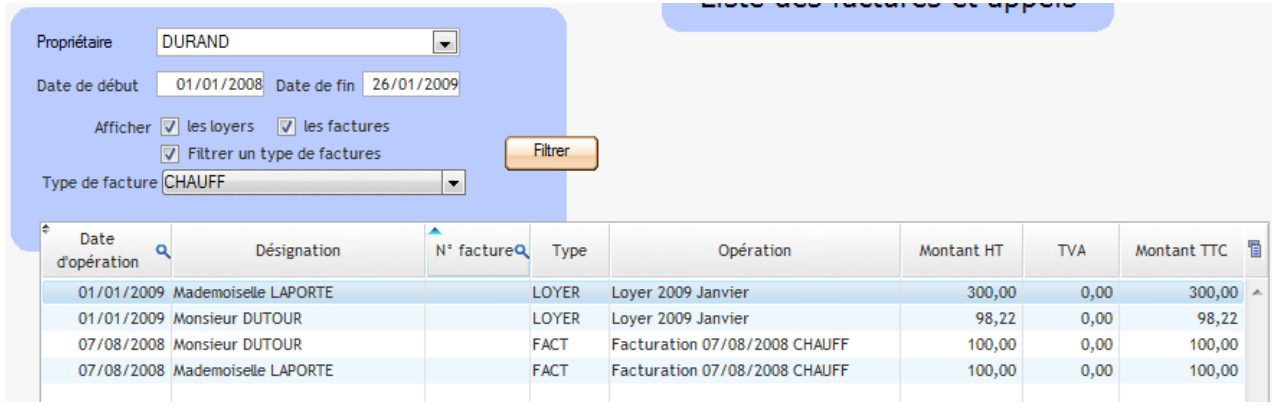

Cliquez sur le bouton afin d'imprimer l'état

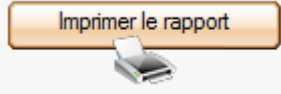

#### Enregistrer un dépôt de garantie

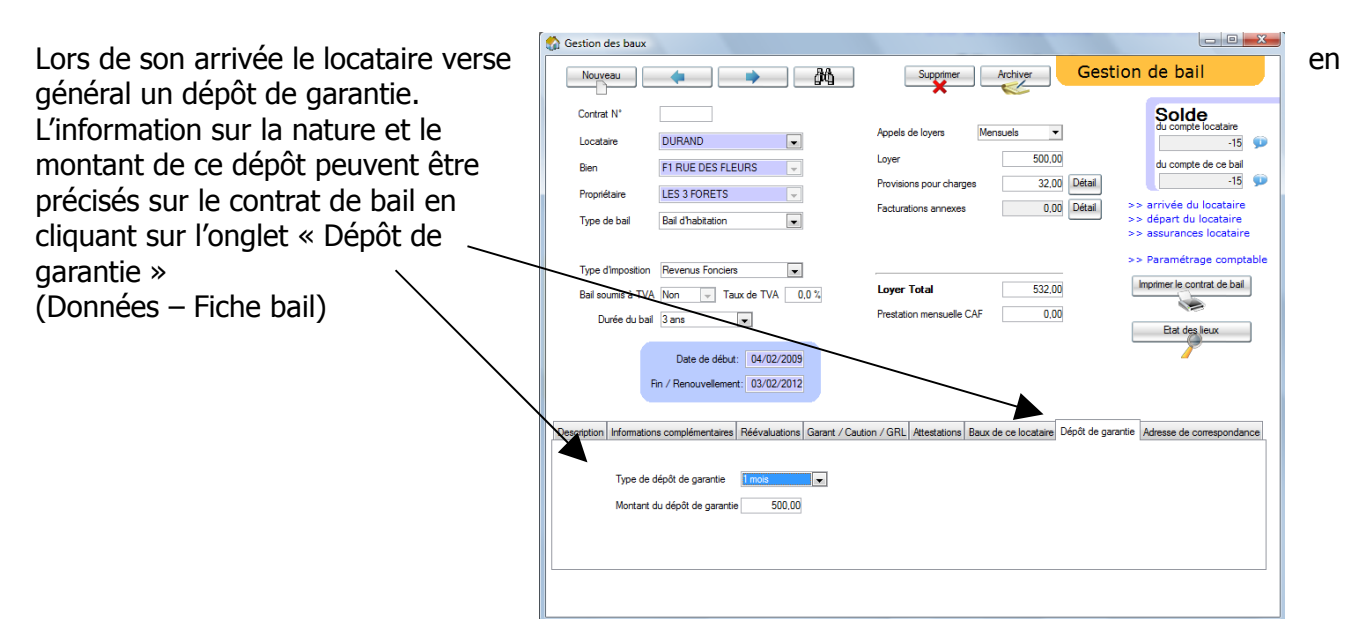

#### L'appel du dépôt s'effectue en allant dans

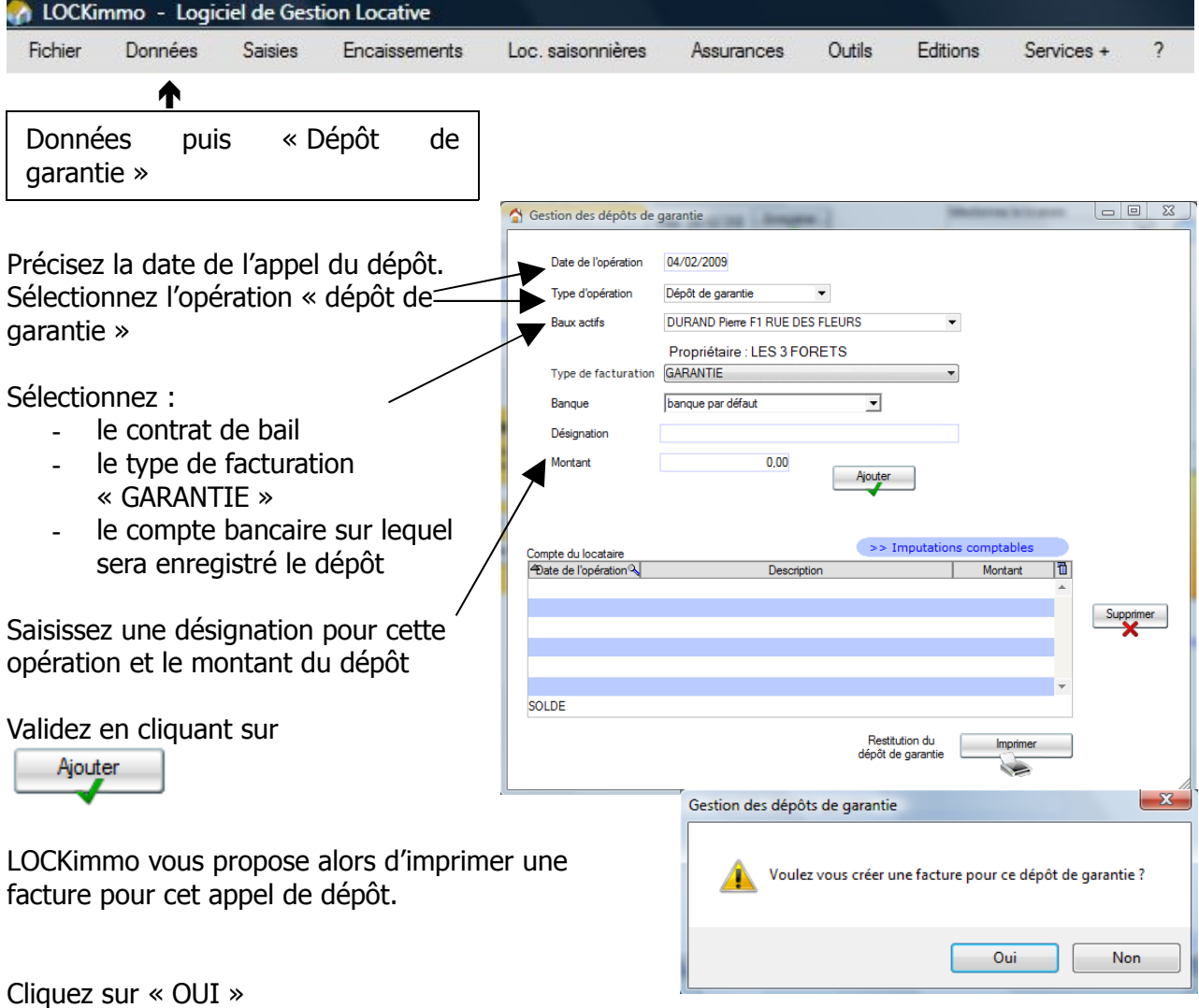

LOCKimmo imprime la facture lié à cet appel

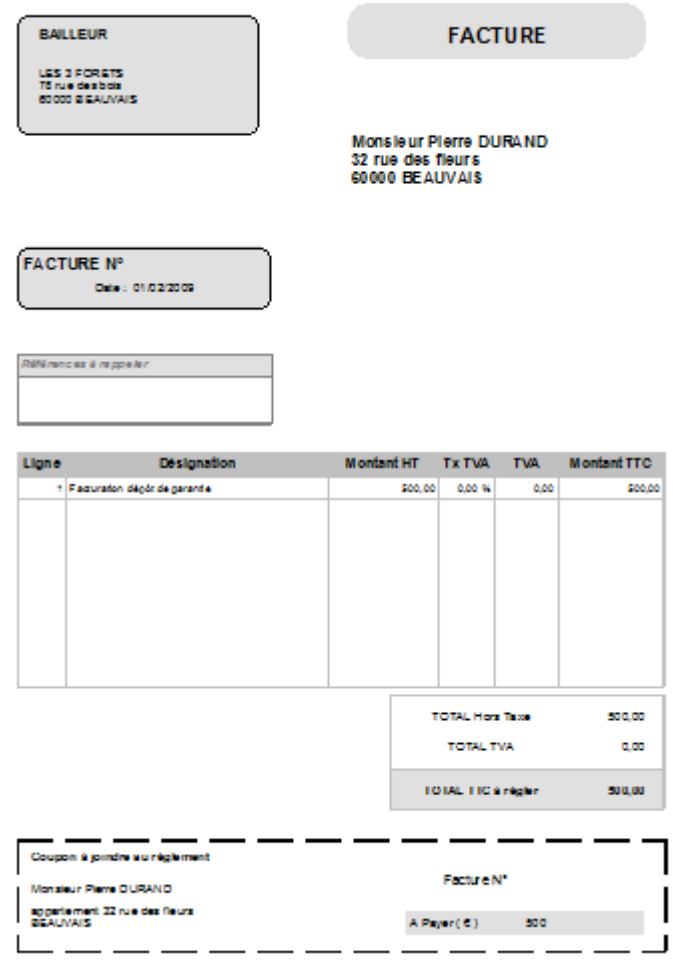

La transaction est ajoutée au compte garantie du locataire

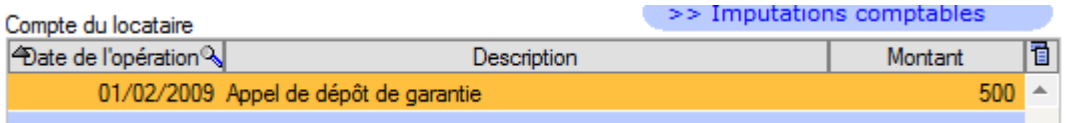

# Encaisser le dépôt de garantie

La facturation du dépôt de garantie effectuée le locataire verse le montant de ce dernier. Afin de préciser la bonne réception de cette somme allez dans

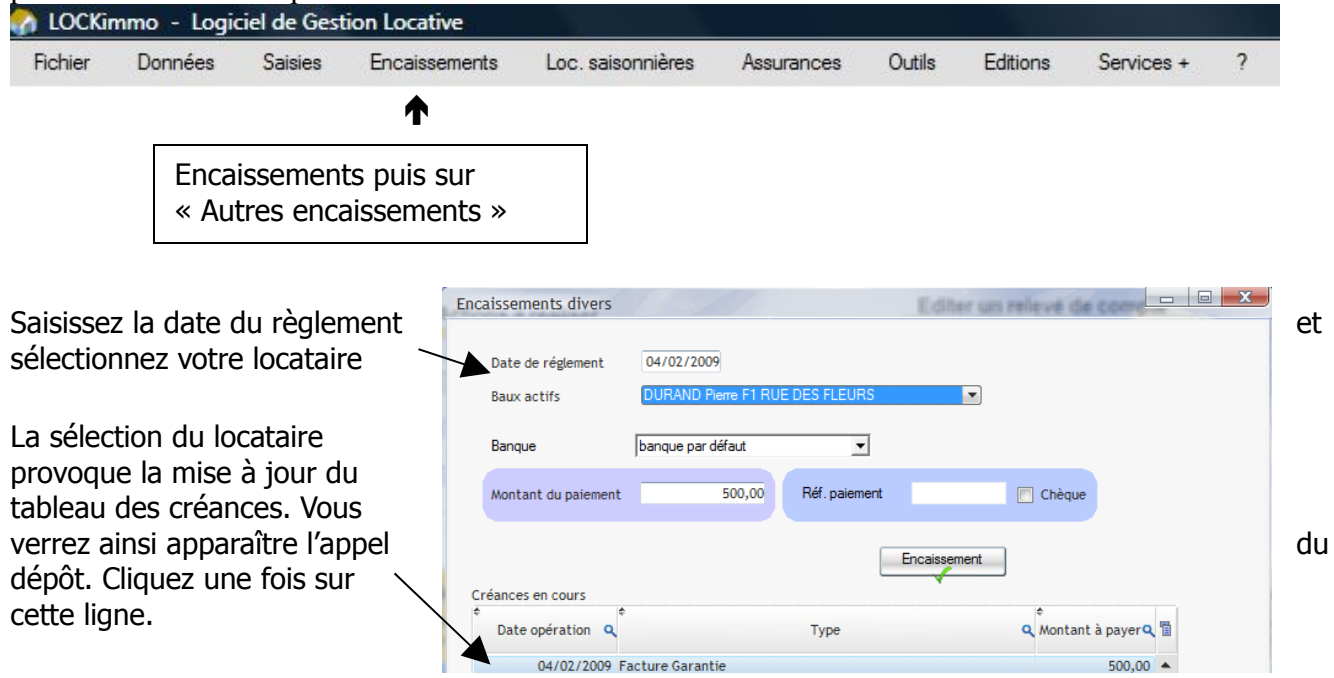

Le montant du dépôt est alors automatiquement repris dans le champ

500,00 Montant du paiement

Saisissez les éventuelles références du paiement (ex : N° de chèque) et cochez la case **Chèque** 

si le paiement a été effectué avec ce mode de règlement

Validez le paiement en cliquant sur le bouton

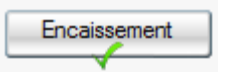

Le dépôt étant payé la créance disparaît du tableau. LOCKimmo vous confirme alors le bon déroulement de l'opération

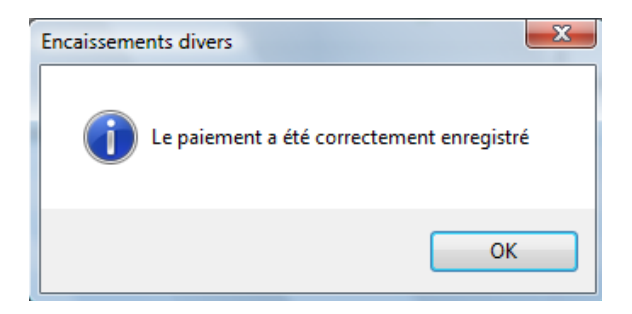

# Restituer le dépôt de garantie

A l'échéance d'un contrat de bail le locataire se voit restitué le dépôt de garantie qu'il avait versé au moment de la prise de la location.

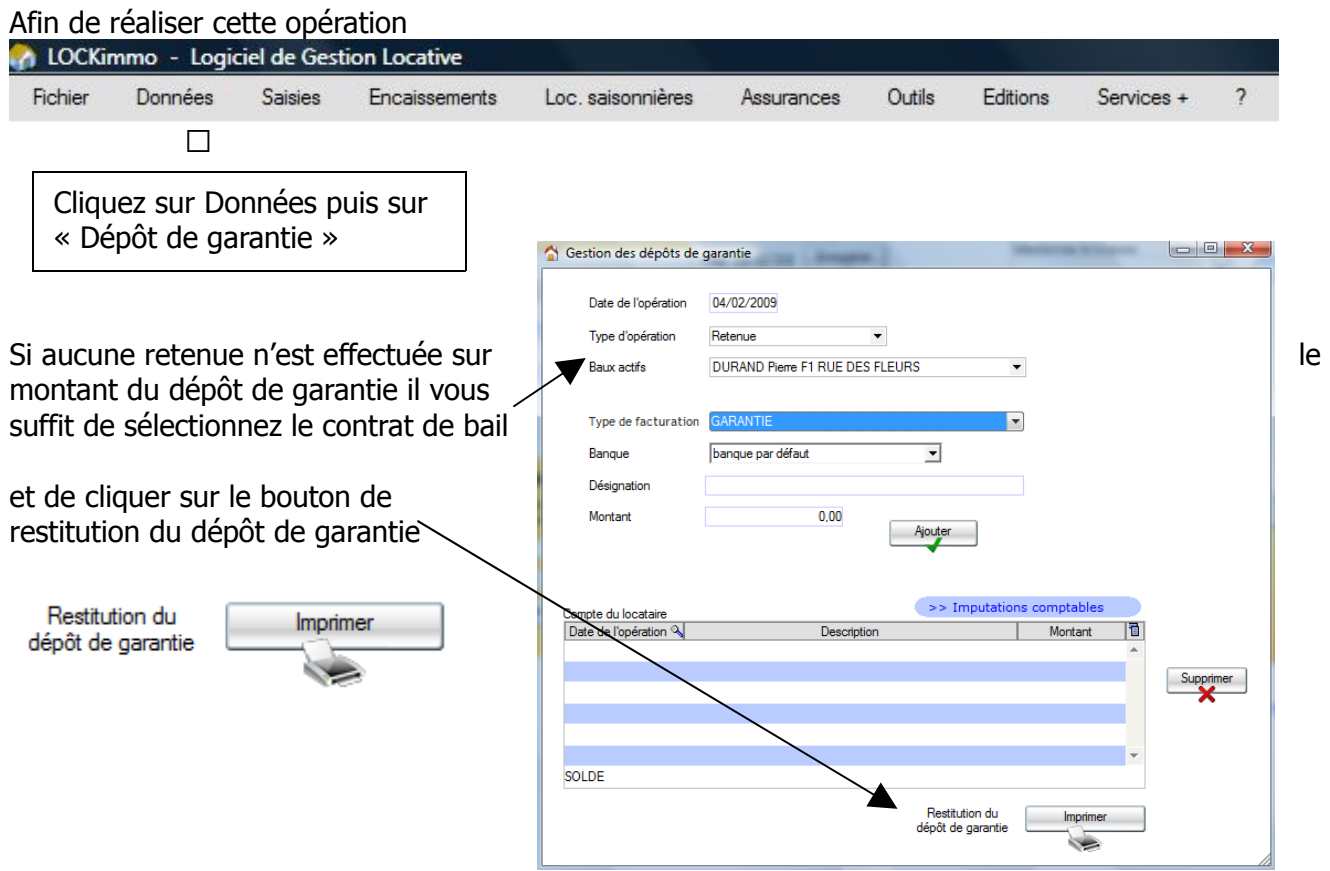

LOCKimmo imprime alors automatiquement un document de synthèse

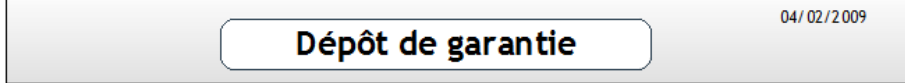

#### Restitution du dépôt de garantie

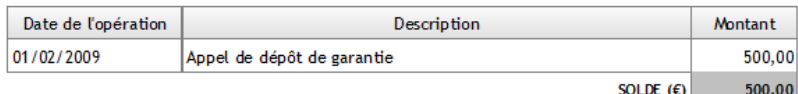

Nombre de lignes : 1

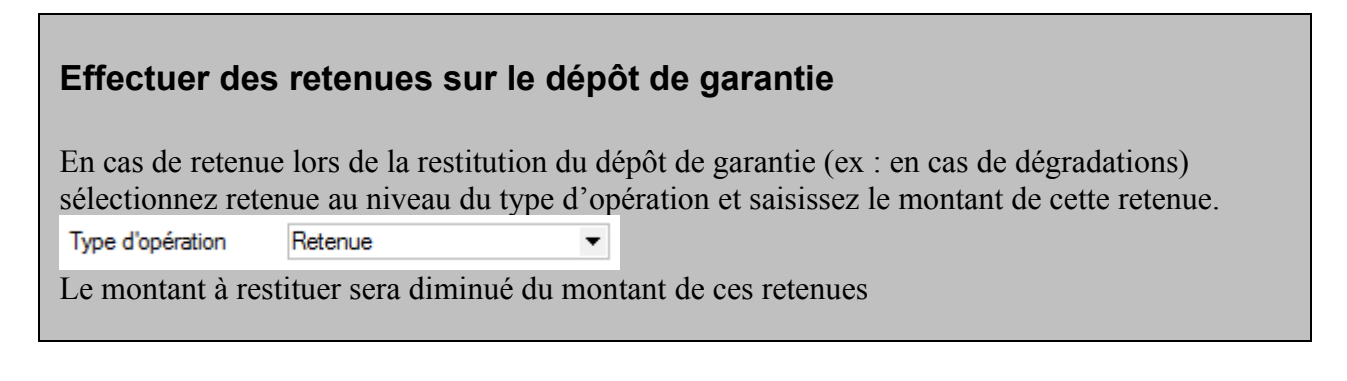

# Réaliser une réévaluation de loyer

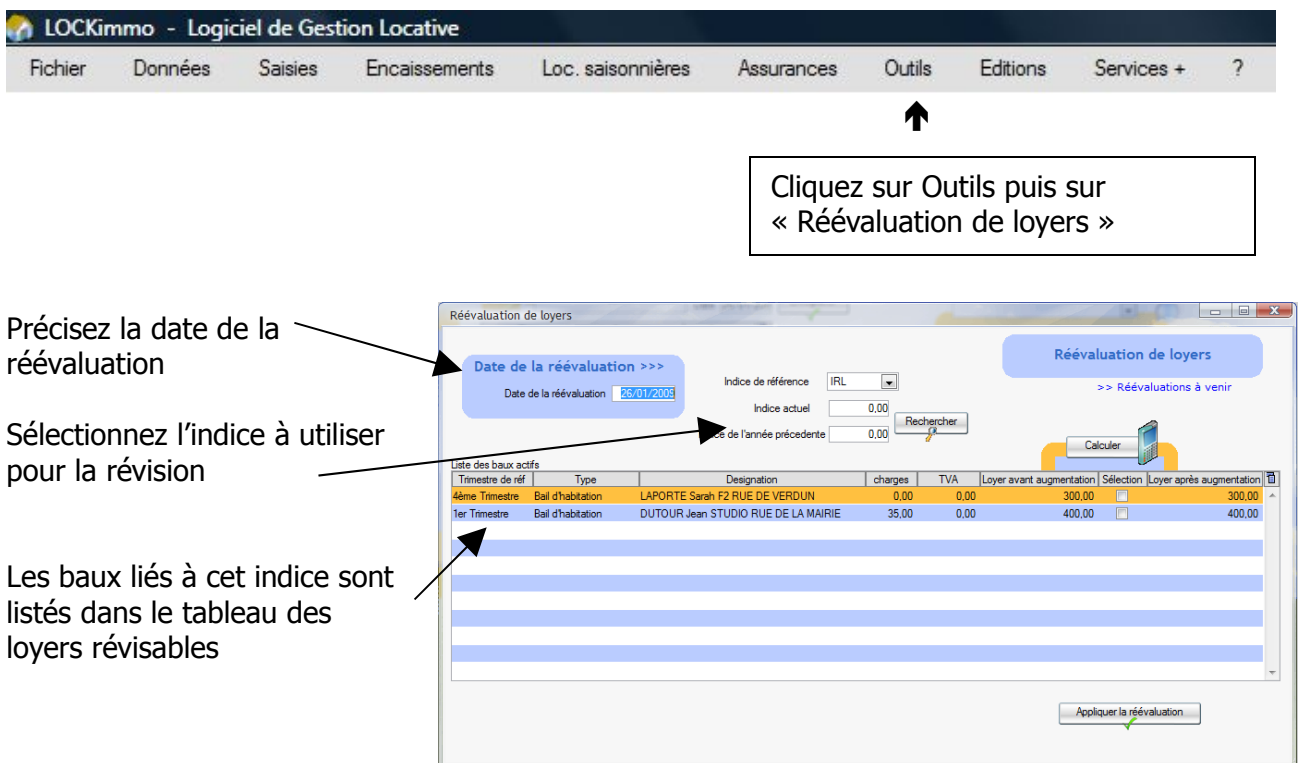

LOCKimmo vous propose de récupérer automatiquement sur Internet les valeurs des différents indices de révision. Cliquez sur le bouton Rechercher

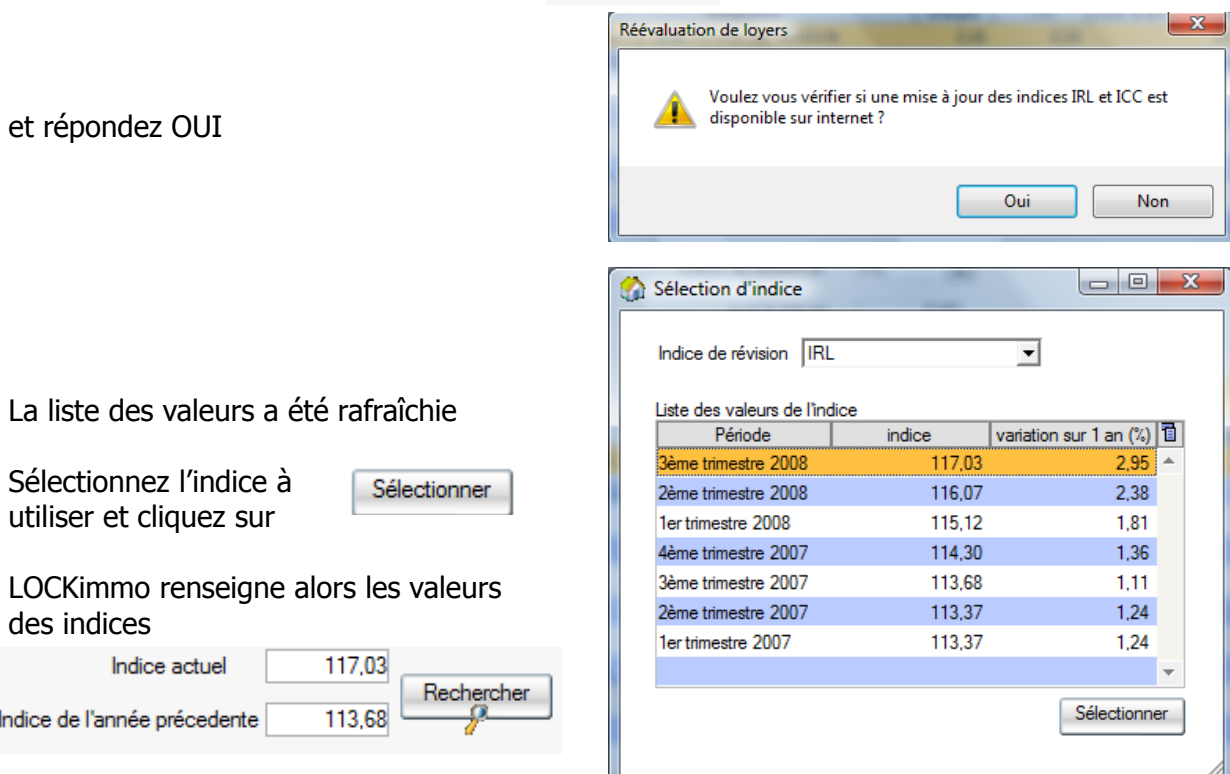

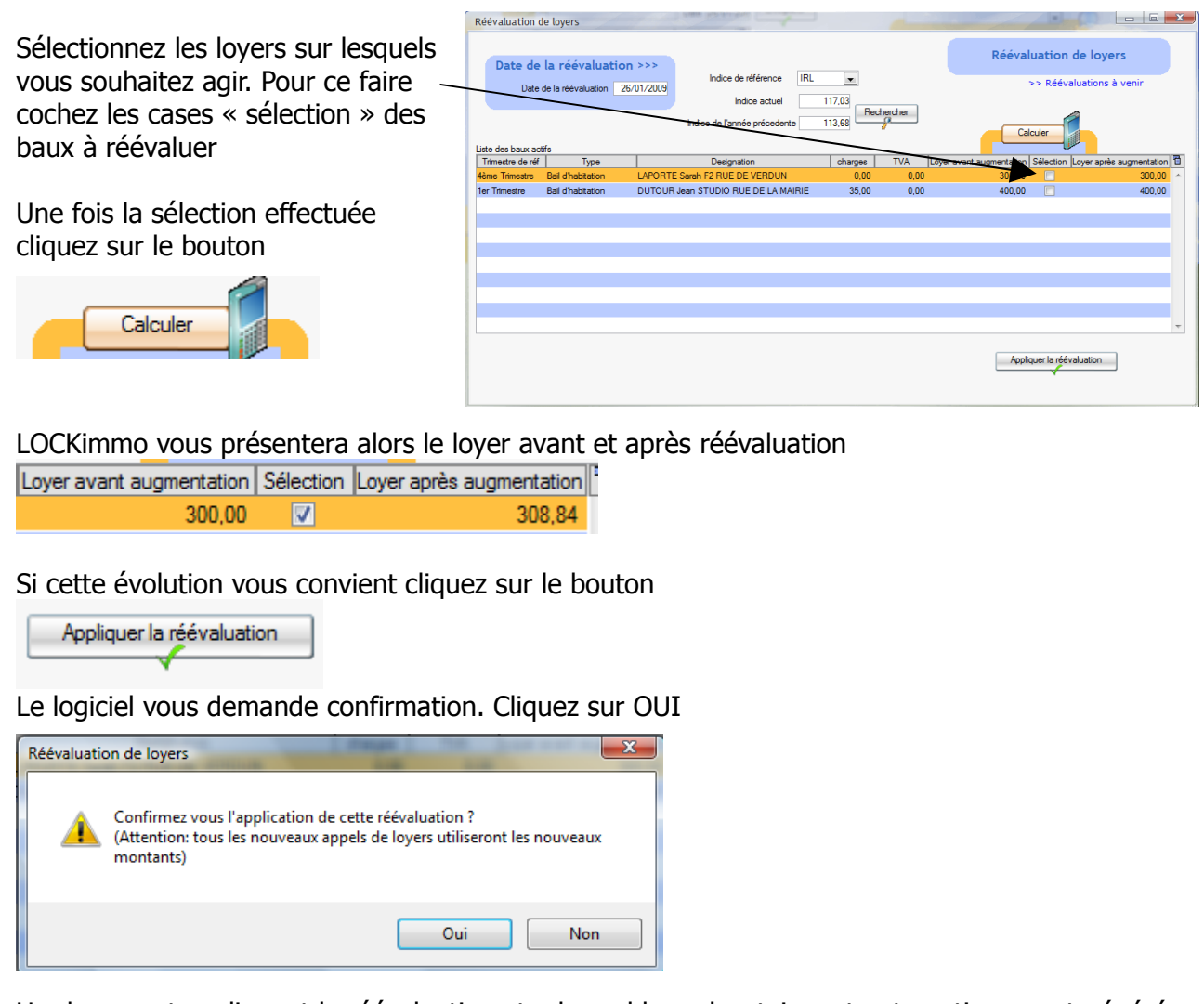

Un document expliquant la réévaluation et adressable au locataire est automatiquement généré

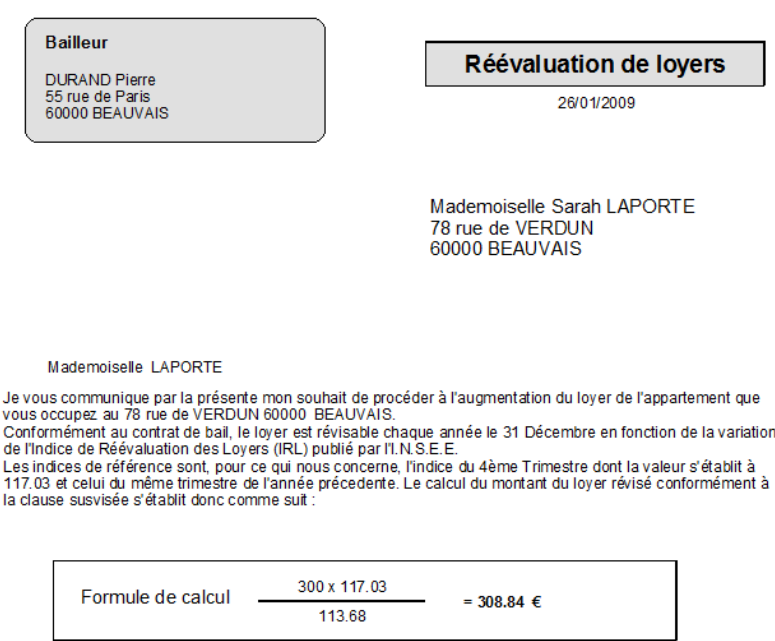

A compter du 26 Janvier 2009, le loyer mensuel dont vous devrez vous acquitter s'élèvera donc à la somme de<br>308.84 € (dont 0 € de provisions pour charges).

#### Etat des lieux – créer un descriptif de bien

La réalisation d'un état des lieux passe par la création d'un descriptif du bien loué. Afin de réaliser ce dernier

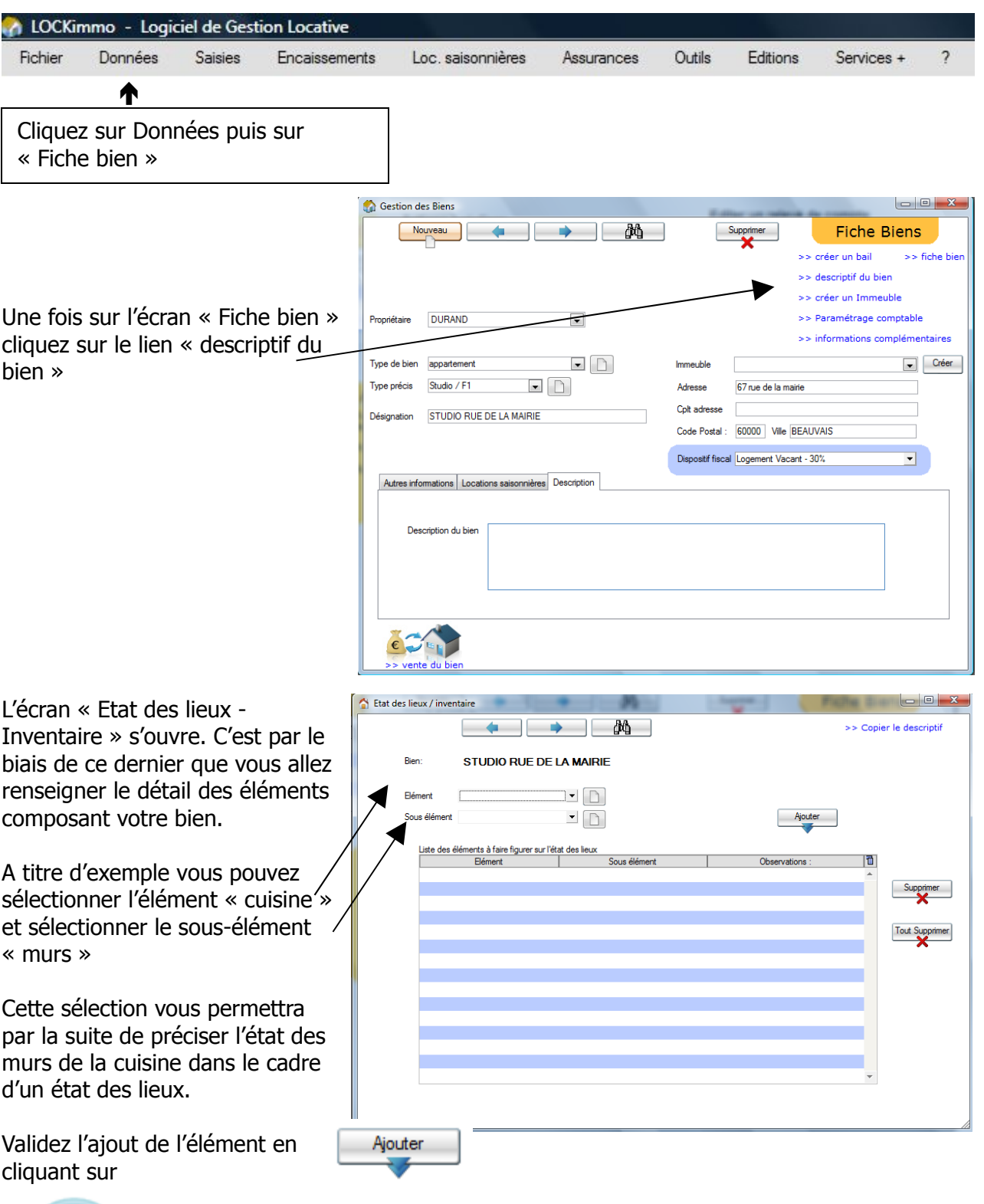

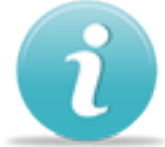

Bien que pouvant être modifié ce descriptif peut également être rédigé une fois pour toute. Il pourra en effet être utilisé pour tous les états des lieux.

# Rédiger un état des lieux

Une fois élaboré le descriptif de votre bien et afin d'établir un état des lieux

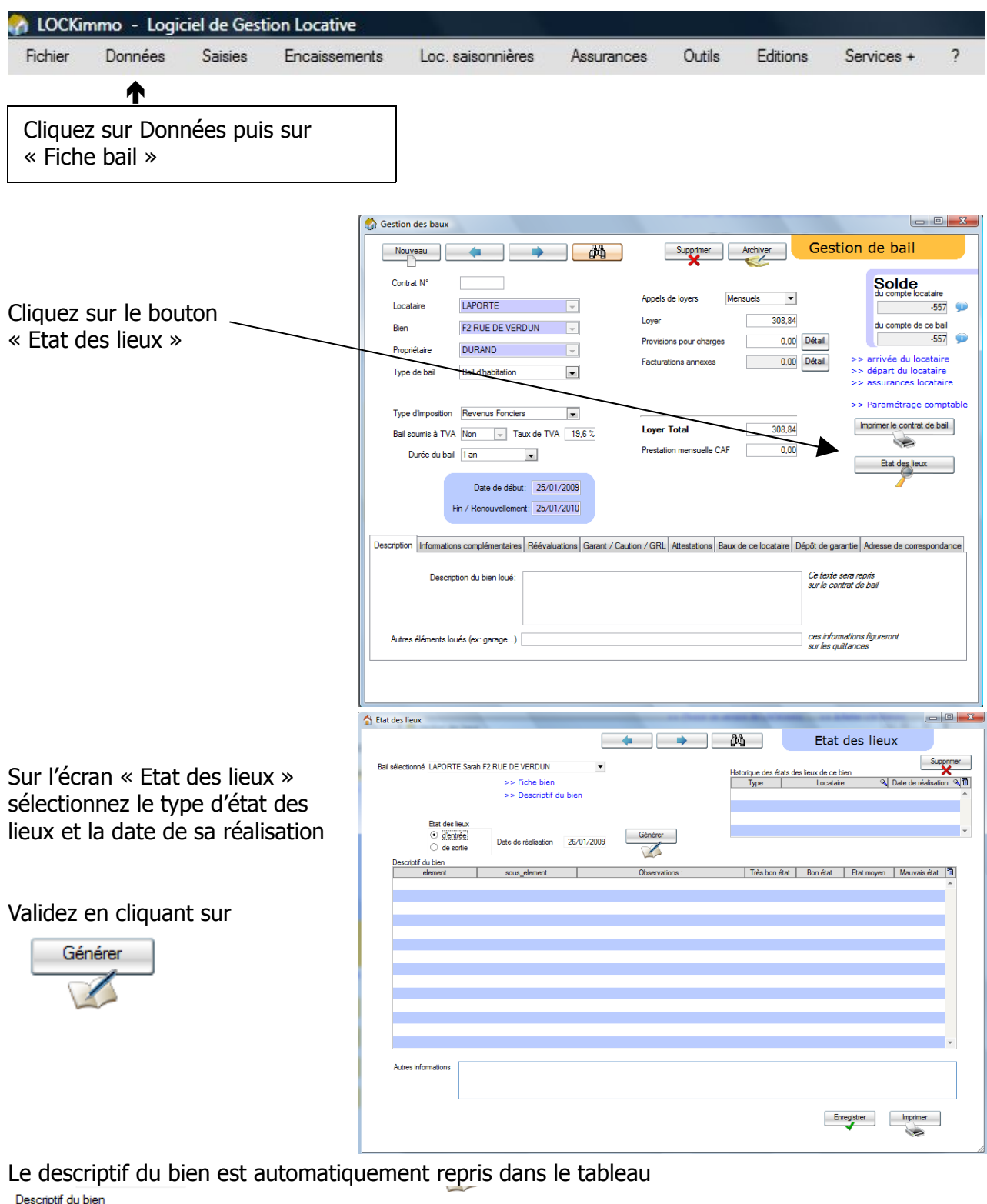

Une fois l'état des lieux complètement rédigé cliquez sur puis sur puis sur

L'état des lieux s'imprime

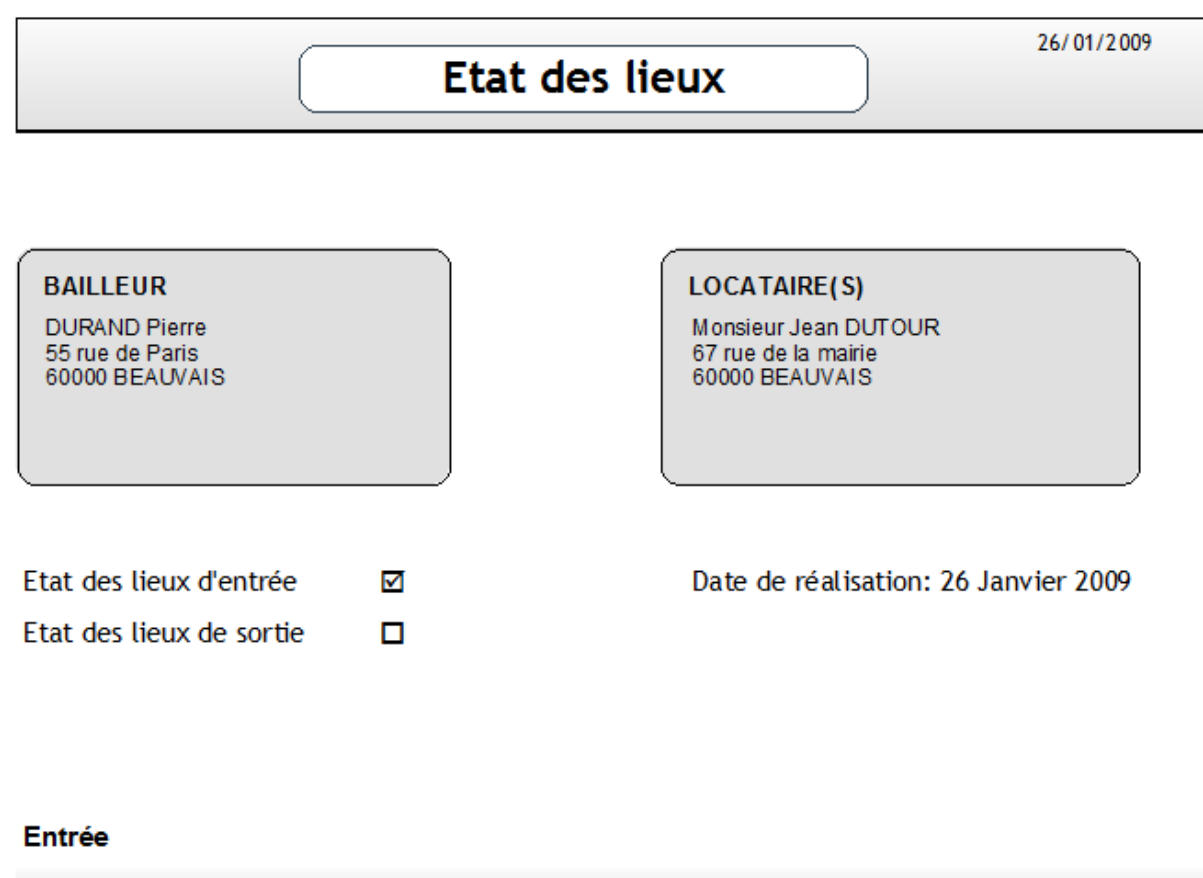

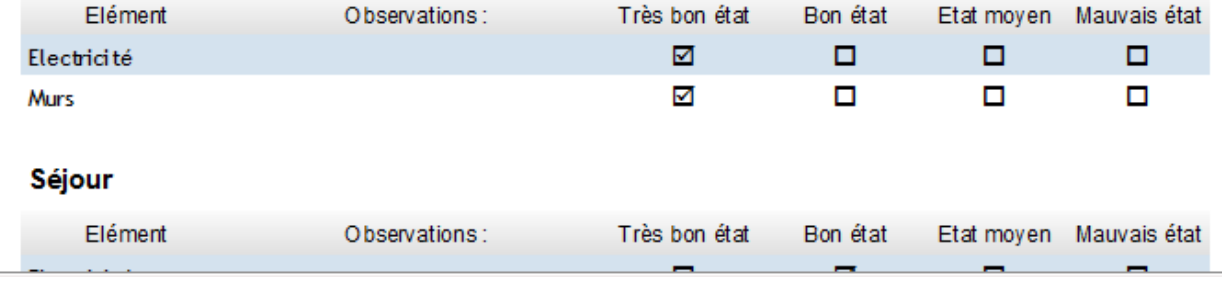

**Astuce** : Par commodité vous pouvez si vous le souhaitez imprimer un état des lieux vierge et cocher les cases de ce dernier en présence de votre locataire.